# **hTC**

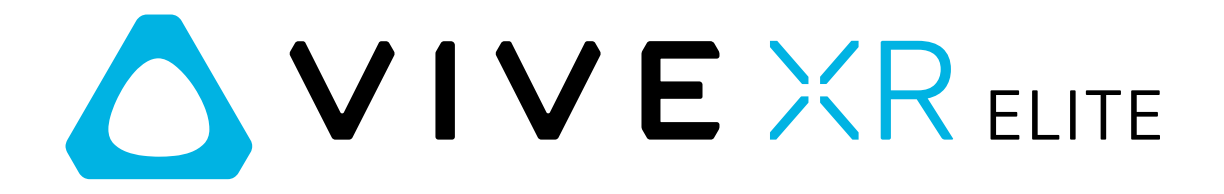

# Guide de l'utilisateur

# **Contenu**

### [Aperçu](#page-4-0) [Que contient la boîte ?](#page-4-0) 5 [À propos du casque et du socle de la batterie](#page-4-0) 5 [Contrôleur VIVE pour gamme XR](#page-6-0) 7

### [Premiers pas](#page-9-0)

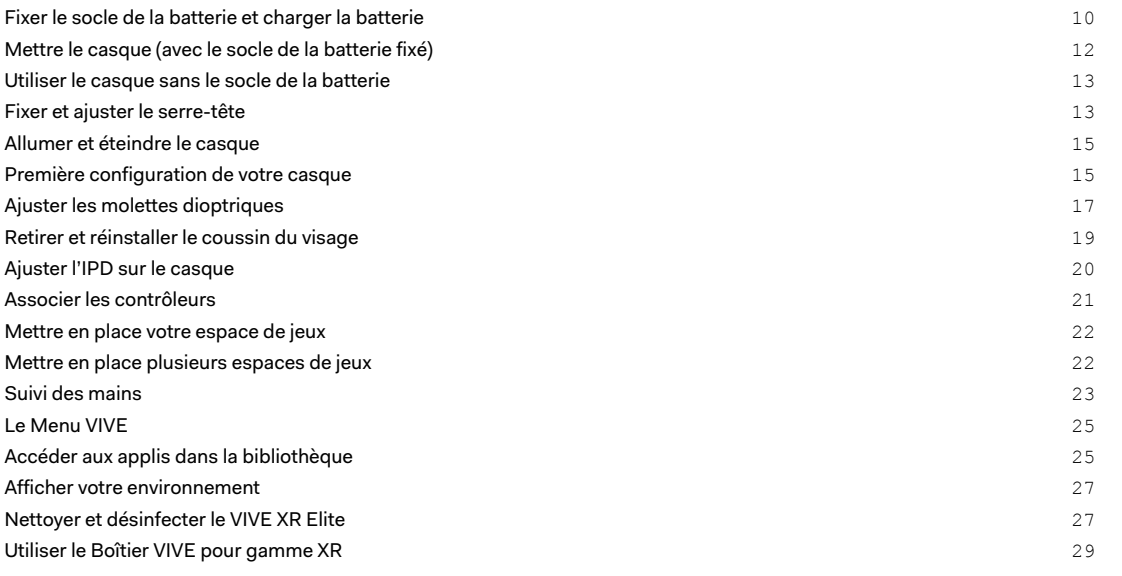

### [Gérer les captures d'écran, les fichiers et les applis](#page-31-0)

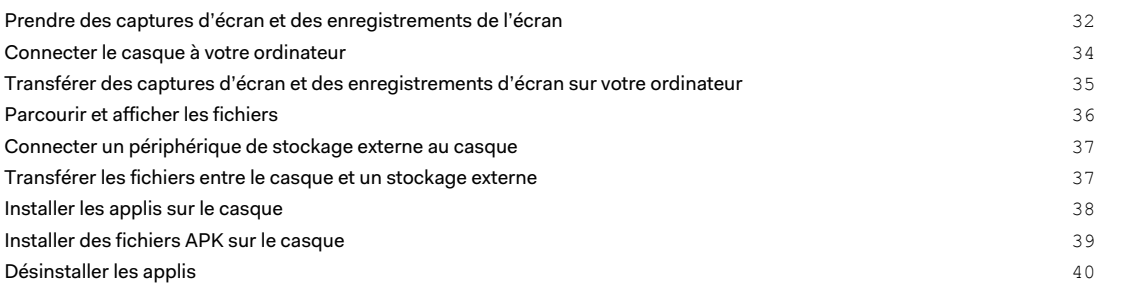

### [Utiliser VIVE Manager](#page-40-0)

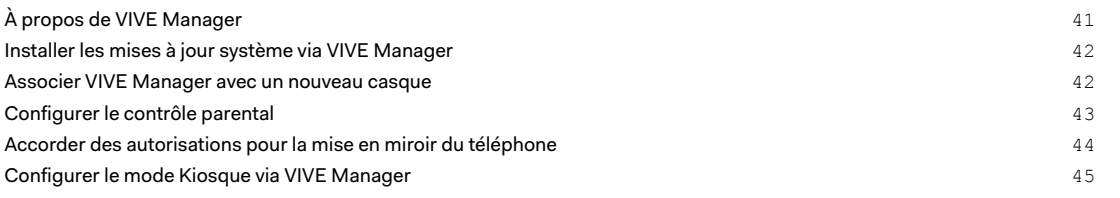

### [Partager et diffuser du contenu](#page-45-0)

[Diffuser le casque sur un affichage externe](#page-45-0) 46

. . . . . . . . . . . . . . . . . . .

#### 3 Contenu

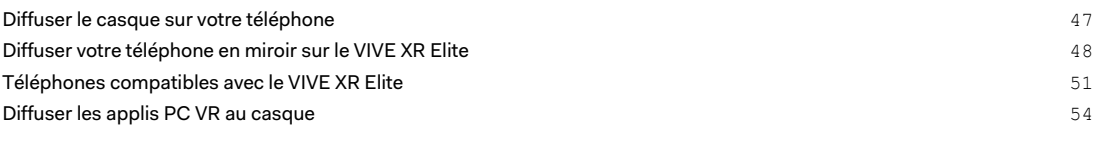

### [Paramètres](#page-54-0)

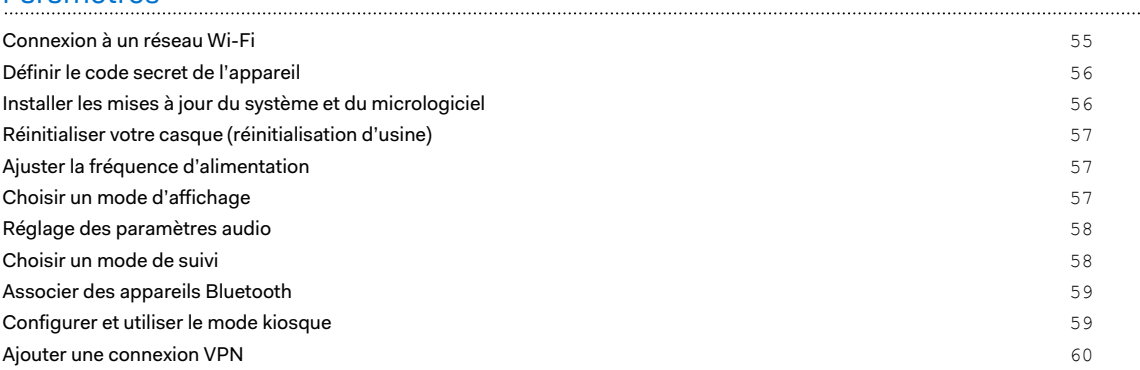

# [VIVE XR Elite pour les entreprises](#page-60-0)

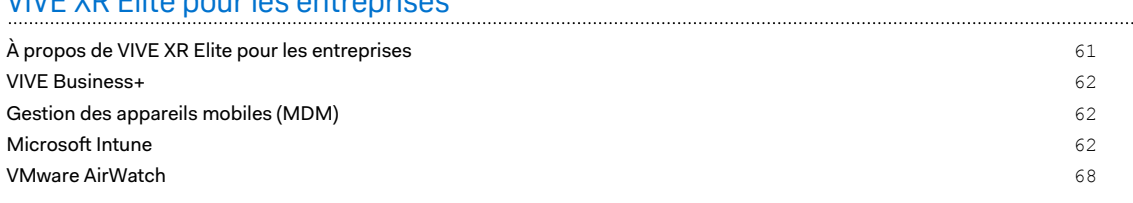

### [Solutions et FAQ](#page-70-0)

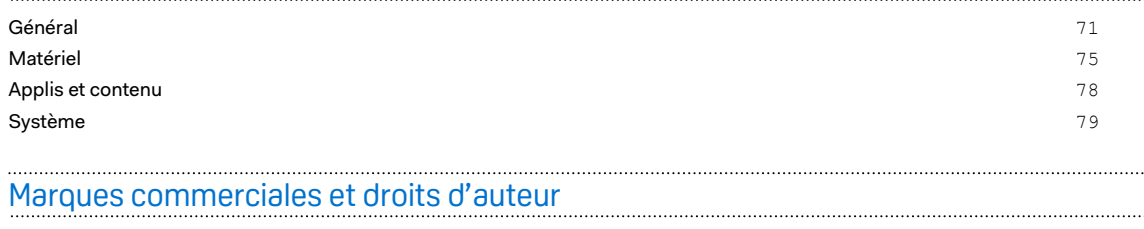

4 À propos de ce guide

W

# À propos de ce guide

Les symboles suivants sont utilisés pour indiquer des informations importantes et utiles :

Ceci est une note. Elle fournit des informations détaillées sur la configuration, les questions fréquentes et les procédures à suivre dans des situations spécifiques.

Ceci est un conseil. Il vous donnera une solution alternative pour une étape ou une procédure particulière que vous pouvez trouver utile.

Ceci indique des informations importantes nécessaires pour d'accomplir une certaine tâche  $\blacklozenge$ ou pour que votre appareil fonctionne correctement.

Ceci est un avertissement. Prenez en note pour éviter les problèmes potentiels ou pour éviter d'endommager votre matériel.

Les informations contenues dans ce guide peuvent avoir changé. Pour obtenir les informations les plus récentes, notamment la dernière version de ce guide, allez à l'[Assistance VIVE](https://www.vive.com/support/).

Avant d'utiliser le produit, lisez attentivement les informations de sécurité de VIVE et suivez toutes les instructions de sécurité et d'utilisation du produit sur [https://www.vive.com/legal/.](https://www.vive.com/legal/)

# <span id="page-4-0"></span>**Aperçu**

# Que contient la boîte ?

L'emballage du VIVE XR Elite comprend les éléments suivants :

- Casque (avec coussin du visage et branches amovibles)
- § Socle de la batterie VIVE pour la gamme XR
- Contrôleur VIVE pour gamme XR (×2)
- Serre-tête
- § Câble USB-C à USB-C
- § Câbles USB-A à USB-C (×2)
- § Pochette en microfibre
- § Carte de protection des verres
- § Guide de mise en route rapide
- § Guide de sécurité
- § Carte de garantie

# À propos du casque et du socle de la batterie

Familiarisez-vous avec les composants du casque et du socle de la batterie avant de les utiliser.

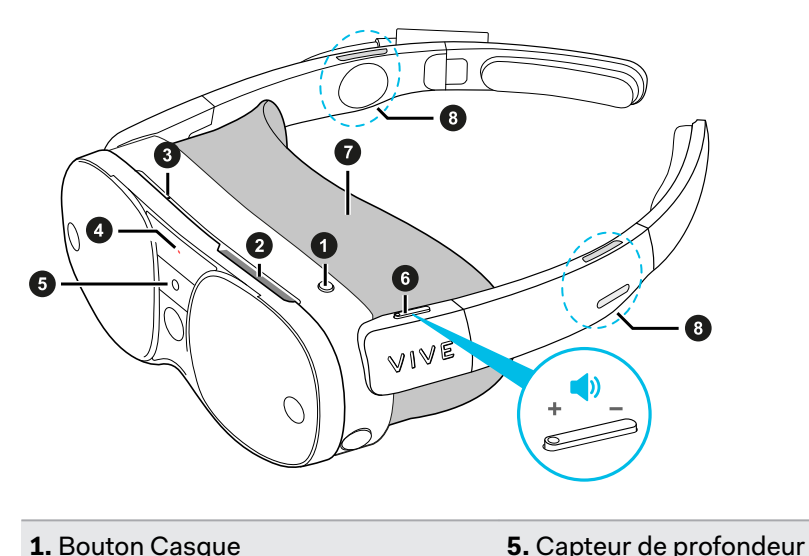

#### **Vues extérieures et avant**

**1.** Bouton Casque

**2.** Ventilation

**3.** Microphone

- **6.** Contrôle du volume
- 
- **7.** Coussin du visage
- **4.** Diode de statut
	- **8.** Haut-parleurs

Ne couvrez pas la ventilation (élément n°2) et n'y insérez pas d'objets, ce qui pourrait bloquer le flux d'air et provoquer une surchauffe du casque.

### **Vues intérieures et inférieure**

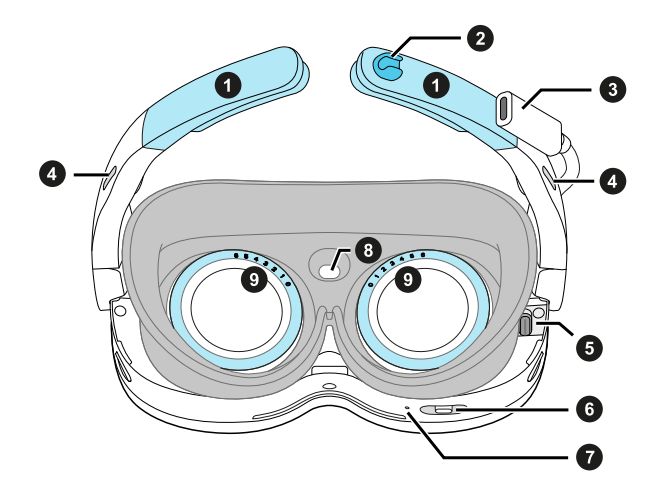

- **1.** Branches amovibles
- **2.** Encoche pour le câble
- **3.** Port d'alimentation USB de type C® étendu
- **4.** Haut-parleurs

 $\boldsymbol{\beta}$ 

**5.** Port d'accessoire USB de type C

- **6.** Curseur IPD
- **7.** Microphone
- **8.** Capteur de proximité
- **9.** Molettes dioptriques

Le port USB de type C intérieur droit (élément n°5) ne prend en charge que les connexions à l'accessoire traqueur dédié. Les connexions de PC et de périphériques de stockage ne sont pas prises en charge.

### **Caméras du casque**

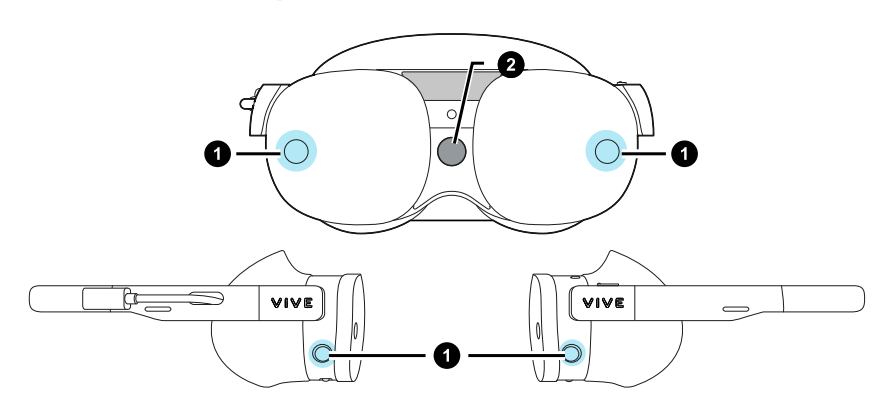

- **1.** Caméras de suivi (×4)
- **2.** Caméra relais

<span id="page-6-0"></span>7 Aperçu

### **Socle de la batterie VIVE pour la gamme XR**

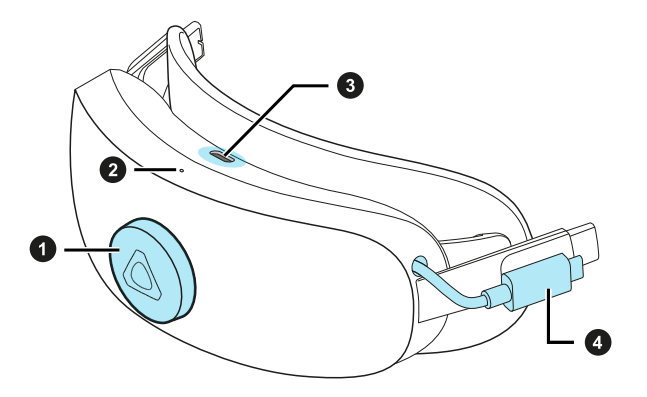

- **1.** Molette d'ajustement
- **2.** Diode d'alimentation
- **3.** Port USB de type C
- **4.** Câble USB de type C étendu

Le port USB de type C sur le socle de la batterie peut être utilisé pour les connexions de PC et de périphériques de stockage externes.

## Contrôleur VIVE pour gamme XR

Équilibré pour tenir confortablement dans vos mains, les contrôleurs sont conçus pour faciliter la saisie et la navigation pendant les longues sessions VR. La prise en charge de six degrés de liberté (6DoF), les boutons et les gâchettes placés de manière ergonomique et les capteurs tactiles permettent des contrôles intuitifs et précis.

### **Composants**

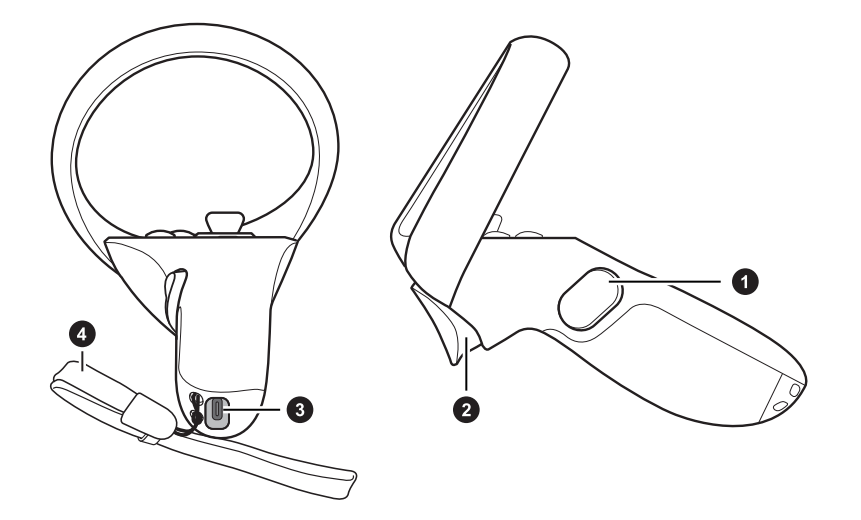

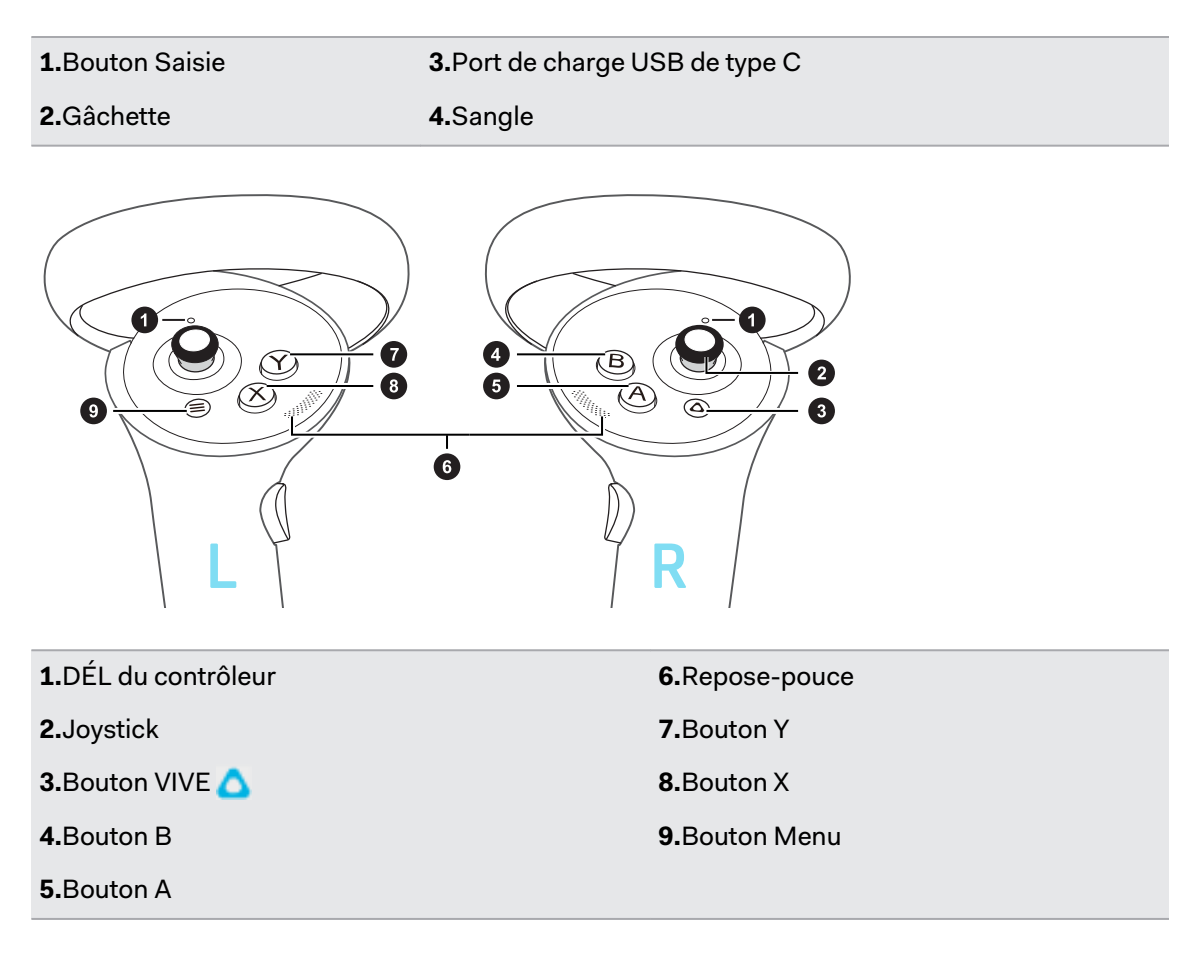

### **Commandes**

à

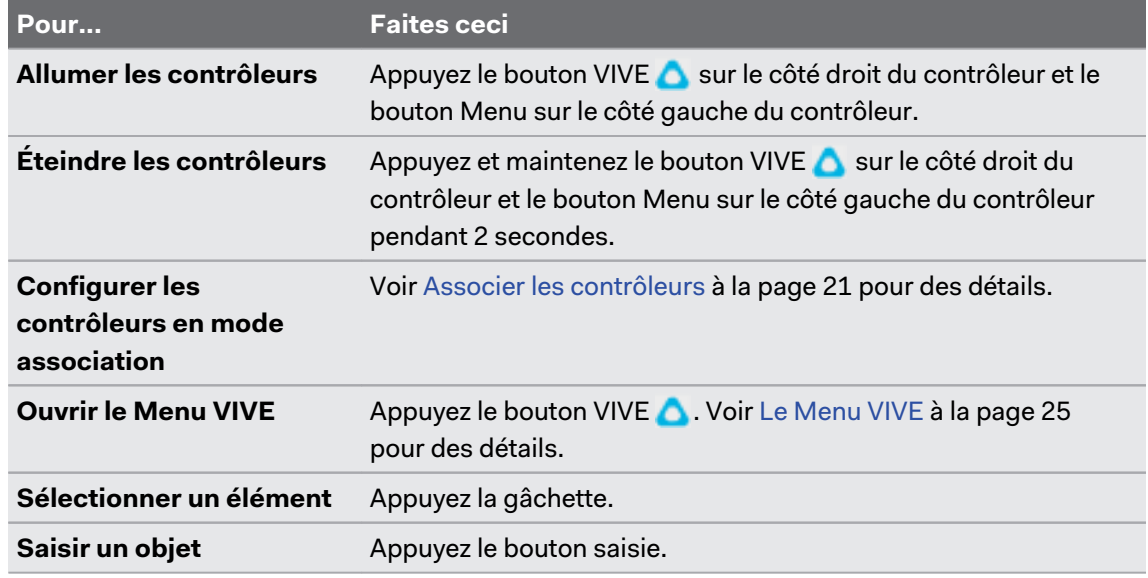

Les boutons et autres commandes peuvent être mappés différemment selon l'appli que vous utilisez.

### **Charger les contrôleurs**

Les contrôleurs utilisent des batteries au lithium-ion rechargeables intégrées. Vous pouvez charger les contrôleurs à l'aide de n'importe quel chargeur USB d'une puissance d'au moins 10 Watts.

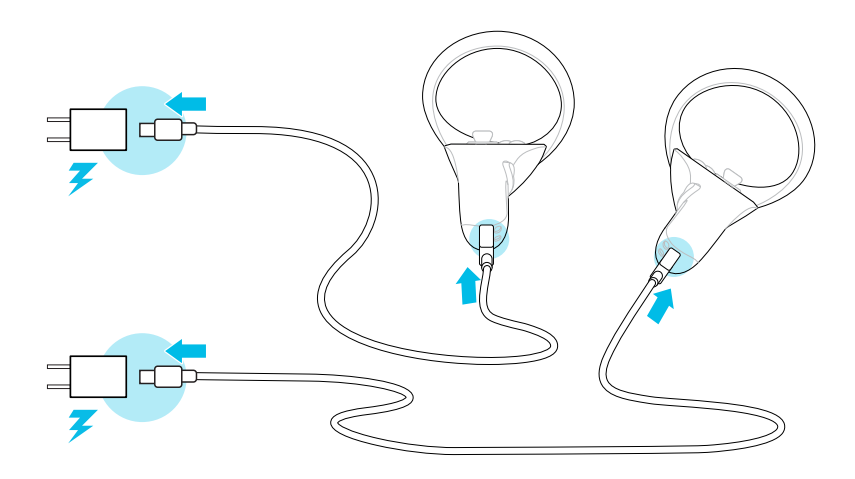

### **DÉL du contrôleur**

La DÉL de chaque contrôleur indique le statut actuel.

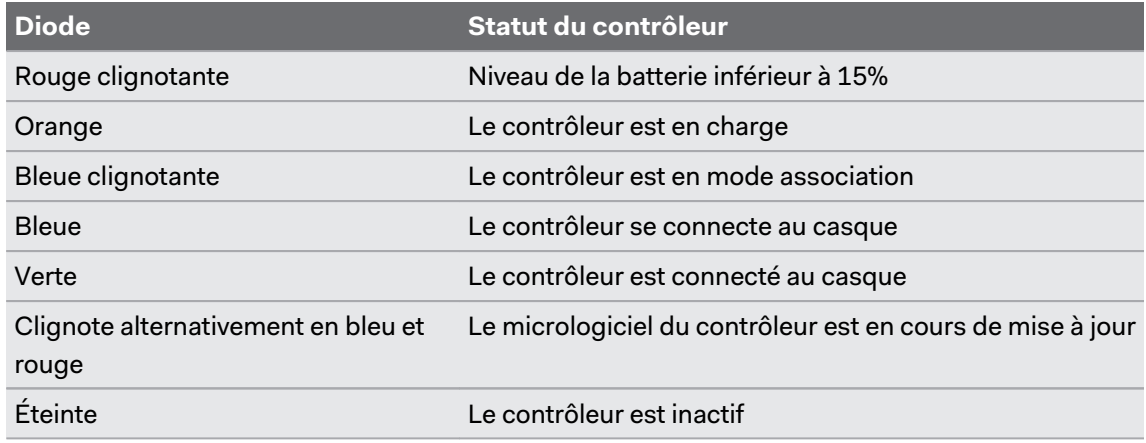

 $\binom{M}{k}$ 

# <span id="page-9-0"></span>**Premiers pas**

### Fixer le socle de la batterie et charger la batterie

Le socle de la batterie comporte une batterie qui peut alimenter le casque.

Pour éviter d'endommager le casque et le socle de la batterie quand vous fixez ou détachez les composants, assemblez le socle de la batterie sur une surface plane, comme un bureau ou une table.

Voici comment fixer le socle de la batterie au casque :

**1.** Posez le socle de la batterie avec le port USB vers le haut.

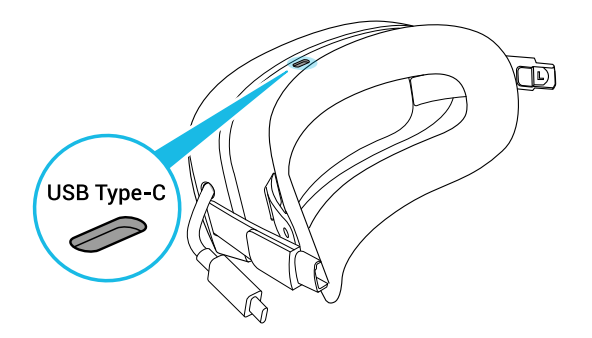

**2.** Appuyez le bouton de libération situé à l'intérieur de chaque branche pour retirer les branches du casque.

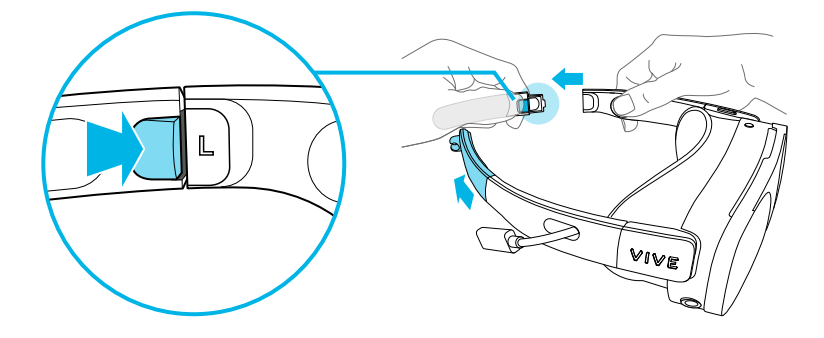

#### 11 Premiers pas

**3.** Fixez le socle de la batterie au casque en utilisant les fentes des branches.

Assurez-vous que les boutons de libération sont alignés et que les attaches sont entièrement insérées dans les fentes des branches.

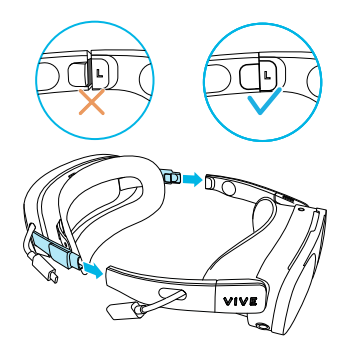

**4.** Connectez le câble USB étendu du socle de la batterie au port USB étendu du casque.

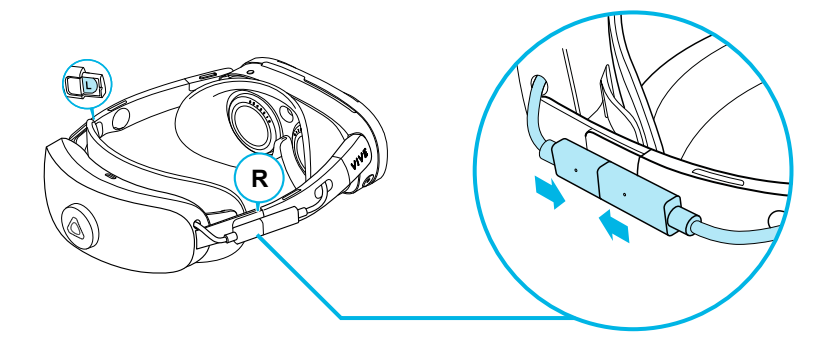

Pour charger la batterie, connectez un adaptateur secteur au port USB de type C du socle de la batterie à l'aide d'un câble USB, puis connectez l'adaptateur secteur à une prise secteur.

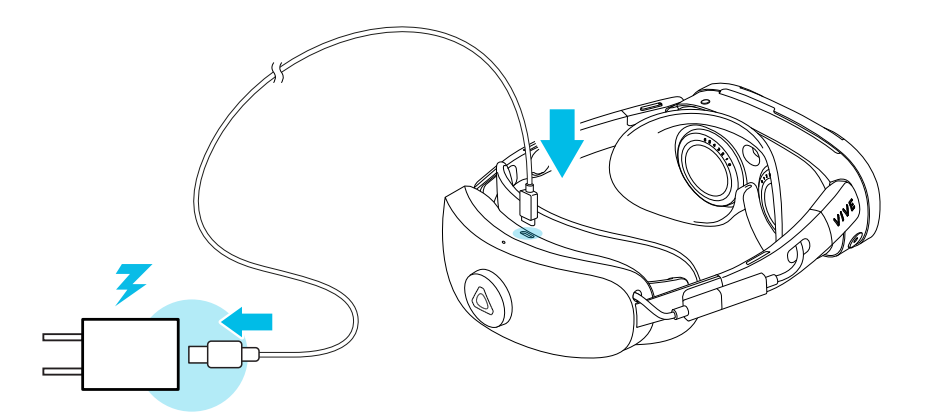

La diode d'alimentation située sur le dessus du socle de la batterie indique le statut de charge.

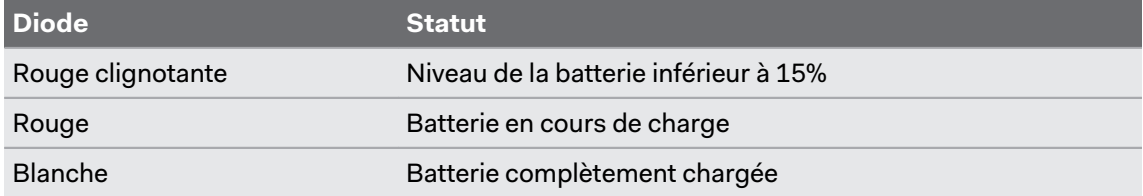

<span id="page-11-0"></span>W

Il est possible de charger la batterie sans fixer le support de batterie au casque.

## Mettre le casque (avec le socle de la batterie fixé)

Voici comment mettre le casque et régler l'ajustement quand le socle de la batterie est fixé :

Les lunettes ne tiennent pas dans le casque. Si vous portez des lunettes, retirez-les avant de mettre votre casque.

**1.** Tournez la molette de réglage dans le sens antihoraire jusqu'à ce que le socle de la batterie soit complètement déployé.

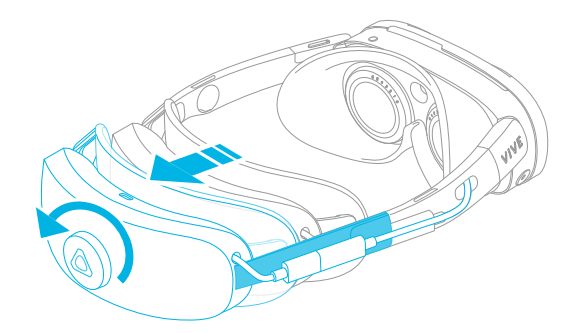

- **2.** Tenez la visière et le socle de la batterie à deux mains. Placez d'abord la visière sur vos yeux, puis placez le socle de la batterie à l'arrière de votre tête.
- **3.** Tournez la molette de réglage dans le sens horaire jusqu'à ce que le socle de la batterie s'adapte confortablement et solidement à l'arrière de votre tête.

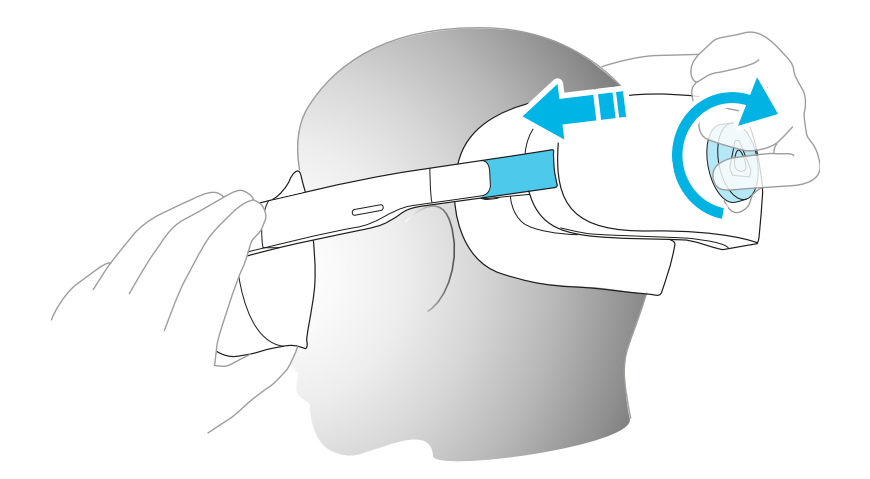

### <span id="page-12-0"></span>Utiliser le casque sans le socle de la batterie

Pour une meilleure portabilité, vous pouvez retirer le socle de la batterie et connecter votre casque à une source d'alimentation comme un powerbank.

Les lunettes ne tiennent pas dans le casque. Si vous portez des lunettes, retirez-les avant de mettre votre casque.

### **Retirer le socle de la batterie**

Pour retirer le socle de la batterie, appuyez sur le bouton de libération situé sur les côtés intérieurs gauche et droit du socle de la batterie. Fixez ensuite les branches d'origine sur le casque.

### **Se connecter à une source d'alimentation**

Pour utiliser le casque sans le socle de la batterie, vous devez connecter le casque à une source d'alimentation comme un powerbank ou un adaptateur secteur.

Connectez votre source d'alimentation au port USB étendu du casque à l'aide d'un câble USB de type C, puis insérez le câble USB dans l'encoche du câble pour le fixer en place.

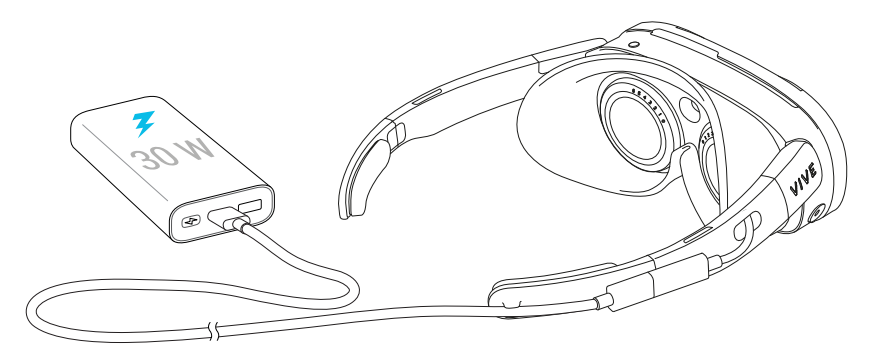

- **Nous recommandons d'utiliser le casque avec une source d'alimentation prenant en charge** la fonction d'alimentation électrique USB (USB PD) pouvant fournir 30 W de puissance.
	- En cas de connexion à un powerbank, veillez à connecter le câble USB de type C au port de sortie du powerbank.

## Fixer et ajuster le serre-tête

Vous pouvez utiliser le serre-tête pour répartir le poids du casque de manière plus uniforme pour un port plus confortable. Le serre-tête permet aussi de maintenir le casque en place quand on fait des mouvements rapides et soudains pendant les jeux VR.

Voici comment attacher le serre-tête (s'il n'est pas fixé au casque) et ajuster le port :

#### 14 Premiers pas

**1.** Tirez les deux curseurs vers le milieu du serre-tête pour l'allonger.

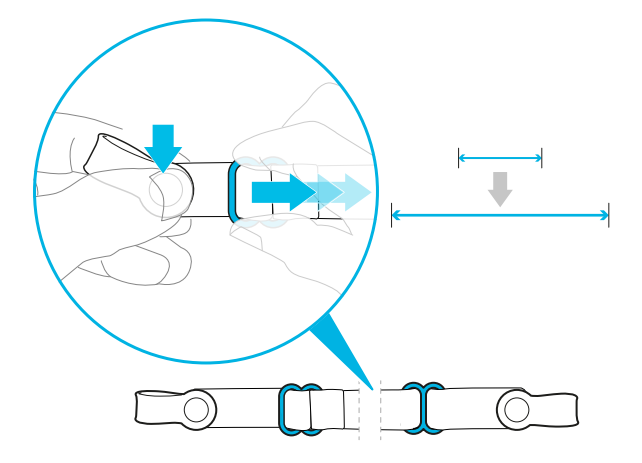

**2.** Retirez les branches ou le socle de la batterie de votre casque, puis fixez les extrémités en caoutchouc du serre-tête de chaque côté du casque.

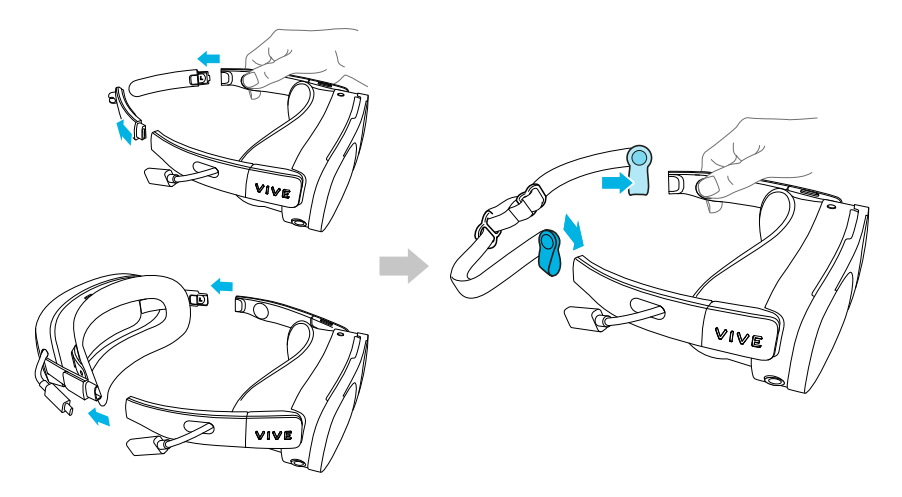

- **3.** Rattachez les branches ou le socle de la batterie à votre casque.
- **4.** Mettez votre casque, positionnez le serre-tête et ajustez-le.

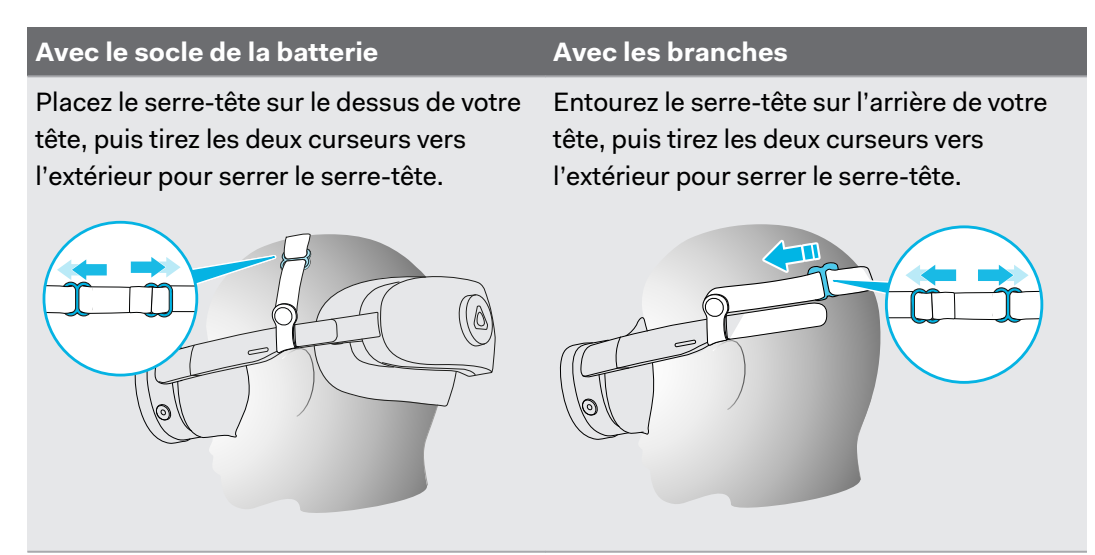

W

### <span id="page-14-0"></span>Allumer et éteindre le casque

- Pour allumer votre casque, procédez d'une des manières suivantes :
	- Connectez votre casque à la batterie du socle de la batterie ou à une source d'alimentation. Pour des détails, voir les sujets suivants :
		- § [Fixer le socle de la batterie et charger la batterie à la page 10](#page-9-0)
		- § [Utiliser le casque sans le socle de la batterie à la page 13](#page-12-0)

Le casque s'allume automatiquement.

- § Quand le casque a été éteint alors que le socle de la batterie ou une source d'alimentation est connecté, appuyez sur le bouton du casque pour le rallumer.
- Pour éteindre votre casque, appuyez et maintenez enfoncé le bouton du casque, puis sélectionnez **Arrêter**.

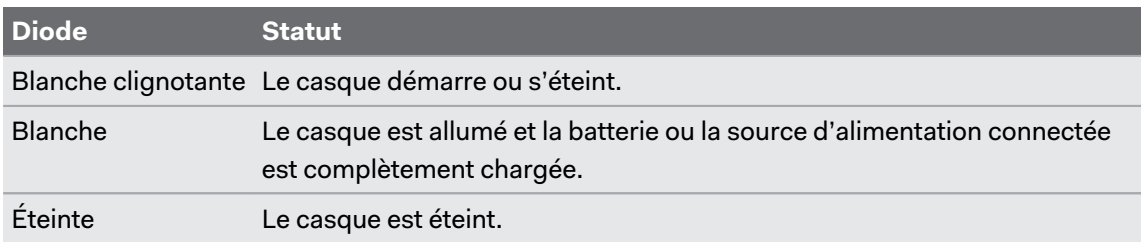

La diode située sur le côté avant du casque indique le statut actuel.

### Première configuration de votre casque

Configurez votre casque avec l'appli VIVE Manager. VIVE Manager vous guidera étape par étape dans le processus de configuration.

VIVE Manager nécessite Android™ 9 ou version ultérieure ou iOS 12 ou version ultérieure. Pour télécharger l'appli, vous pouvez aller sur la page [Configuration du VIVE XR Elite](https://www.vive.com/setup/vive-xr/) ou rechercher l'appli sur le Google Play Store ou l'App Store.

Voici comment configurer votre casque avec VIVE Manager :

- **1.** Allumez votre casque. Voir Allumer et éteindre le casque à la page 15.
- **2.** Lancez VIVE Manager sur votre téléphone.
- **3.** Sur l'écran **Bienvenue**, sélectionnez **VIVE XR Elite**.
- **4.** Sélectionnez **Contrôleurs** et **Socle de la batterie** si vous avez ces accessoires, puis appuyez sur **Suivant**.
- **5.** Suivez les invites à l'écran pour accorder des autorisations à VIVE Manager.

#### 16 Premiers pas

**6.** Appuyez sur **Démarrer** pour commencer à configurer votre casque.

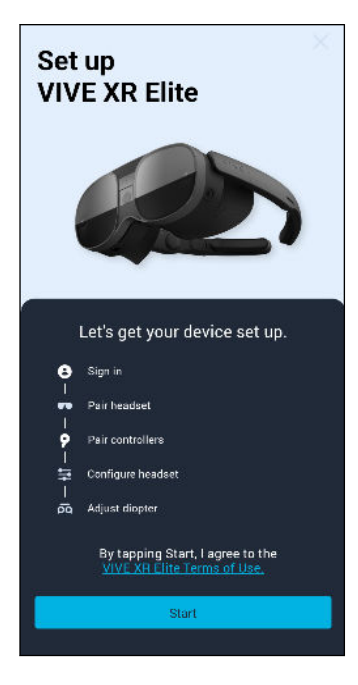

- **7.** Connectez-vous avec votre compte HTC, ou appuyez sur **Créer un compte** pour créer un nouveau compte en utilisant votre adresse e-mail ou votre numéro de téléphone.
- **8.** Suivez les instructions à l'écran pour configurer ce qui suit :

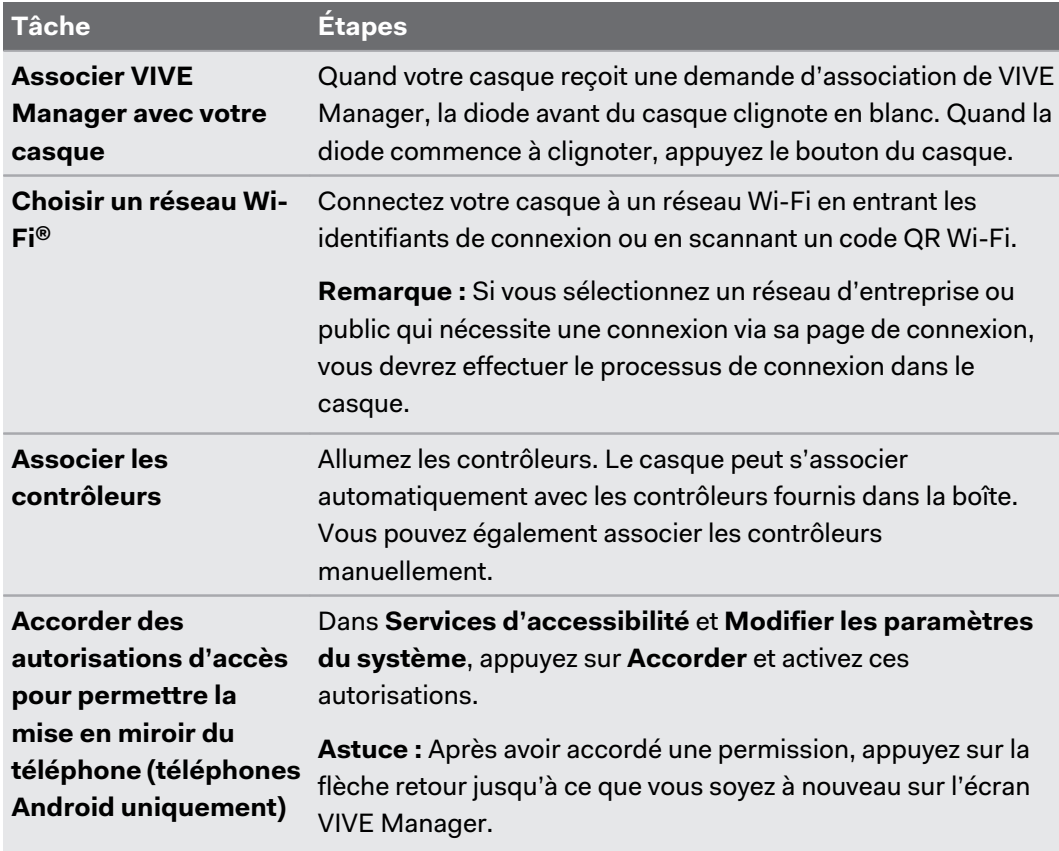

- <span id="page-16-0"></span>17 Premiers pas
- **9.** Si une mise à jour du système est disponible, veillez à l'installer pour bénéficier des dernières fonctionnalités et améliorations.

Après avoir installé la mise à jour du système, appuyez sur **Redémarrer** dans VIVE Manager pour redémarrer le casque.

**10.** Sur l'écran **Mise au point**, appuyez sur **Confirmer**. Mettez ensuite votre casque et continuez la configuration.

Suivez les instructions dans le casque pour ajuster les molettes dioptriques, l'IPD et le volume, et définir votre espace de jeux. Vous pouvez également consulter les sujets suivants :

- § Ajuster les molettes dioptriques à la page 17
- § [Ajuster l'IPD sur le casque à la page 20](#page-19-0)
- [Mettre en place votre espace de jeux à la page 22](#page-21-0)

Pour en savoir plus sur VIVE Manager, voir [À propos de VIVE Manager à la page 41](#page-40-0).

# Ajuster les molettes dioptriques

Ajustez les molettes dioptriques pour obtenir une vue claire et nette en VR.

Les lunettes ne tiennent pas dans le casque. Si vous portez des lunettes, retirez-les avant de mettre votre casque.

- **1.** Enlevez votre casque.
- **2.** Retirez le coussin du visage. Pour des instructions, voir [Retirer et réinstaller le coussin du](#page-18-0) [visage à la page 19](#page-18-0).
- **3.** Réglez les deux molettes dioptriques sur 0.

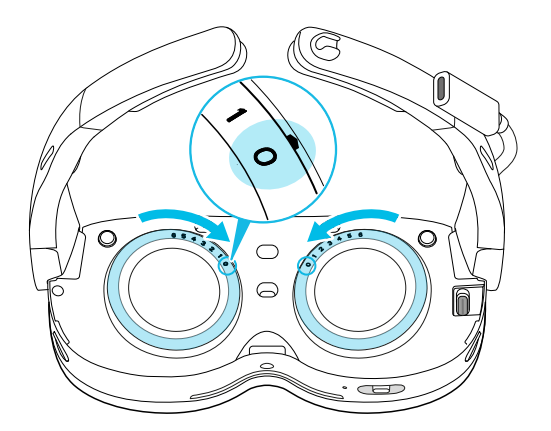

**4.** Remettez votre casque.

#### 18 Premiers pas

**5.** Tenez votre casque à deux mains pendant que vous réglez les molettes dioptriques. Tournez les molettes l'une après l'autre jusqu'à ce que les lignes vertes de l'écran soient nettes.

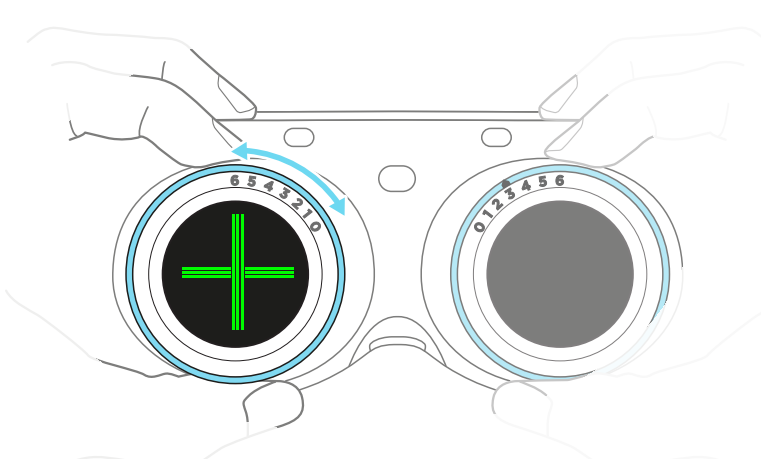

- Les lignes vertes n'apparaissent que quand vous configurez le casque pour la première fois ou W après une réinitialisation d'usine. Vous pouvez exécuter le tutoriel **Confort du casque** pour afficher à nouveau les lignes vertes afin de pouvoir ajuster les molettes dioptriques avec une meilleure précision.
	- **6.** Réinstallez le coussin du visage. Pour des instructions, voir [Retirer et réinstaller le coussin](#page-18-0) [du visage à la page 19.](#page-18-0)

Ţ

# <span id="page-18-0"></span>Retirer et réinstaller le coussin du visage

§ Tenez le haut du coussin du visage, puis tirez-le doucement vers l'extérieur pour le détacher du casque.

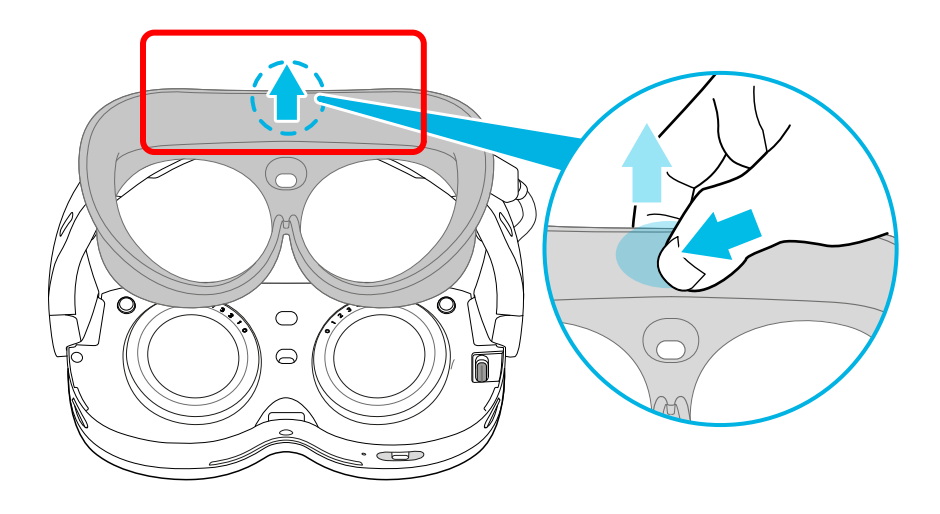

Pour éviter d'endommager le coussin du visage, tenez-le uniquement par le haut quand vous le retirez du casque.

§ Quand vous remettez le coussin du visage en place, les aimants l'alignent automatiquement avec le casque. Appuyez sur la partie supérieure centrale du coussin du visage vers l'intérieur et vers le bas jusqu'à ce qu'il se mette en place.

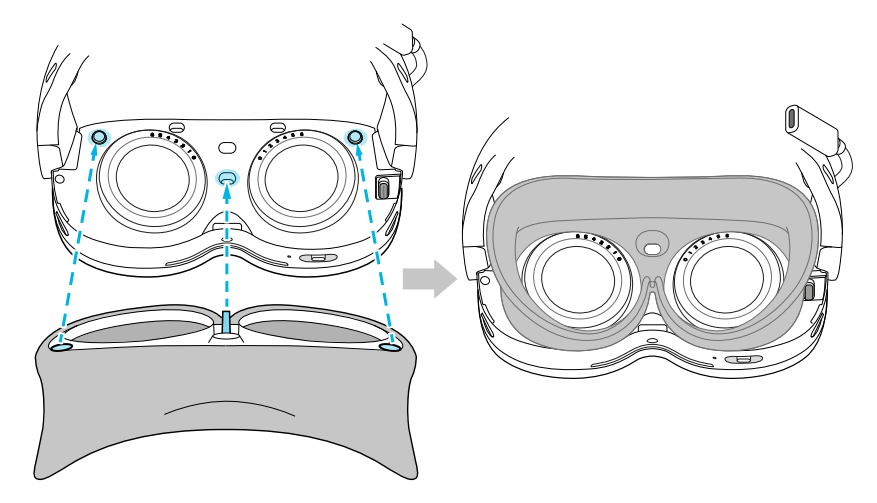

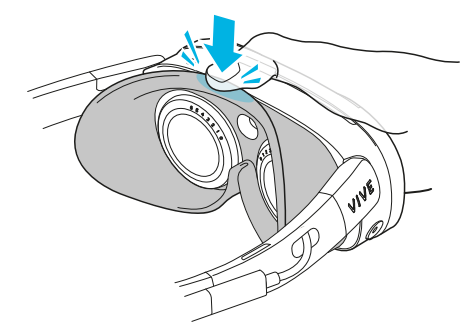

<span id="page-19-0"></span>Évitez d'appuyer le centre du coussin du visage contre le casque quand vous le remettez en place. Cela peut endommager la languette avant si elle n'est pas alignée avec l'encoche du casque.

### Ajuster l'IPD sur le casque

L'écart pupillaire (IPD) est la distance entre les centres de vos yeux.

Utilisez le curseur IPD pour ajuster l'espacement des verres afin qu'il corresponde à votre IPD, ce qui vous donnera une vue claire en VR.

Sur le côté inférieur droit de votre casque, déplacez le curseur IPD vers la droite ou la gauche jusqu'à ce que les lignes de l'écran soient nettes.

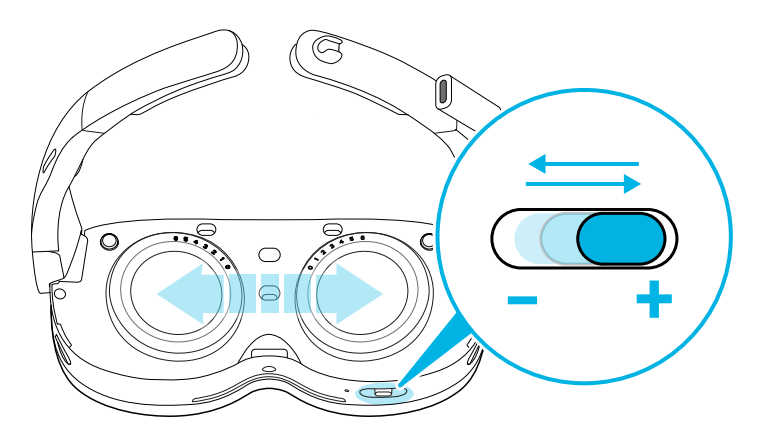

Pendant que vous effectuez les ajustements, votre valeur IPD s'affiche.

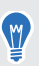

Si vous ne connaissez pas votre IPD, voir [Comment puis-je trouver mon IPD ? à la page 74](#page-73-0) pour savoir comment mesurer votre IPD.

 $\mathsf{M}$ 

## <span id="page-20-0"></span>Associer les contrôleurs

Quand vous utilisez VIVE Manager pour configurer votre casque et vos contrôleurs, l'appli vous demandera d'allumer les contrôleurs. Votre casque peut détecter et s'associer automatiquement avec les contrôleurs fournis dans la boîte. Pour des détails, voir [Première configuration de votre](#page-14-0) [casque à la page 15.](#page-14-0)

Si votre casque n'a pas détecté automatiquement les contrôleurs lors de la configuration ou si vous devez changer de contrôleur, vous pouvez les associer manuellement. Voici comment :

■ Pour passer à un ensemble différent de contrôleurs, allez dans Paramètres, sélectionnez **Entrées Contrôleurs**, puis sélectionnez **Associer nouveau** pour chaque contrôleur que vous voulez associer.

Vous pouvez également associer les contrôleurs à l'aide de l'appli mobile VIVE Manager.

- Pour allumer les contrôleurs, appuyez le bouton VIVE Sur le côté droit du contrôleur et le bouton Menu sur le côté gauche du contrôleur.
- § Pour associer les contrôleurs manuellement, appuyez sur Menu + Y sur le contrôleur de gauche et VIVE + B sur le contrôleur de droite pendant 2 secondes. Les diodes des contrôleurs clignoteront en bleu en mode d'association.

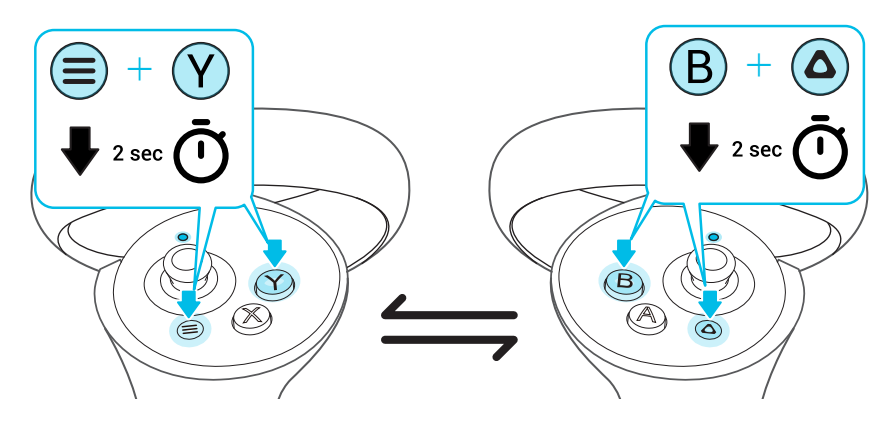

Si votre casque a déjà été associé à des contrôleurs, vous devrez utiliser le bouton du casque ou l'appli mobile VIVE Manager pour oublier les contrôleurs avant de pouvoir les associer à nouveau.

W

# <span id="page-21-0"></span>Mettre en place votre espace de jeux

L'espace de jeux est un espace dans votre environnement que vous désignez pour l'utilisation de la VR. Une limite virtuelle apparaît lorsque vous êtes proche des bords de votre espace de jeux.

Quand vous mettez en place un espace de jeux **au niveau de la pièce**, vous avez besoin d'un espace de 1,5 x 1,5 m, libre d'obstacles tels que des objets, des animaux domestiques et des personnes. Si vous n'avez pas beaucoup d'espace, vous pouvez également mettre en place un espace de jeux **stationnaire** pour que vous puissiez interagir en VR en étant assis ou debout.

Pendant la mise en place, vous serez guidé par des instructions sur comment utiliser les gestes des mains ou les contrôleurs pour mettre en place votre espace de jeux.

- **1.** Définissez votre position au sol. Utilisez votre main ou votre contrôleur pour pousser le sol virtuel vers le bas afin de le faire correspondre à votre sol physique.
- **2.** Choisissez de mettre en place un espace de jeux **au niveau de la pièce** ou **stationnaire**.
- **3.** Si vous choisissez **au niveau de la pièce**, tracez les limites de votre espace de jeux.
	- **a)** Pincez et maintenez sur un point de départ avec vos doigts, ou appuyez et maintenez la gâchette sur un point de départ.
	- **b)** Tracez le long du sol pour dessiner la limite. Pour votre sécurité, assurez-vous d'exclure tout obstacle dans votre environnement.
- **4.** Définissez votre vue de face en VR. C'est là qu'apparaissent les menus, les boîtes de dialogue et les messages.
- § Si vous déplacez votre casque vers un autre endroit et le remettez en place, le casque vous demandera de mettre en place à nouveau votre espace de jeux.
- § Vous pouvez aller dans Paramètres et sélectionner **Limite** pour reconfigurer votre vue de face, la position du sol, la limite de sécurité et d'autres paramètres de limite.

# Mettre en place plusieurs espaces de jeux

Avec VIVE XR Elite, vous n'êtes pas limité à un seul espace de jeux. Le casque vous permet de créer jusqu'à trois espaces de jeux.

Suivez les étapes de Mettre en place votre espace de jeux à la page 22 pour définir votre première espace de jeux, puis procédez comme suit pour définir vos deuxième et troisième espaces de jeux :

- **1.** Retirez votre casque et appuyez le bouton du casque pour mettre le système en mode veille.
- **2.** Déplacez-vous jusqu'à l'endroit que vous voulez définir comme votre deuxième espace de jeux.
- **3.** Remettez le casque. Il se réveillera automatiquement.

#### <span id="page-22-0"></span>23 Premiers pas

- **4.** Suivez les instructions à l'écran pour définir votre deuxième espace de jeux.
- **5.** Quand c'est fait, répétez les étapes ci-dessus pour définir votre troisième espace de jeux.

Il ne peut y avoir un seul espace de jeux actif à la fois. Avant de passer à un autre espace de jeux, assurez-vous d'abord de mettre le casque en mode veille en appuyant le bouton du casque. Réveillez le casque en remettant le casque ou en appuyant le bouton du casque.

### Suivi des mains

 $\bullet$ 

La fonction de suivi des mains vous permet d'utiliser vos mains pour interagir en VR. Le suivi des mains est activé par défaut.

- § Le suivi de la main peut fonctionner dans les espaces VR et MR. Vous ne pouvez utiliser les gestes des mains que dans les applis qui prennent en charge le suivi des mains.
	- Les développeurs peuvent utiliser le SDK VIVE Wave pour ajouter le suivi des mains aux applis VR et MR.

Vous pouvez utiliser les gestes des mains pour faire ce qui suit :

24 Premiers pas

W)

§ Sélectionnez des éléments dans les menus ou sur les écrans.

#### § **Serrer**

Avec la paume de votre main tournée vers l'extérieur, déplacez votre main pour positionner le curseur, puis pincez votre index et votre pouce ensemble pour sélectionner.

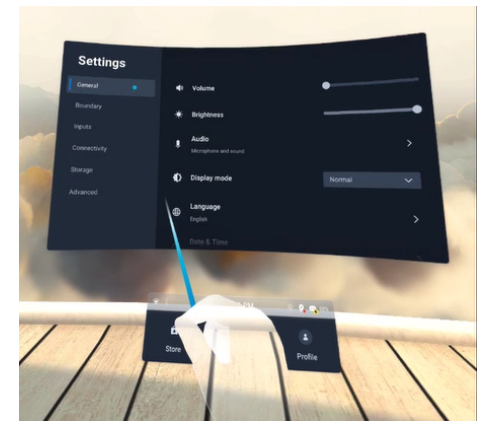

#### § **Pincer et faire glisser**

Avec la paume de votre main tournée vers l'extérieur, pincez et faites glisser pour faire défiler les pages ou déplacer les curseurs.

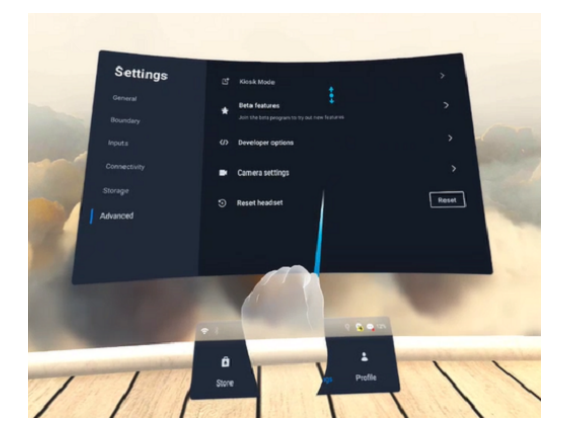

§ Ouvrez ou fermez le Menu VIVE. Pour des détails, voir [Le Menu VIVE à la page 25.](#page-24-0)

Le casque peut basculer de manière fluide entre le suivi des mains et les contrôleurs.

- § Pour utiliser les contrôleurs, prenez-les et positionnez-les devant le casque.
- § Pour retourner au suivi des mains, placez les contrôleurs sur une surface plane et positionnez vos mains devant le casque.

Pour désactiver le suivi des mains, allez dans Paramètres, sélectionnez **Entrées**, puis désactivez **Suivi des mains**.

# <span id="page-24-0"></span>Le Menu VIVE

Le Menu VIVE est un menu universel qui vous permet d'accéder aux fonctions et aux paramètres du casque.

Voici comment ouvrir le Menu VIVE :

§ **Gestes des mains :** Tournez votre paume vers l'intérieur. Quand le symbole VIVE apparaît, pincez votre index et votre pouce ensemble.

Utilisez les mêmes gestes pour fermer le Menu VIVE.

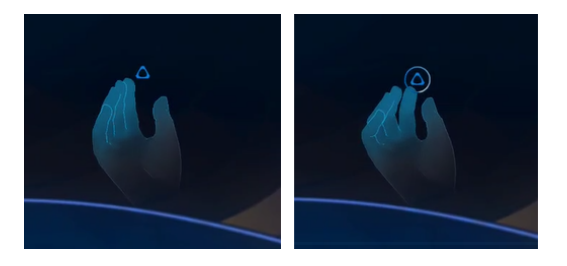

- **Bouton du casque :** En mode de suivi des mains, appuyez le bouton du casque en haut à gauche de votre casque.
- **Contrôleur :** Appuyez le bouton VIVE sur le contrôleur droit.

Vous pouvez utiliser les commandes du Menu VIVE pour prendre des captures d'écran et des enregistrements d'écran, diffuser le casque sur des appareils d'affichage compatibles, accéder aux paramètres les plus courants, etc.

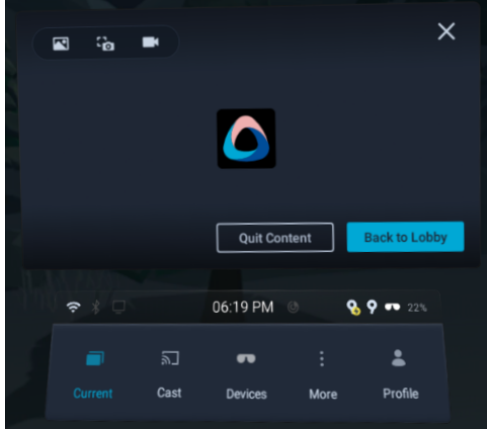

## Accéder aux applis dans la bibliothèque

La bibliothèque a un filtre que vous pouvez utiliser pour trouver des applis plus facilement. Voici comment filtre les applis dans la bibliothèque :

**1.** Dans la bibliothèque, sélectionnez le bouton de filtre  $\overline{=}$  en haut à droite.

La bibliothèque filtre les applis dans les catégories suivantes :

W

W)

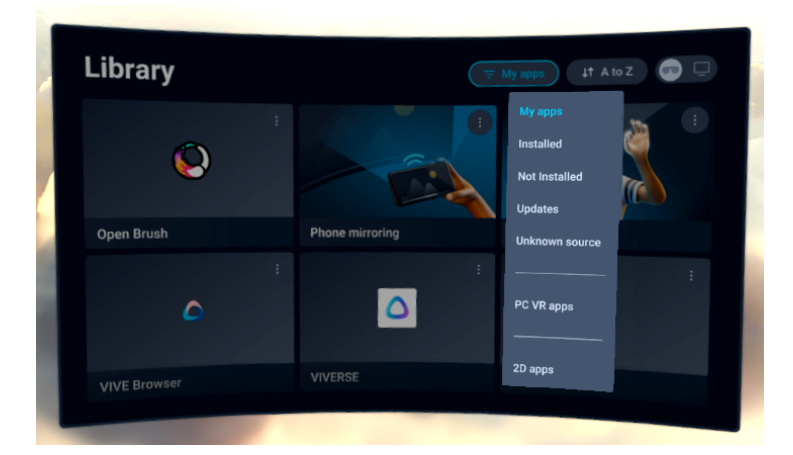

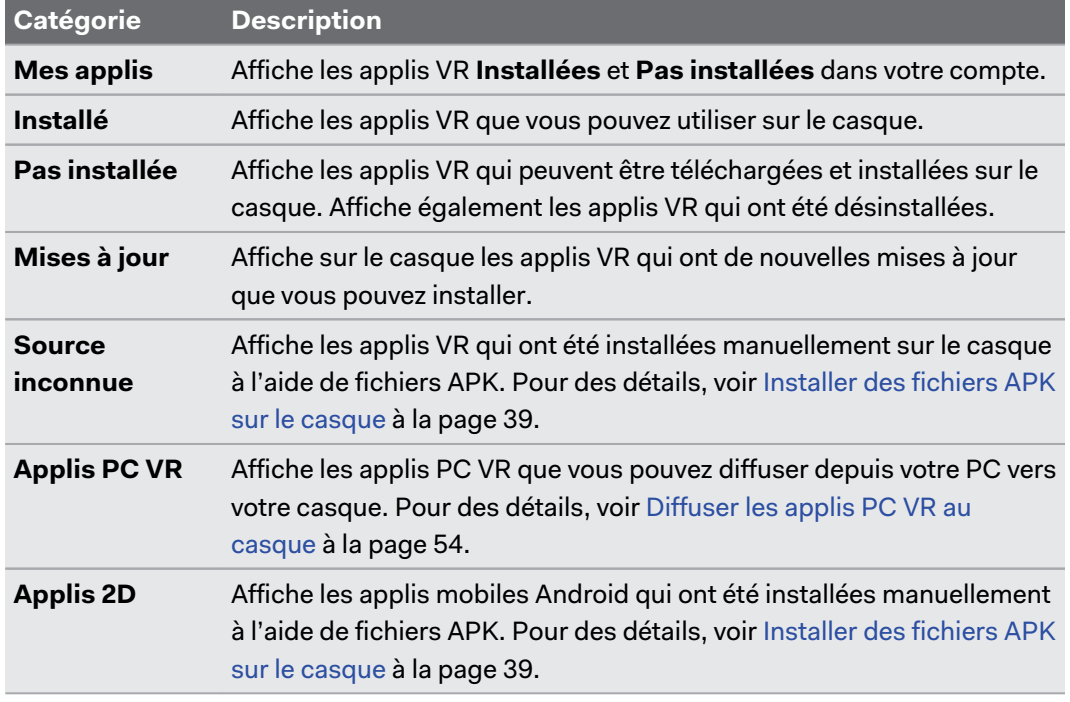

- Vous pouvez également utiliser le commutateur en haut à droite  $\Box$  pour basculer rapidement entre les applis VR sur l'appareil et les applis VR installées sur votre PC.
- § Pour configurer la Bibliothèque afin qu'elle affiche par défaut vos applis PC VR, allez dans Paramètres, sélectionnez **Connectivité Connexion à l'ordinateur**, puis activez **Définissez "Applis PC VR" comme filtre par défaut de la Bibliothèque**.
- **2.** Sélectionnez une appli installée pour la lancer.

Pour fermer l'appli actuelle, ouvrez le Menu VIVE, puis sélectionnez **Quitter le contenu**.

Vous ne pouvez ouvrir et utiliser qu'une seule appli à la fois. Votre casque vous demandera de fermer l'appli actuelle avant de lancer une autre appli.

### <span id="page-26-0"></span>Afficher votre environnement

Vous pouvez activer le mode relais pour afficher votre environnement physique tout en utilisant votre casque.

■ Pour activer le mode relais, appuyez deux fois le bouton du casque. La diode avant du casque clignote lentement en rouge.

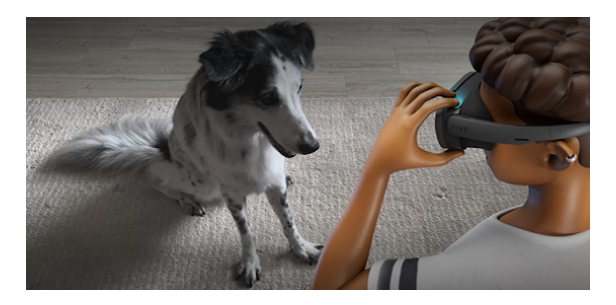

■ Pour désactiver le mode relais et retourner en VR, appuyez deux fois le bouton du casque à nouveau.

Vous pouvez également activer ou désactiver le mode relais en appuyant deux fois le bouton VIVE du contrôleur droit.

### Nettoyer et désinfecter le VIVE XR Elite

Voici quelques conseils pour vous aider à garder le VIVE XR Elite propre et hygiénique.

### **Faire**

M,

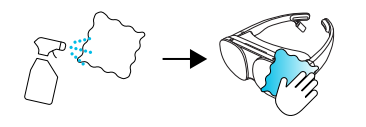

- Humidifiez un chiffon avec une solution de nettoyage neutre et non acide et utilisez-le pour nettoyer les surfaces dures du casque et des contrôleurs, en particulier les endroits que vous touchez fréquemment avec vos mains.
- § L'utilisation d'un nettoyeur UVC est un moyen efficace et recommandé pour décontaminer les casques et les contrôleurs VR. Avant d'utiliser un nettoyeur UVC sur vos appareils VR, assurez-vous de couvrir correctement les verres du casque. La décoloration due à l'exposition aux UV n'est pas couverte par la garantie.

#### **Ne pas faire**

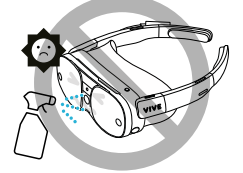

- § Ne vaporisez pas et ne versez pas de liquide directement sur le casque ou les contrôleurs.
- § N'utilisez pas de liquides ou de solutions de nettoyage sur les verres.
- § N'exposez pas le casque ou les contrôleurs à la lumière directe du soleil.
- § N'utilisez pas de solvant volatil tel que l'alcool pour nettoyer les coussinets des tempes.
- Ne lavez pas le coussin du visage ou les coussinets des tempes.
- § Ne lavez pas le casque ou les contrôleurs en machine.

### **Nettoyer les verres**

- § Utilisez un chiffon en microfibre propre et sec pour nettoyer les verres du casque.
- Pour éviter de tacher les verres du casque lors de leur nettoyage, effectuez un mouvement circulaire du centre de chaque verre vers son bord extérieur.

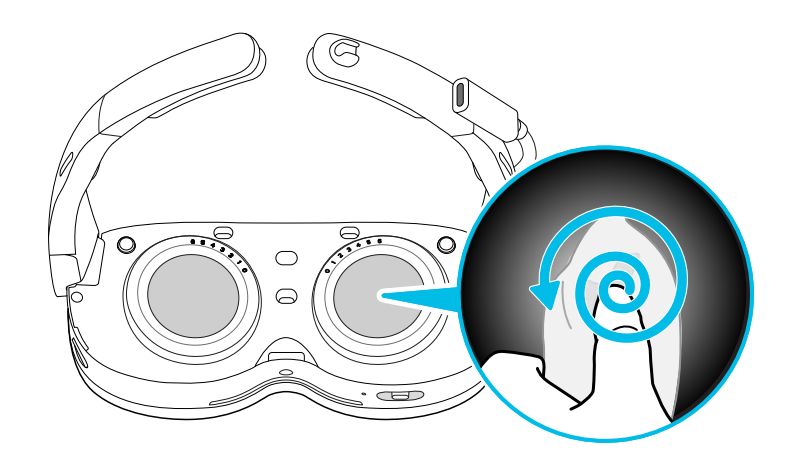

§ Pour un suivi et un relais optimaux, nettoyez les quatre objectifs de la caméra de suivi et l'objectif de la caméra de relais à l'aide d'un chiffon en microfibre.

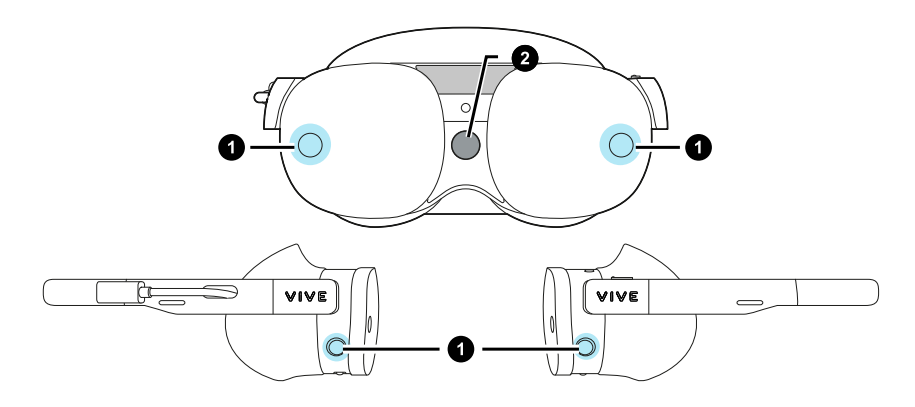

§ N'utilisez jamais de solution de nettoyage sur les verres.

W

# <span id="page-28-0"></span>Utiliser le Boîtier VIVE pour gamme XR

Le VIVE XR Elite est livré avec une pochette en microfibre que vous pouvez utiliser pour transporter le casque quand vous n'utilisez pas le socle de la batterie. En outre, vous pouvez acheter le Boîtier VIVE pour gamme XR, un boîtier de transport rigide pour le casque.

Pour acheter le Boîtier VIVE pour gamme XR, visitez la page des [Accessoires](https://www.vive.com/accessory/) sur le site Web VIVE.

Voici comment placer le casque (sans le socle de la batterie) dans le Boîtier VIVE pour gamme XR :

**1.** Repliez le côté gauche du coussin du visage, puis repliez la branche droite.

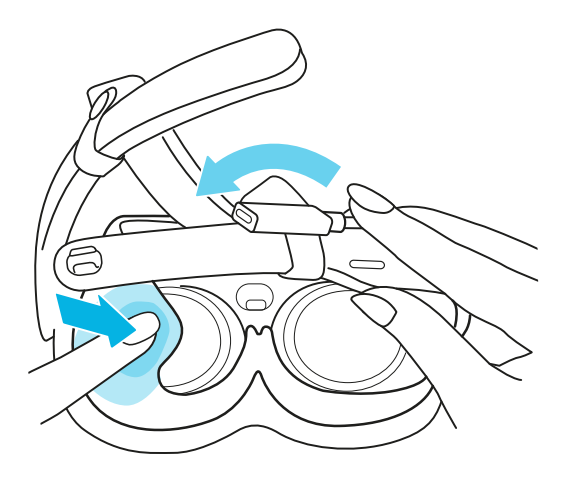

**2.** Repliez la branche gauche, puis placez le port USB étendu et le serre-tête dans l'espace situé entre les branches et le coussin du visage.

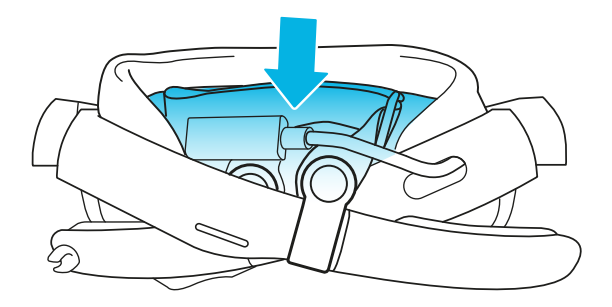

#### 30 Premiers pas

**3.** Placez le casque dans la pochette en microfibre, puis fermez la pochette en serrant le cordon.

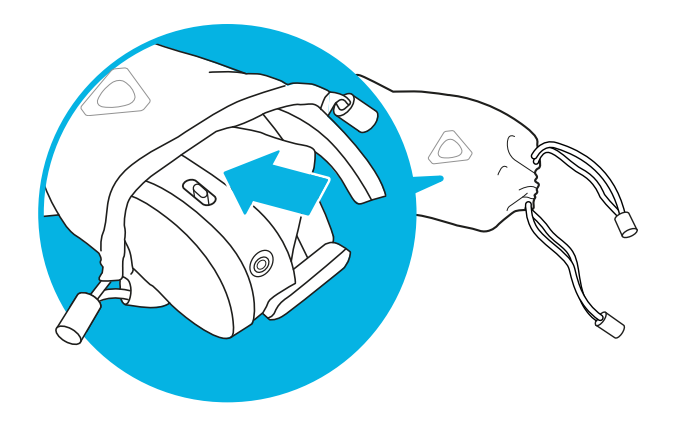

**4.** Mettez la pochette contenant le casque dans le boîtier. Si elle ne s'insère pas facilement, poussez-la doucement tout en la faisant tourner jusqu'à ce qu'elle soit complètement insérée.

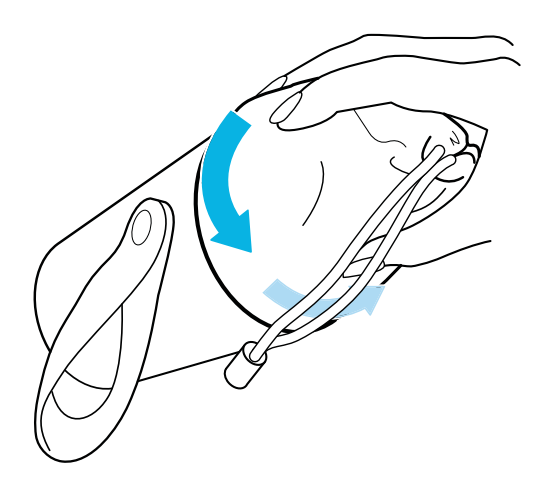

**5.** Enroulez le cordon de serrage autour du haut de la pochette.

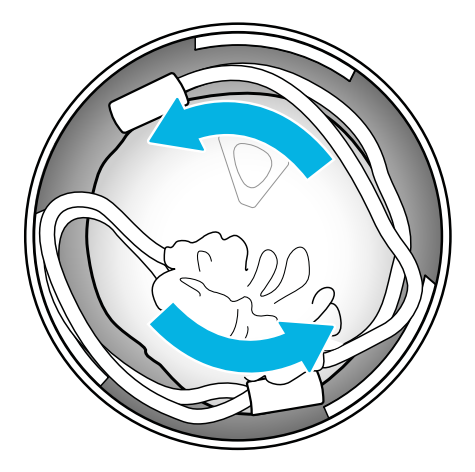

- 31 Premiers pas
- **6.** Enroulez le câble USB-C à USB-C et placez-le à l'intérieur du capuchon de manière à ce qu'il s'insère bien derrière les encoches.

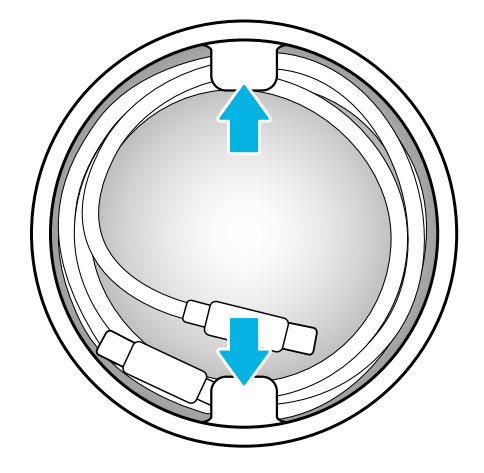

**7.** Vissez fermement le capuchon sur le boîtier.

W)

# <span id="page-31-0"></span>**Gérer les captures d'écran, les fichiers et les applis**

# Prendre des captures d'écran et des enregistrements de l'écran

Vous pouvez prendre des captures d'écran et enregistrer des vidéos de ce que vous regardez sur le casque afin de pouvoir les partager ou les afficher plus tard. Votre casque permet également la capture de l'écran l'enregistrement de l'écran en mode relais.

Pour activer la capture de l'écran l'enregistrement de l'écran en mode relais, allez dans Paramètres, sélectionnez **Avancés Paramètres de la caméra**, puis activez l'option **Autoriser l'enregistrement et la diffusion en relais**.

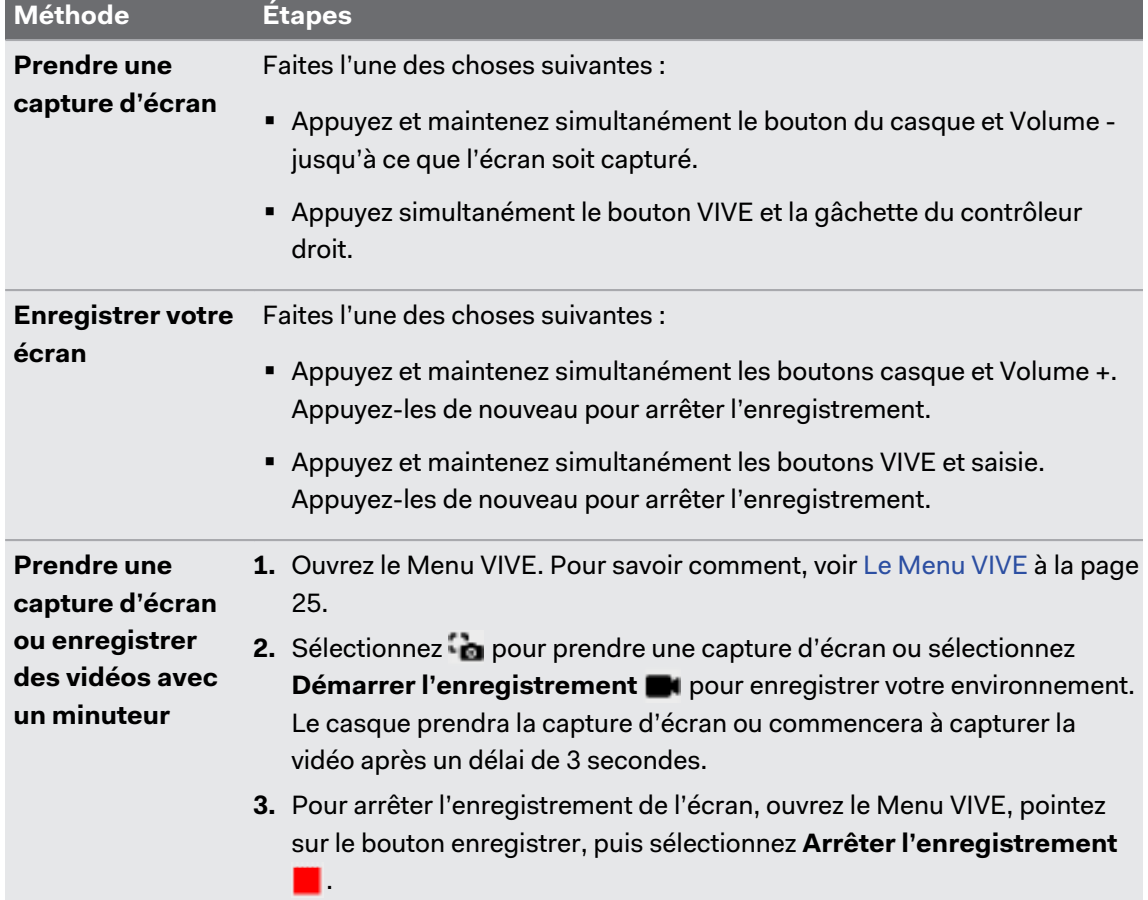

Utilisez les méthodes suivantes pour les captures d'écran ou les enregistrements vidéo :

 $\bullet$ 

- § Vous pouvez également réaliser des captures d'écran tout en enregistrant une vidéo.
	- L'enregistrement de l'écran s'interrompt automatiquement quand vous accédez à certains types de boîtes de dialogue, comme les écrans de mot de passe.
	- § La capture et l'enregistrement d'écran peuvent ne pas être disponibles dans certaines applis.
	- § Les captures d'écran et les enregistrements d'écran sont sauvegardés dans le stockage interne de votre casque. Vous pouvez les transférer ultérieurement sur un ordinateur ou un périphérique de stockage externe. Pour en savoir plus, voir les sujets suivants :
		- § [Transférer des captures d'écran et des enregistrements d'écran sur votre ordinateur à la](#page-34-0) [page 35](#page-34-0)
		- § [Transférer les fichiers entre le casque et un stockage externe à la page 37](#page-36-0)

## <span id="page-33-0"></span>Connecter le casque à votre ordinateur

Vous pouvez connecter le casque à votre ordinateur et transférer des fichiers entre eux.

§ Si le socle de la batterie est fixé à votre casque, connectez le socle de la batterie à votre ordinateur à l'aide d'un câble USB.

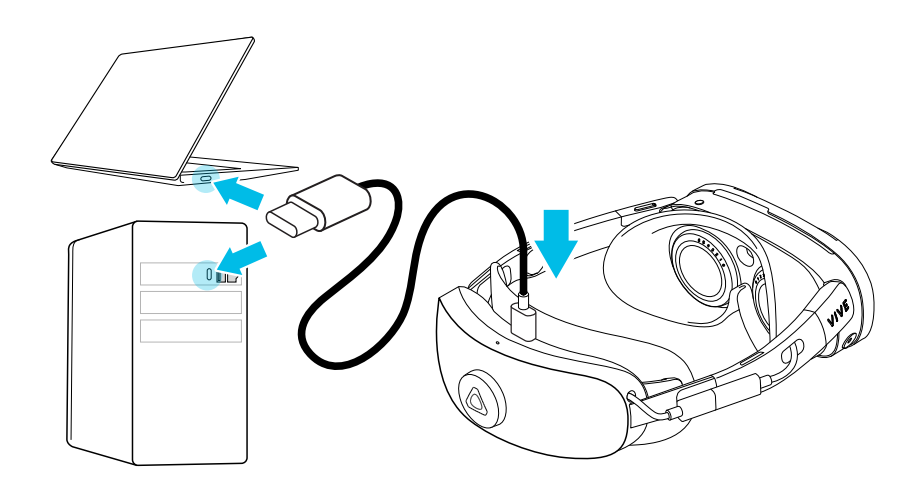

§ Si le socle de la batterie n'est pas fixé à votre casque, connectez le casque directement à votre ordinateur via le port USB de type C étendu du casque.

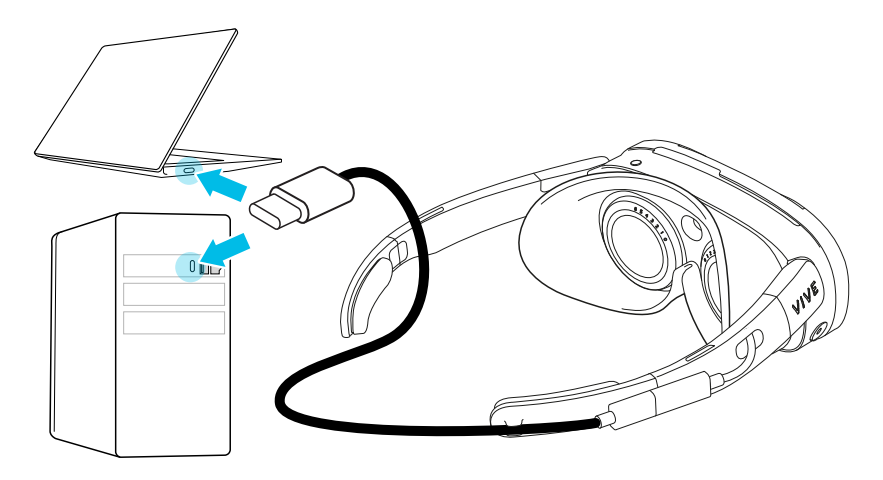

Après avoir connecté le casque à votre ordinateur, vous pouvez procéder comme suit :

- § Transférez des fichiers du casque à votre ordinateur. Pour plus de détails sur le transfert des captures d'écran et des enregistrements d'écran, voir [Transférer des captures d'écran](#page-34-0) [et des enregistrements d'écran sur votre ordinateur à la page 35](#page-34-0).
- § Transférez des fichiers APK depuis votre ordinateur et installez-les sur le casque. Pour des détails, voir [Installer des fichiers APK sur le casque à la page 39.](#page-38-0)

## <span id="page-34-0"></span>Transférer des captures d'écran et des enregistrements d'écran sur votre ordinateur

Voici comment transférer des captures et des enregistrements d'écran de votre casque vers un PC Windows® :

- **1.** Connectez votre casque à votre PC. Pour des détails, voir [Connecter le casque à votre](#page-33-0) [ordinateur à la page 34.](#page-33-0)
- **2.** Mettez votre casque.

La boîte de dialogue Choisir le mode USB apparaît dans le casque.

- **3.** Sélectionnez **Transfert de fichiers**.
- **4.** Enlevez votre casque.
- **5.** Sur votre ordinateur, ouvrez une appli de gestion de fichiers comme l'Explorateur de fichiers, puis cliquez sur le nom de votre casque.
- **6.** Double-cliquez sur **Mémoire partagée interne**. Vous trouverez les captures d'écran dans **Images Captures d'écran** et les enregistrements d'écran dans **Films Screenrecorder**.
- **7.** Ouvrez le dossier à partir duquel vous voulez transférer les fichiers. Sélectionnez les fichiers, puis copiez-les dans un dossier de votre ordinateur.
- **8.** Lorsque vous avez fini, déconnectez votre casque de l'ordinateur.

Pour transférer des fichiers depuis votre casque vers un ordinateur Mac, utilisez un outil de transfert de fichiers tel que Android File Transfer. Visitez [android.com/filetransfer/](http://android.com/filetransfer/) pour plus d'informations.

# <span id="page-35-0"></span>Parcourir et afficher les fichiers

Vous pouvez parcourir les fichiers, afficher les images et lire les vidéos qui sont enregistrés sur votre casque ou sur un périphérique de stockage externe.

**1.** Pour parcourir les fichiers, procédez d'une des manières suivantes :

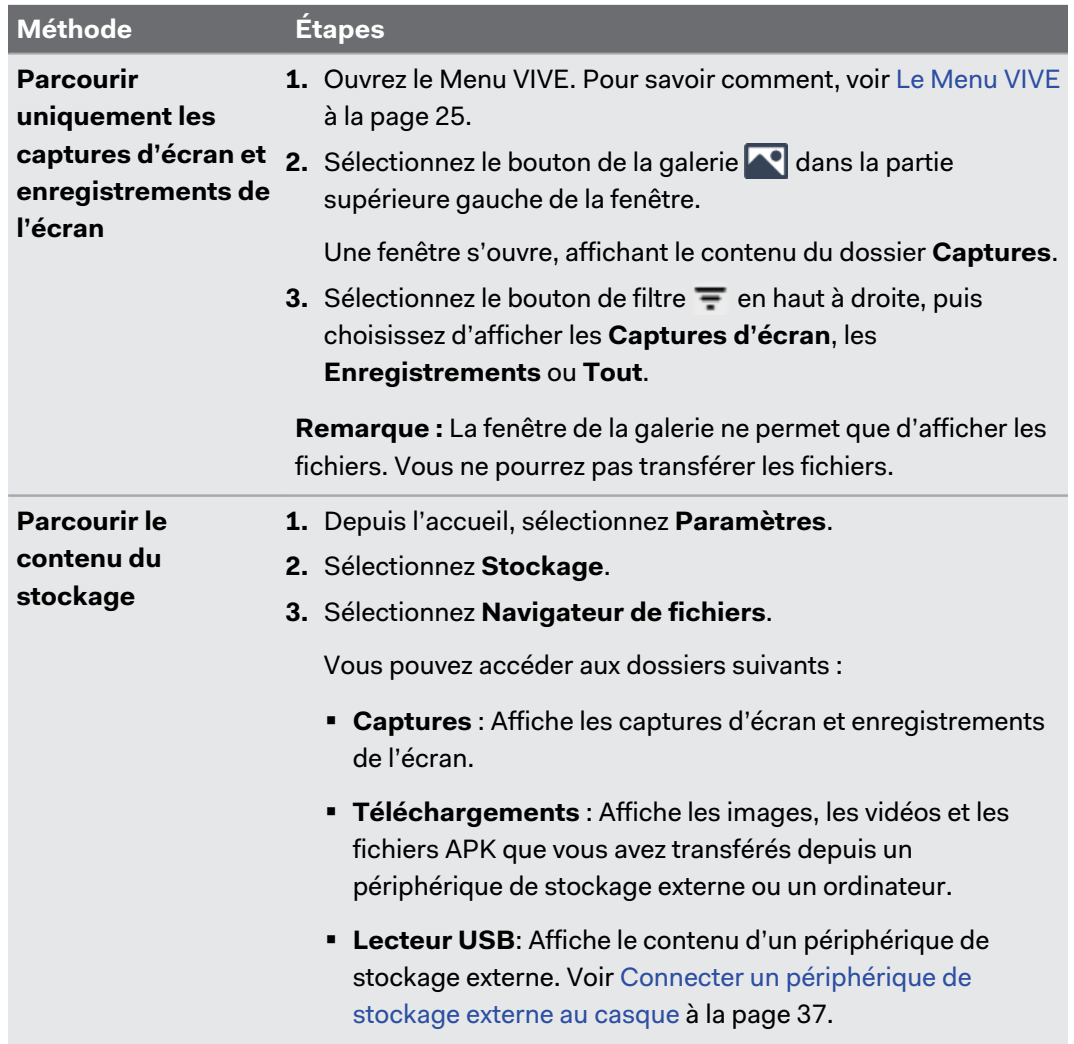

**2.** Sélectionnez un fichier pour l'ouvrir.
$\Phi$ 

### <span id="page-36-0"></span>Connecter un périphérique de stockage externe au casque

Pour connecter un périphérique de stockage externe comme une clé USB ou un disque dur à votre casque, le socle de la batterie doit être fixé.

Avant de connecter un périphérique de stockage externe, assurez-vous que le périphérique est formaté en FAT32, ext4 ou exFAT.

Connectez le périphérique de stockage externe au port USB de type C du socle de la batterie.

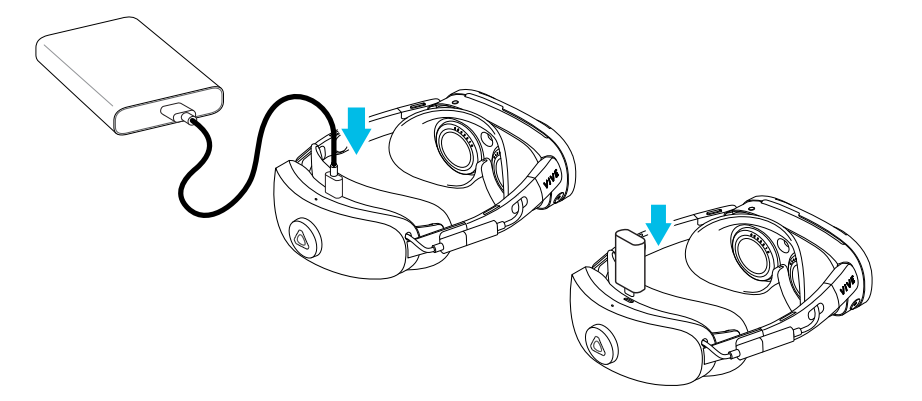

Après avoir connecté le périphérique de stockage externe, vous pouvez procéder comme suit :

- § Parcourez les fichiers, affichez les images et lisez les vidéos enregistrés sur le périphérique de stockage externe. Voir [Parcourir et afficher les fichiers à la page 36.](#page-35-0)
- Installez les fichiers APK depuis le périphérique de stockage. Voir [Installer des fichiers](#page-38-0) [APK sur le casque à la page 39](#page-38-0).

## Transférer les fichiers entre le casque et un stockage externe

Vous pouvez connecter un périphérique de stockage externe à votre casque et transférer des fichiers entre eux. Pour savoir comment connecter un périphérique de stockage, voir Connecter un périphérique de stockage externe au casque à la page 37.

Voici comment transférer les fichiers entre le casque et un stockage externe :

- **1.** Depuis l'accueil, sélectionnez **Paramètres**.
- **2.** Sélectionnez **Stockage**.
- **3.** Sélectionnez **Navigateur de fichiers**.
- <span id="page-37-0"></span>**4.** Faites une des choses suivantes :
	- § Pour sélectionner les captures d'écran et les enregistrements d'écran capturés par le casque, ouvrez le dossier **Captures**.
	- § Pour choisir les fichiers du périphérique de stockage externe, ouvrez le **Lecteur USB**.
- **5.** Sélectionnez le bouton **Sélectionner** en bas à droite. Puis sélectionnez chacun des fichiers que vous voulez copier, ou sélectionnez tous les fichiers.
- **6.** Sélectionnez le bouton **Copier** .
- § Quand vous transférez des fichiers vers le casque, les fichiers ne peuvent être copiés que dans le dossier **Téléchargements**.
- § Quand vous transférez des fichiers vers un périphérique de stockage externe, les fichiers sont copiés dans le dossier racine de l'appareil.

### Installer les applis sur le casque

Une fois que vous avez acheté des applis ou récupéré des applis gratuites sur le VIVEPORT™ Store, vos applis apparaissent dans la bibliothèque. Vous devrez alors les télécharger et installer sur le casque.

Voici comment télécharger et installer une appli :

- **1.** Dans la bibliothèque, sélectionnez le bouton de filtre  $\overline{=}$  en haut à droite.
- **2.** Sélectionnez **Non installé**.

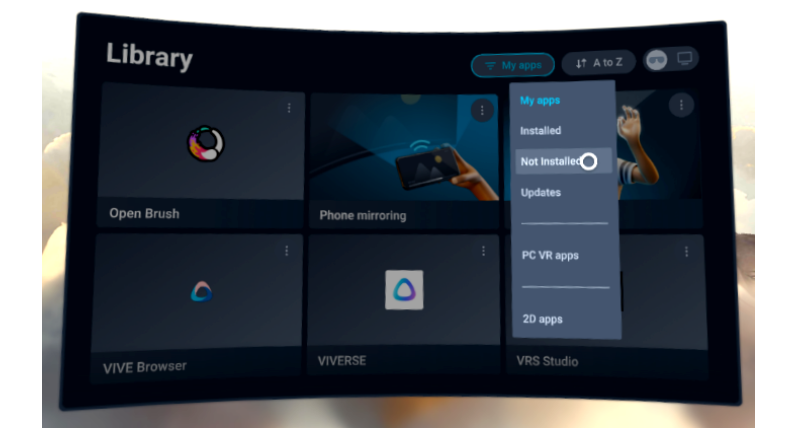

**3.** Sélectionnez une appli pour la télécharger et l'installer.

Pour afficher et lancer les applis installées, sélectionnez ;, puis sélectionnez Installé.

### <span id="page-38-0"></span>Installer des fichiers APK sur le casque

Vous pouvez installer des applis VR et des applis mobiles Android sur votre casque en utilisant des fichiers APK.

Les applis installées à l'aide de fichiers APK risquent de ne pas fonctionner correctement si  $\Phi$ elles ne sont pas compatibles avec votre casque.

Voici comment transférer et installer un fichier APK :

**1.** Transférez le fichier APK vers le casque d'une des manières suivantes :

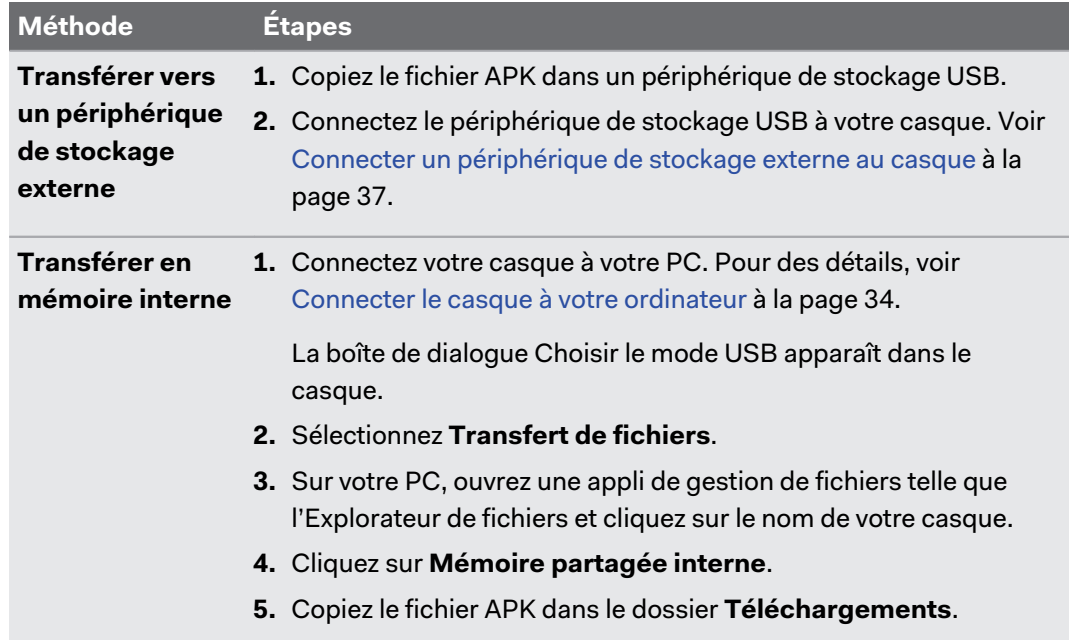

- **2.** Mettez votre casque.
- **3.** Depuis l'accueil, sélectionnez **Paramètres**.
- **4.** Sélectionnez **Avancé**.
- **5.** Activez **Autoriser les applis inconnues**.
- **6.** Sur le côté gauche du panneau Paramètres, sélectionnez **Stockage**.
- **7.** Sélectionnez **Navigateur de fichiers**.
- **8.** Naviguez vers le dossier qui contient le fichier APK.
- **9.** Sélectionnez le fichier APK pour l'installer.
- Après avoir installé un fichier APK, l'appli apparaîtra dans la bibliothèque. Vous pouvez utiliser (M) le filtre pour la trouver plus rapidement. Pour des détails, voir [Accéder aux applis dans la](#page-24-0) [bibliothèque à la page 25.](#page-24-0)

### Désinstaller les applis

Pour libérer de l'espace de stockage sur votre casque, vous pouvez désinstaller les applis dont vous n'avez plus besoin. Vous ne pouvez désinstaller que les applis que vous avez téléchargées depuis le magasin VIVEPORT.

Voici comment désinstaller une appli :

- **1.** Depuis l'accueil, sélectionnez **Paramètres**.
- **2.** Sélectionnez **Stockage**.
- **3.** Sélectionnez l'appli que vous voulez désinstaller.
- **4.** Dans la boîte de dialogue qui apparaît, sélectionnez **Désinstaller**.

Les applis supprimées seront déplacées vers **Non installé** dans la bibliothèque. Vous pouvez W) les réinstaller depuis la Bibliothèque. Pour des détails, voir [Installer les applis sur le casque à](#page-37-0) [la page 38.](#page-37-0)

# **Utiliser VIVE Manager**

# À propos de VIVE Manager

VIVE Manager est une appli mobile qui permet de configurer et de gérer votre casque.

VIVE Manager nécessite Android 9 ou version ultérieure ou iOS 12 ou version ultérieure. Pour télécharger l'appli, vous pouvez aller sur la page [Configuration du VIVE XR Elite](https://www.vive.com/setup/vive-xr/) ou rechercher l'appli sur le Google Play Store ou l'App Store.

Voici certaines des choses que vous pouvez faire avec VIVE Manager :

- Associez le VIVE Manager avec un ou plusieurs casques. Voir [Associer VIVE Manager avec](#page-41-0) [un nouveau casque à la page 42](#page-41-0).
- § Changez les paramètres de base du casque.
- § Diffusez le casque sur votre téléphone. Voir [Diffuser le casque sur votre téléphone à la](#page-46-0) [page 47](#page-46-0).
- § Installez les mises à jour du système sur le casque. Voir [Installer les mises à jour système](#page-41-0) [via VIVE Manager à la page 42.](#page-41-0)
- § Configurez le contrôle parental. Voir [Configurer le contrôle parental à la page 43](#page-42-0).
- Accordez à VIVE Manager l'autorisation de mettre en miroir votre téléphone avec le casque. Voir [Accorder des autorisations pour la mise en miroir du téléphone à la page](#page-43-0) [44.](#page-43-0)
- § Configurez le mode Kiosque pour le casque. Voir [Configurer le mode Kiosque via VIVE](#page-44-0) [Manager à la page 45.](#page-44-0)
- Réinitialiser le casque aux paramètres d'usine.
- Accédez au Magasin VIVEPORT.

#### **Quelles sont les langues prises en charge par le VIVE Manager ?**

VIVE Manager utilisera la même langue que celle du système de votre téléphone.

Si VIVE Manager ne prend pas en charge la langue système sélectionnée, il utilisera une autre langue de votre région. Si aucune langue n'est disponible, l'appli utilisera par défaut l'anglais.

## <span id="page-41-0"></span>Installer les mises à jour système via VIVE Manager

Vous pouvez utiliser VIVE Manager pour rechercher les mises à jour système et les installer sur votre casque. Voici comment :

- **1.** Lancez VIVE Manager sur votre téléphone.
- **2.** Appuyez sur l'onglet **Appareils**.
- **3.** Si vous avez déjà associé des casques, appuyez sur la flèche vers le bas pour ouvrir le menu déroulant **Appareils** et sélectionnez le casque que vous voulez mettre à jour.

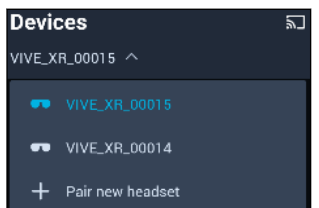

- **4.** Appuyez sur **Connecter**.
- **5.** Si vous voyez une mise à jour système disponible, appuyez sur **Mise à jour système Mise à jour**.

### Associer VIVE Manager avec un nouveau casque

Vous pouvez associer VIVE Manager à plusieurs casques et les gérer en un seul endroit.

Voici comment associer un nouveau casque :

**1.** Dans votre casque, allez dans Paramètres et sélectionnez **Connectivité**, puis sélectionnez **Associer** à côté de **Association du téléphone (VIVE Manager)**.

Une boîte de dialogue s'affiche, indiquant un numéro d'appareil.

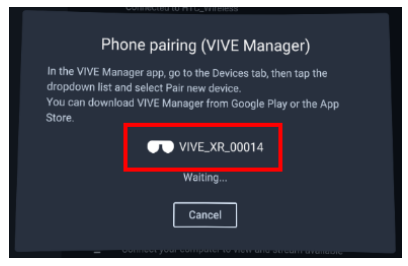

Le numéro d'appareil sera utilisé pour créer le nom de l'appareil pour votre casque dans VIVE Manager.

- **2.** Lancez VIVE Manager sur votre téléphone.
- **3.** Appuyez sur l'onglet **Appareils**.
- <span id="page-42-0"></span>43 Utiliser VIVE Manager
- **4.** Si vous avez déjà associé des casques, appuyez sur la flèche vers le bas pour ouvrir le menu déroulant **Appareils** et sélectionnez **Associer un nouveau casque**.

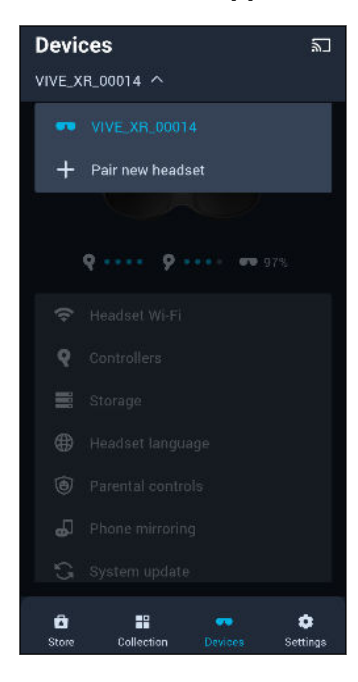

- **5.** Sur l'écran Bienvenue, sélectionnez **VIVE XR Elite** et configurez votre nouveau casque.
- **6.** Quand vous voyez l'écran **Associer le VIVE XR Elite** et que la diode du casque avant clignote en blanc, appuyez sur le bouton du casque.

Vous pouvez également vérifier si le code d'association sur l'écran **Associer le VIVE XR Elite** W correspond à celui affiché dans votre casque. Puis appuyez le bouton du casque.

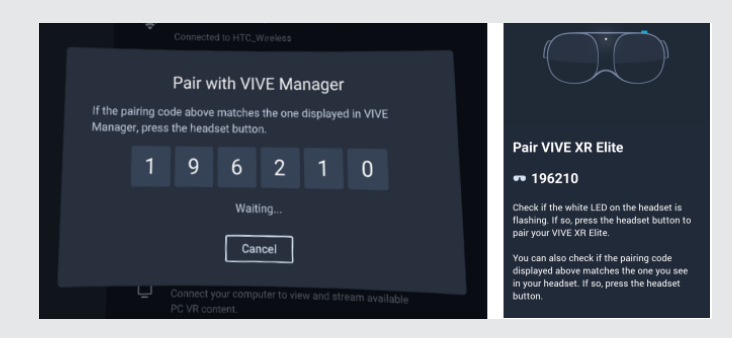

**7.** Suivez les instructions à l'écran dans VIVE Manager et dans votre casque pour terminer la configuration du casque.

### Configurer le contrôle parental

Utilisez le contrôle parental pour surveiller et gérer le temps que votre enfant passe à utiliser le casque.

Voici comment configurer et activer le contrôle parental :

- **1.** Lancez VIVE Manager sur votre téléphone.
- **2.** Appuyez sur l'onglet **Appareils**.

#### <span id="page-43-0"></span>44 Utiliser VIVE Manager

W)

**3.** Appuyez sur **Contrôle parental**, et procédez comme suit :

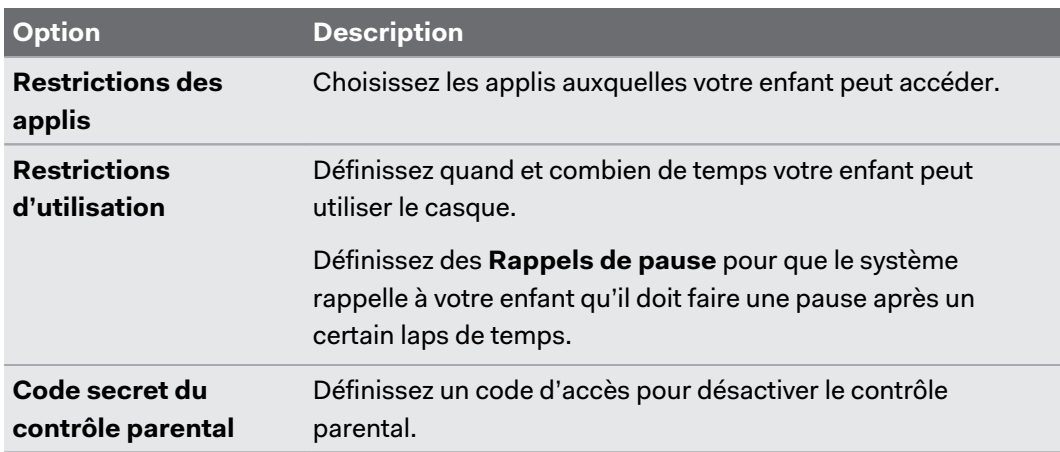

**4.** Appuyez sur **Activer le contrôle parental Activer**.

Vous pouvez également activer et désactiver le contrôle parental depuis le casque. Appuyez et maintenez le bouton du casque pour ouvrir le menu Alimentation, puis choisissez d'activer ou de désactiver le contrôle parental. Pour désactiver le contrôle parental, vous devez saisir le code secret.

VIVE Manager affiche l'écran **Rapport de temps d'écran** qui affiche l'utilisation quotidienne de votre enfant. Pour ajuster les paramètres ou désactiver le contrôle parental, appuyez sur **Désactiver le contrôle parental**.

### Accorder des autorisations pour la mise en miroir du téléphone

VIVE Manager a besoin de certaines permissions téléphoniques pour mettre en miroir votre téléphone et votre casque. Si vous n'avez pas accordé à VIVE Manager les permissions nécessaires lors de la configuration du VIVE XR Elite, vous ne pouvez pas le faire dans VIVE Manager.

Voici comment accorder à VIVE Manager es autorisations nécessaires :

- **1.** Lancez VIVE Manager sur votre téléphone.
- **2.** Appuyez sur l'onglet **Appareils**.
- **3.** Appuyez sur **Miroir du téléphone Suivant**.
- **4.** Appuyez sur **Accorder** à la fois pour **Services d'accessibilité** et **Modifier les paramètres du système**.

Après avoir appuyé sur **Accorder**, vous serez guidé pour savoir ce qu'il faut activer. Après avoir accordé la permission, appuyez sur la flèche retour jusqu'à ce que vous soyez sur l'écran VIVE Manager.

## <span id="page-44-0"></span>Configurer le mode Kiosque via VIVE Manager

Vous pouvez configurer le mode Kiosque pour votre casque en utilisant VIVE Manager. Voici comment :

- **1.** Lancez VIVE Manager sur votre téléphone.
- **2.** Appuyez sur l'onglet **Appareils**.
- **3.** Si vous avez déjà associé des casques, appuyez sur la flèche vers le bas pour ouvrir le menu déroulant **Appareils** et sélectionnez le casque que vous voulez configurer.

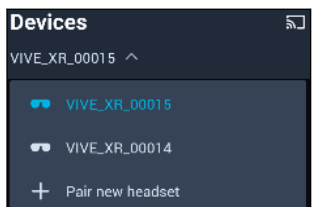

- **4.** Appuyez sur **Connecter**.
- **5.** Appuyez sur **Avancé Mode kiosque**.
- **6.** Définissez un code secret, choisissez des applis, et choisissez les paramètres appropriés pour la session en mode kiosque.
- **7.** Sélectionnez **Démarrer le mode kiosque** pour activer le mode kiosque sur le casque.

# **Partager et diffuser du contenu**

### Diffuser le casque sur un affichage externe

Vous pouvez partager ce que vous voyez en VR avec des appareils Miracast™ comme les téléviseurs sans fil en temps réel. Votre vue en VR apparaîtra sur l'appareil de votre choix, ce qui vous permettra de partager votre expérience VR avec d'autres.

- § Le casque prend en charge la connexion à des appareils Miracast sur les bandes 5 GHz et 2,4 GHz via Wi-Fi Direct®.
	- § Pour activer la diffusion d'écran en mode relais, allez dans Paramètres, sélectionnez **Avancés Paramètres de la caméra**, puis activez l'option **Autoriser l'enregistrement et la diffusion en relais**.
	- **1.** Ouvrez le Menu VIVE. Pour savoir comment, voir [Le Menu VIVE à la page 25](#page-24-0).
	- **2.** Sélectionnez **Diffuser**.

W

- **3.** Choisissez un appareil d'affichage vers lequel diffuser.
- § Si l'appareil d'affichage n'est pas sur la liste, vérifiez qu'il est configuré pour recevoir une diffusion entrante.
- § La diffusion de l'écran s'interrompt automatiquement quand vous accédez à certains types de boîtes de dialogue, comme les écrans de mot de passe. La diffusion d'écran peut également être désactivée dans certaines applis.

#### <span id="page-46-0"></span>Diffuser le casque sur votre téléphone

Vous pouvez utiliser VIVE Manager pour diffuser le casque sur votre téléphone.

- $\Phi$ ■ La diffusion de l'écran dans VIVE Manager nécessite Android 9 ou version ultérieure ou iOS 12 ou version ultérieure.
	- Avant de lancer VIVE Manager, activez le Bluetooth® et le Wi-Fi de votre téléphone.
	- § Assurez-vous d'associer VIVE Manager à votre casque si vous ne l'avez pas encore fait. Pour des détails, voir [Associer VIVE Manager avec un nouveau casque à la page 42.](#page-41-0)
	- **1.** Lancez VIVE Manager sur votre téléphone.
	- **2.** Appuyez sur l'onglet **Appareils**.

W

W)

- § Si VIVE Manager n'est pas connecté au casque, appuyez sur **Connecter**.
	- § Comme l'affichage du casque doit être allumé pour que VIVE Manager puisse diffuser du contenu, mettez le casque avant de commencer la session de diffusion.
	- **3.** Dans le coin supérieur droit de l'écran de VIVE Manager, appuyez sur le bouton de diffusion  $\sum$  pour lancer la session de diffusion.

VIVE Manager affichera un message indiquant qu'il est en train de se connecter au casque.

Si c'est vous diffusez le casque pour première fois sur un téléphone Android, vous devrez sélectionner **Accepter** dans la boîte de dialogue **Invitation à se connecter** qui apparaît dans le casque.

L'écran du casque s'affiche alors sur votre téléphone en orientation paysage.

**4.** Pendant la session de diffusion, vous pouvez utiliser les commandes suivantes :

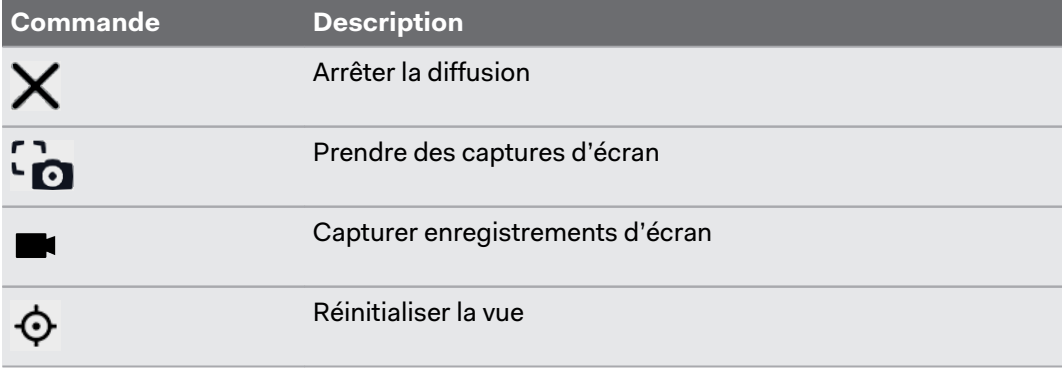

<span id="page-47-0"></span>W

- § Si les commandes n'apparaissent pas, appuyez sur l'écran du téléphone pour les afficher.
	- § Les captures d'écran et les enregistrements d'écran seront enregistrés dans le stockage interne de votre téléphone sous **Download\ViveManager** (Android) ou **Sur mon iPhone \VIVE Manager**(iOS).

### Diffuser votre téléphone en miroir sur le VIVE XR Elite

Vous pouvez diffuser votre téléphone en miroir sur le VIVE XR Elite pour pouvoir utiliser votre téléphone sans retirer le casque. Vous pouvez naviguer sur votre téléphone, lancer des applis mobiles et visionner des photos et des vidéos en VR.

<sup>1</sup> La mise en miroir du téléphone n'est disponible que pour les téléphones Android.

§ Pour utiliser la mise en miroir du téléphone, votre téléphone doit prendre en charge Miracast. Vous pouvez également diffuser sur le casque du contenu protégé par DRM à condition que votre téléphone prenne en charge la norme HDCP 2.2 ou une version ultérieure.

Pour vérifier la compatibilité de votre téléphone, voir [Téléphones compatibles avec le VIVE XR](#page-50-0) [Elite à la page 51.](#page-50-0)

§ Assurez-vous d'associer VIVE Manager à votre casque si vous ne l'avez pas encore fait. Pour des détails, voir [Associer VIVE Manager avec un nouveau casque à la page 42.](#page-41-0)

Avant la mise en miroir de l'écran de votre téléphone, assurez-vous que votre casque est connecté à VIVE Manager, et que l'écran de votre téléphone est allumé et déverrouillé. Le Bluetooth et le Wi-Fi de votre téléphone doivent également être activés.

Voici comment diffuser en miroir l'écran de votre téléphone sur le casque :

- **1.** Mettez votre casque.
- **2.** Dans la Bibliothèque, sélectionnez **Miroir du téléphone**.
- **3.** Quand la boîte de dialogue **Invitation à se connecter** s'affiche, sélectionnez **Accepter**. L'écran de votre téléphone sera affiché en VR.
- **4.** Pointez le faisceau n'importe où sur l'écran de votre téléphone pour interagir avec lui comme vous le feriez normalement sur votre téléphone.
- **5.** Utilisez la barre d'outils située sous l'écran du téléphone pour faire ce qui suit :

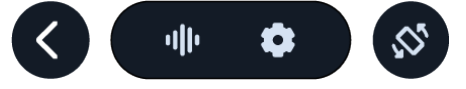

#### **Option Description**

く

ulle

Retournez à l'écran précédent.

Ouvrez l'assistant vocal de votre téléphone (par exemple Assistant Google™).

W

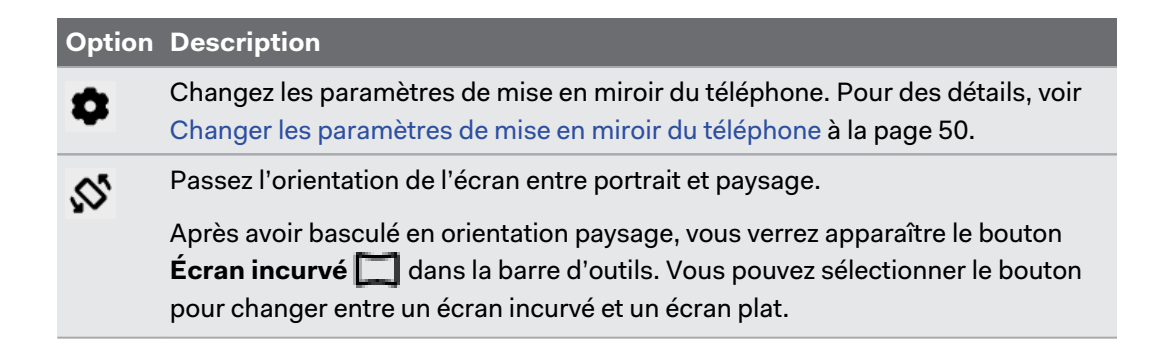

- § Si vous ne voyez pas la barre d'outils, pointez le faisceau vers l'écran du téléphone pour la faire apparaître.
- § Quand vous regardez des vidéos, assurez-vous que le volume audio de votre téléphone n'est pas coupé.

#### Déplacer et redimensionner l'écran du téléphone

Vous pouvez déplacer et redimensionner l'écran miroir du téléphone en VR. Vous pouvez également changer l'écran pour revenir à la taille et à la position par défaut. Voici comment :

#### **Déplacer l'écran du téléphone**

**1.** Pointez sous l'écran du téléphone pour faire apparaître le pointeur de déplacement  $\ddot{\bullet}$ .

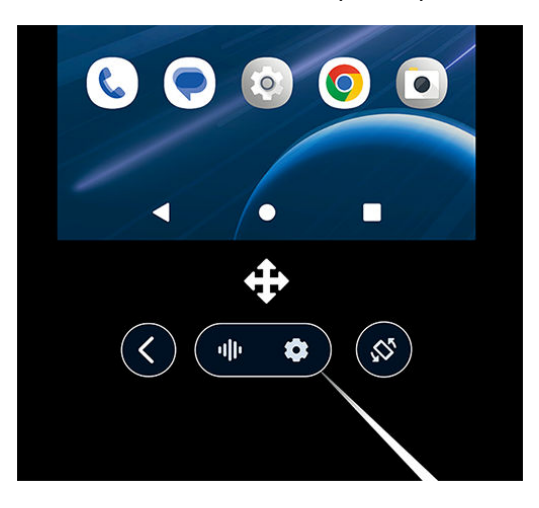

**2.** Pincez votre pouce et votre index ensemble ou appuyez la gâchette du contrôleur pour saisir l'écran, puis faites-le glisser vers une nouvelle position.

#### <span id="page-49-0"></span>**Redimensionner l'écran du téléphone**

**1.** Pointez vers un des bords ou coins de l'écran du téléphone pour faire apparaître un pointeur de redimensionnement.

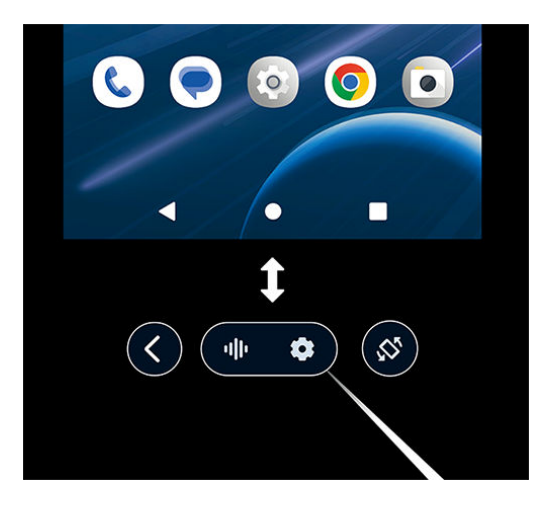

- **2.** Pincez votre pouce et votre index ensemble ou appuyez la gâchette du contrôleur pour saisir le bord ou le coin de l'écran.
- **3.** Faites glisser vers l'extérieur pour agrandir l'écran ou vers l'intérieur pour le rétrécir.

#### **Changer l'écran pour revenir à la taille et à la position par défaut**

Pour changer l'écran du téléphone afin qu'il retrouve sa taille et sa position par défaut, sélectionnez le bouton **Paramètres** dans la barre d'outils, puis Réinitialiser la vue.

#### Changer les paramètres de mise en miroir du téléphone

Lors de l'utilisation de la mise en miroir du téléphone, vous pouvez changer l'arrière-plan et d'autres paramètres.

Sélectionnez le bouton **Paramètres** dans la barre d'outils et changez un des paramètres suivants :

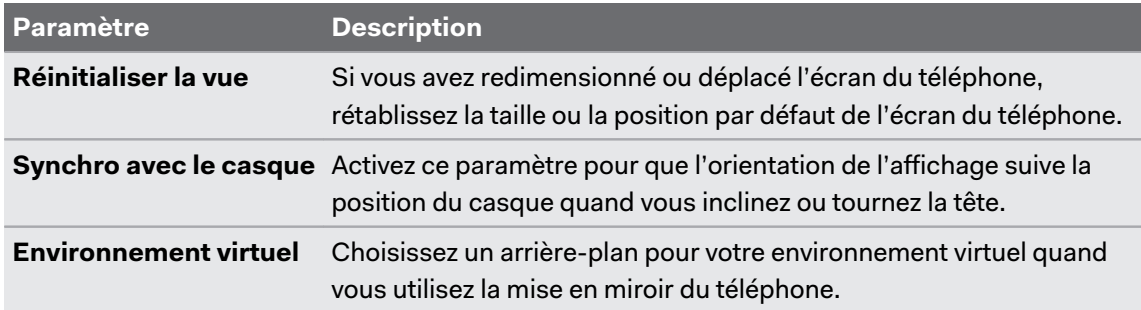

# <span id="page-50-0"></span>Téléphones compatibles avec le VIVE XR Elite

#### Pour diffuser le casque sur votre téléphone

Avec l'appli mobile VIVE Manager, vous pouvez diffuser le VIVE XR Elite à tout téléphone qui exécute **Android 9 ou version ultérieure**, ou **iOS 12 ou version ultérieure**. Pour des détails, voir [Diffuser le casque sur votre téléphone à la page 47](#page-46-0).

#### Pour la mise en miroir du téléphone et la diffusion de contenu DRM

Pour utiliser la mise en miroir du téléphone, votre téléphone doit prendre en charge Miracast. Pour des détails, voir [Diffuser votre téléphone en miroir sur le VIVE XR Elite à la page 48](#page-47-0).

Vous pouvez également diffuser du contenu protégé par DRM (sous licence) depuis des services tels que Netflix®, Hulu® et Disney+®, à condition que votre téléphone prenne en charge la norme HDCP 2.2 ou une version ultérieure.

Voir la liste ci-dessous pour vérifier la compatibilité de votre téléphone.

Le VIVE XR Elite doit être mis à jour à la version 1.0.999.248 du système ou à une version ultérieure pour prendre en charge les téléphones listés ci-dessous.

#### **HTC**

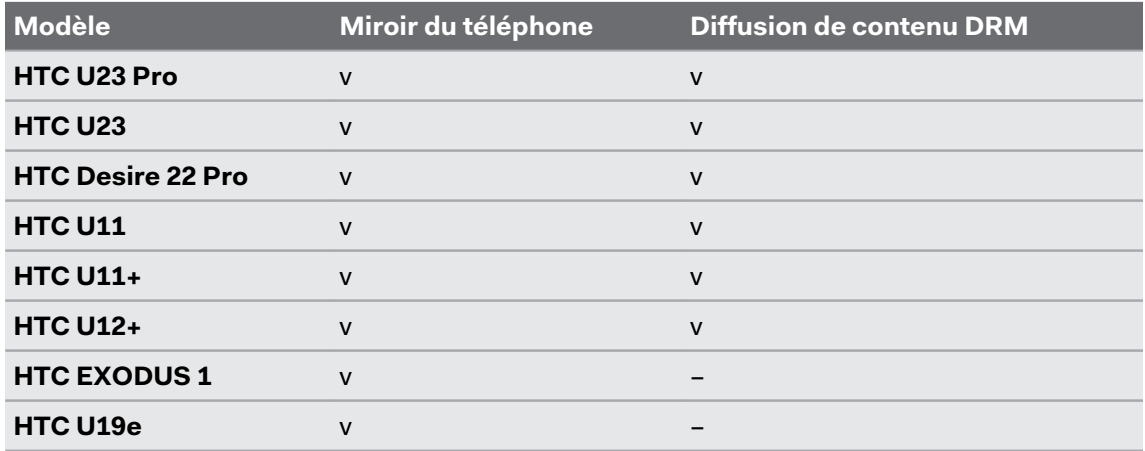

#### **HUAWEI™**

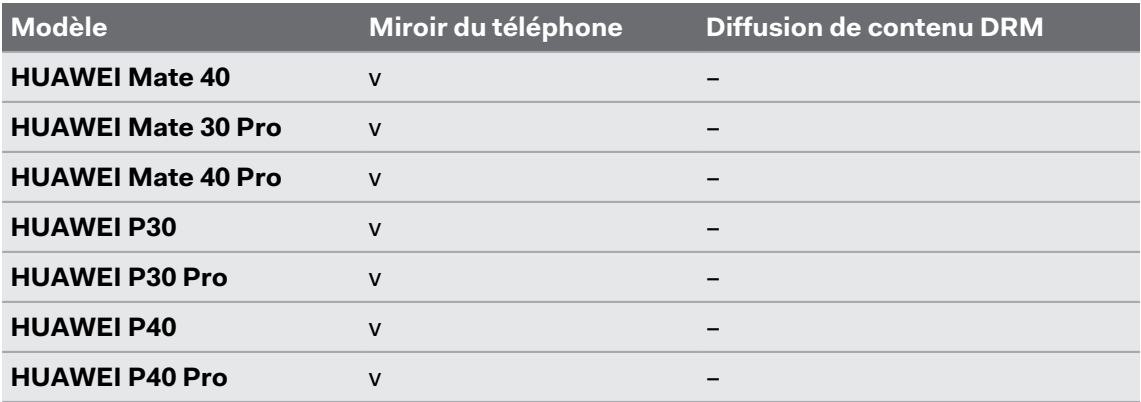

#### **OPPO™**

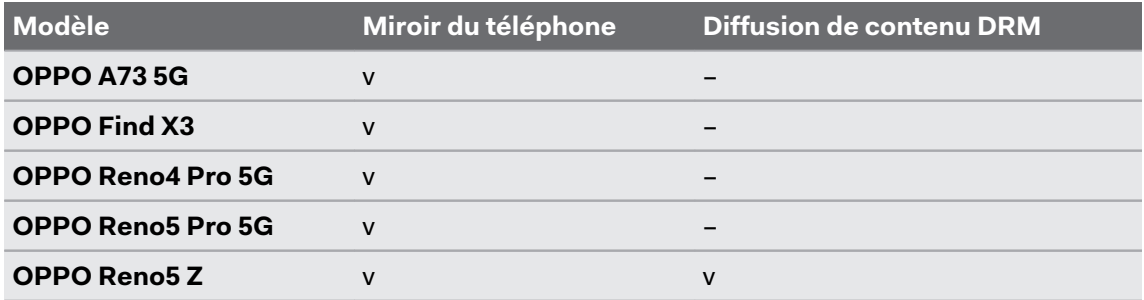

#### **realme™**

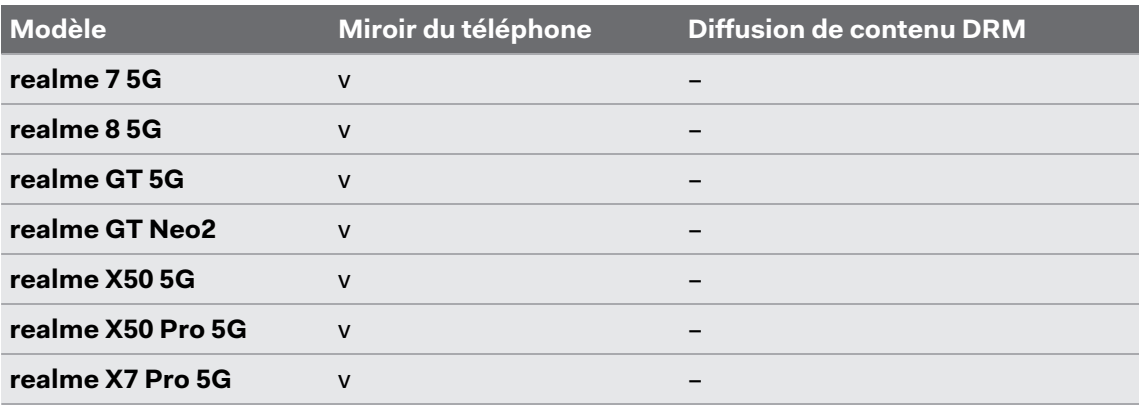

#### **Samsung®**

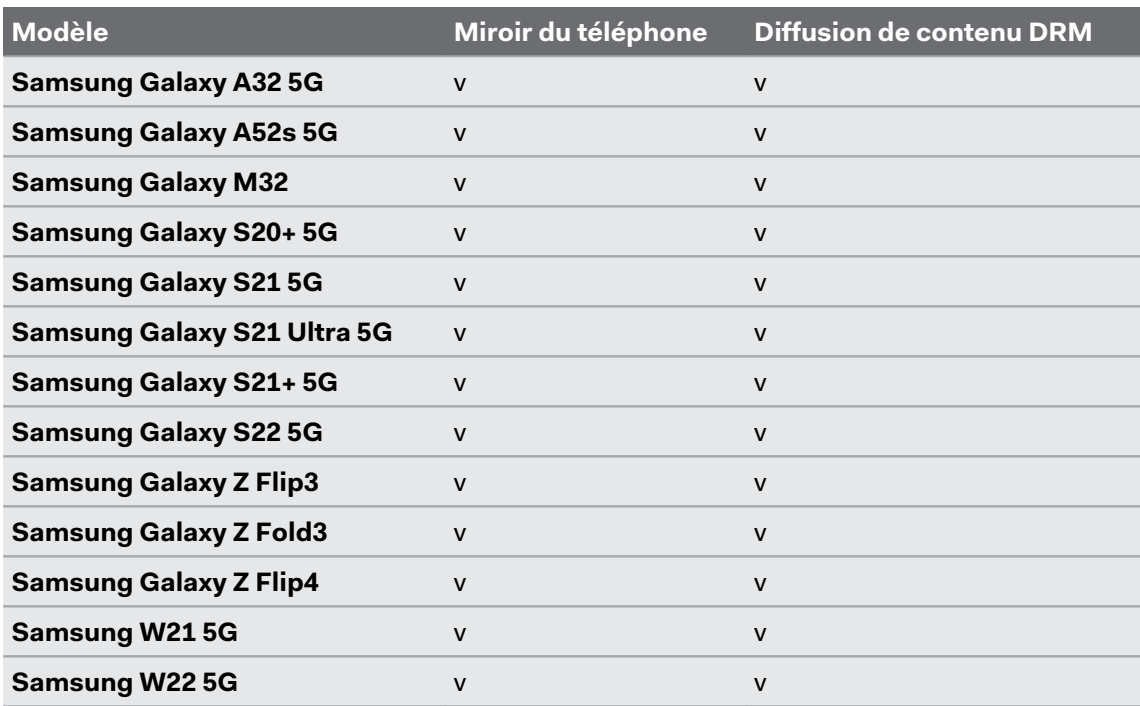

#### **Sony™**

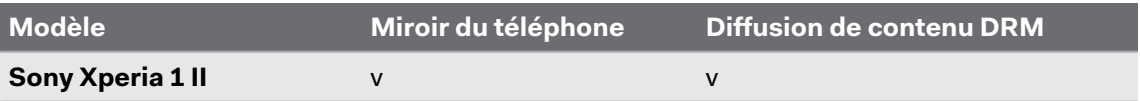

#### 53 Partager et diffuser du contenu

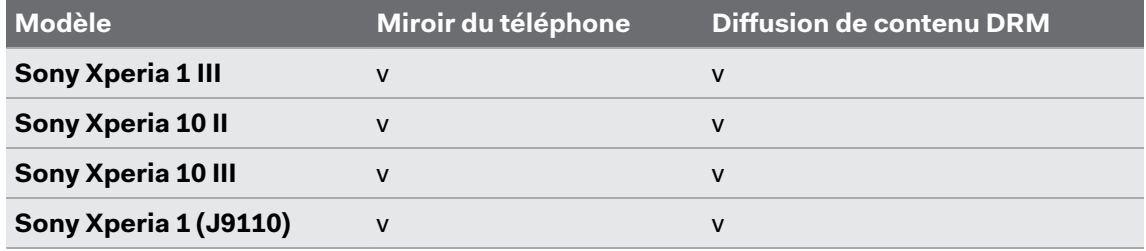

#### **vivo**

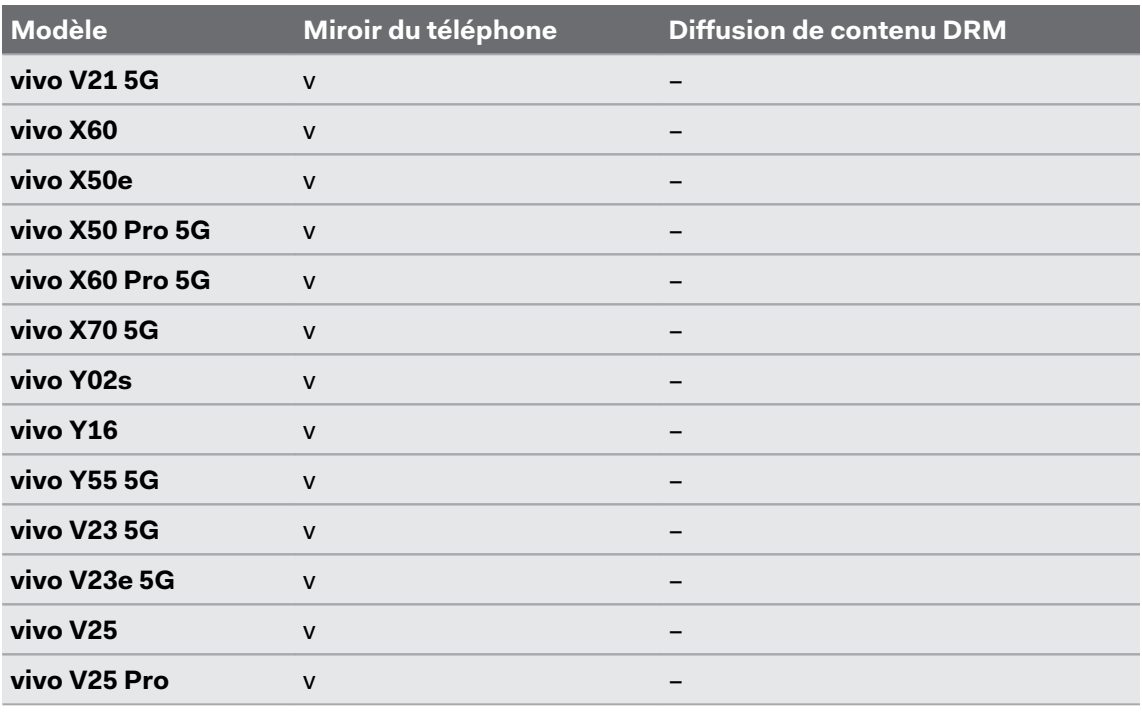

#### **Xiaomi™**

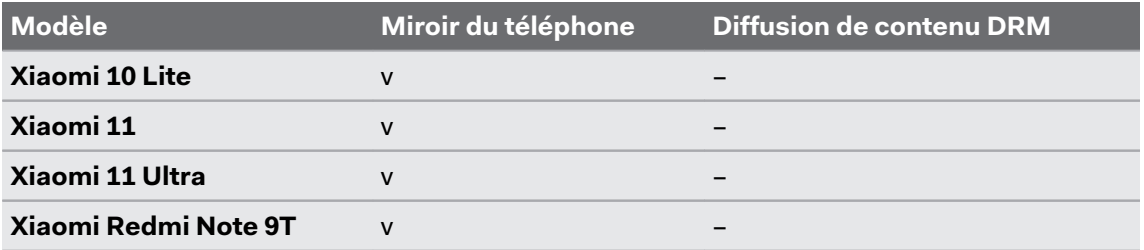

#### **Autres**

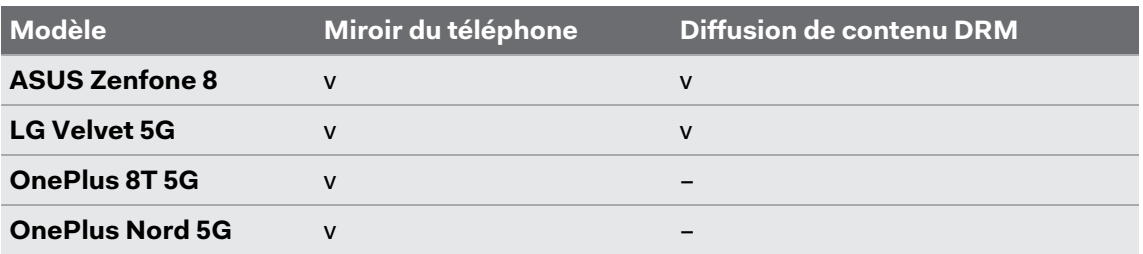

### Diffuser les applis PC VR au casque

Vous pouvez connecter le casque à un PC via une connexion USB ou un réseau sans fil et diffuser des applis VR sur le casque.

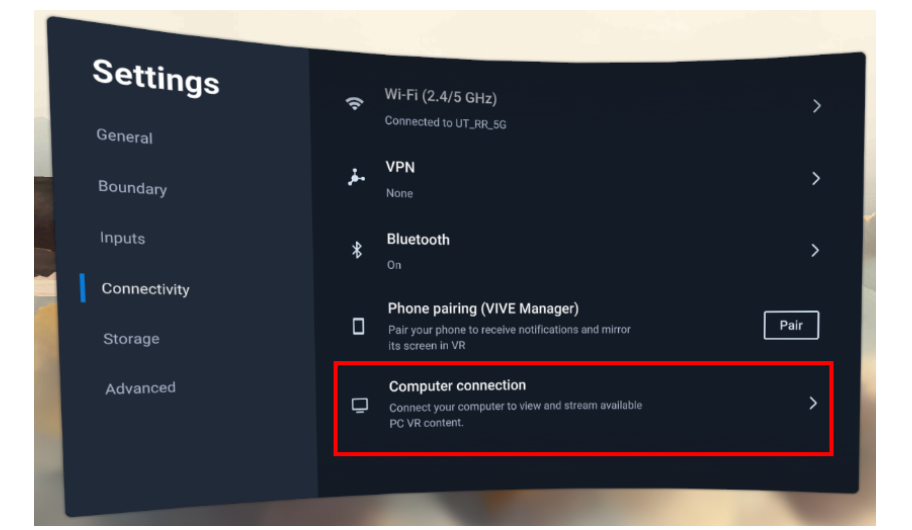

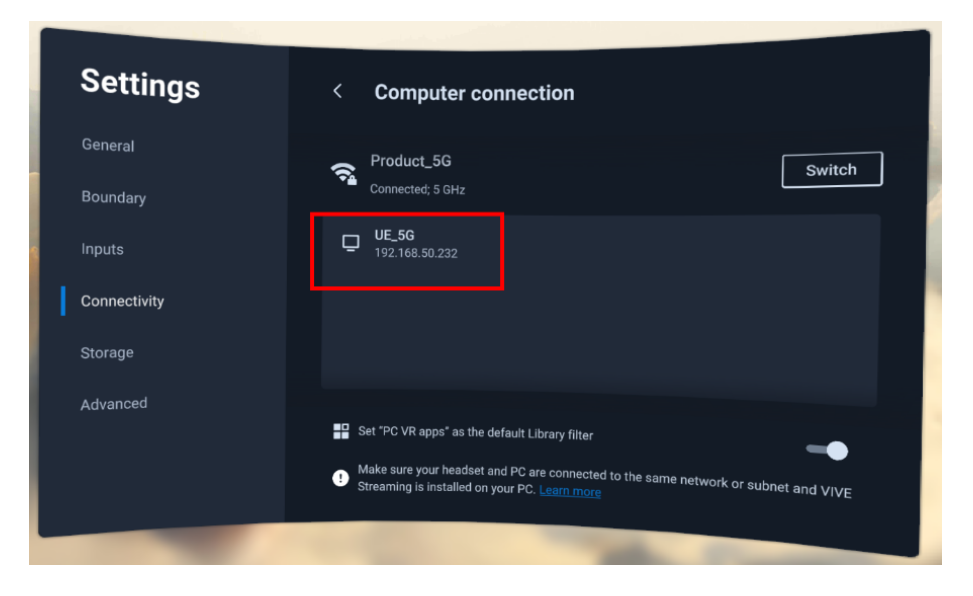

Pour des détails, visitez le [Support de VIVE Streaming.](https://www.vive.com/support/VS)

# **Paramètres**

### Connexion à un réseau Wi-Fi

Votre casque peut se connecter aux réseaux Wi-Fi 2,4 GHz et 5 GHz.

Le casque prend également en charge la norme Wi-Fi 6E. Vous pouvez connecter à des réseaux sans fil 6 GHz dans les régions où le casque est certifié pour utiliser le Wi-Fi 6E.

§ Actuellement, le casque ne peut utiliser les réseaux Wi-Fi 6E que dans certaines régions. Le Wi-Fi 6E étant encore une nouvelle norme, la disponibilité et les canaux dépendront de la législation locale de votre pays.

Pour des détails, voir [Dans quelles régions le Wi-Fi 6E peut-il être utilisé ? à la page 73.](#page-72-0)

§ Pour que le casque puisse détecter les réseaux sans fil 6 GHz, vous devez d'abord le connecter à un réseau 2,4 GHz ou 5 GHz. Vous pouvez ensuite rechercher les réseaux 6 GHz auxquels vous connecter.

Voici comment connecter le casque à un réseau Wi-Fi :

- **1.** Depuis l'accueil, sélectionnez **Paramètres**.
- **2.** Sélectionnez **Connectivité**.
- **3.** Sélectionnez **Wi-Fi**.

W)

Les réseaux Wi-Fi 2,4 GHz et 5 GHz à proximité seront listés.

- **4.** Sélectionnez le réseau Wi-Fi auquel vous voulez vous connecter.
- **5.** Saisissez vos identifiants de connexion, configurez vos paramètres réseau, puis sélectionnez **Connecter**.

Le casque se connectera alors au réseau sélectionné. Votre réseau précédent restera enregistré, afin de pouvoir vous y reconnecter facilement plus tard.

- § Si le réseau que vous voulez utiliser ne figure pas dans la liste, essayez de l'ajouter manuellement en sélectionnant **Ajouter un réseau**.
- § Pour reconnecter à un réseau précédent, sélectionnez **Réseaux enregistrés**, puis sélectionnez un réseau sans fil auquel vous connecter.

## Définir le code secret de l'appareil

Vous pouvez définir un code secret de l'appareil pour protéger votre casque contre les accès non autorisés. Votre casque vous invite à saisir le code secret quand vous procédez d'une des manières suivantes :

- Redémarrez le casque.
- § Allumez le casque quand il est éteint.
- § Remettez le casque et le réveillez du mode veille.

Voici comment définir un code secret pour votre appareil :

- **1.** Depuis l'accueil, sélectionnez **Paramètres**.
- **2.** Sélectionnez **Avancé**.
- **3.** Sélectionnez **Paramètres de sécurité**.
- **4.** Sélectionnez **Définir** à côté de **Verrouillage de l'appareil** et entrez un code secret de quatre à huit chiffres.
- **5.** Entrez le code secret à nouveau pour le confirmer.

## Installer les mises à jour du système et du micrologiciel

Maintenez le système de votre casque et son micrologiciel à jour avec les dernières fonctionnalités ou améliorations.

Le casque recherchera périodiquement les mises à jour de lui-même. Un indicateur jaune apparaît dans la catégorie **Général** des Paramètres quand une mise à jour est disponible. Si vous ne voyez pas l'indicateur, vous pouvez également rechercher les mises à jour manuellement.

- **1.** Depuis l'accueil, sélectionnez **Paramètres**.
- **2.** Sélectionnez **Général**.
- **3.** Sous **Mise à jour système**, sélectionnez **Mise à jour** pour installer une mise à jour, ou sélectionnez **Vérifier maintenant** pour rechercher manuellement les mises à jour.

Les mises à jour système vous obligeront à redémarrer votre casque.

## <span id="page-56-0"></span>Réinitialiser votre casque (réinitialisation d'usine)

Si votre casque présente un problème persistant qui ne peut être résolu, vous pouvez effectuer une réinitialisation d'usine. Une réinitialisation aux valeurs d'usine rétablit le casque à son état initial, l'état qu'il avait avant la première mise sous tension.

La réinitialisation d'usine supprimera toutes les données du casque, y compris les images, les  $\sqrt{10}$ vidéos et autres fichiers, les applis téléchargées, vos comptes, les paramètres système, ainsi que les données enregistrées et autres. N'oubliez pas de sauvegarder vos données et fichiers avant de procéder à la réinitialisation.

- **1.** Depuis l'accueil, sélectionnez **Paramètres**.
- **2.** Sélectionnez **Avancé**.
- **3.** Sélectionnez **Réinitialiser**.

## Ajuster la fréquence d'alimentation

Pour garantir une qualité de relais et une précision de suivi optimales, assurez-vous que votre casque est réglé sur la fréquence d'alimentation utilisée dans votre région. Voici comment :

- **1.** Depuis l'accueil, sélectionnez **Paramètres**.
- **2.** Sélectionnez **Avancé**.
- **3.** Sélectionnez **Paramètres de la caméra**.
- **4.** En fonction de la fréquence d'alimentation utilisée dans votre région, sélectionnez **50 Hz** ou **60 Hz**.

Vous pouvez également essayer d'ajuster la fréquence d'alimentation si vous rencontrez des W) problèmes de suivi ou de transmission en raison de l'éclairage de votre environnement.

## Choisir un mode d'affichage

Le casque dispose de plusieurs modes d'affichage parmi lesquels vous pouvez choisir. Chaque mode d'affichage est prédéfini avec différents niveaux de température de couleur, de luminosité et de contraste.

Voici comment choisir un mode d'affichage :

- **1.** Depuis l'accueil, sélectionnez **Paramètres**.
- **2.** Sélectionnez **Général**.
- **3.** Pour **Mode d'affichage**, choisissez un des modes suivants :

**Mode Description**

**Normales** Affiche des couleurs plus naturelles. C'est le mode d'affichage par défaut.

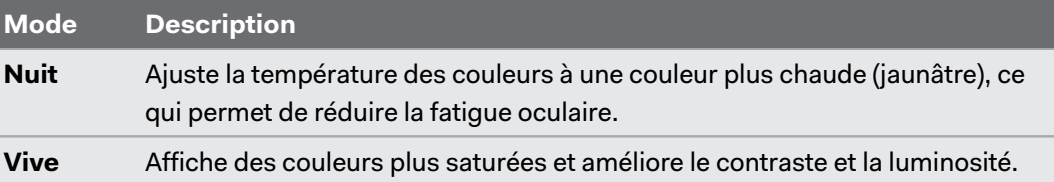

# Réglage des paramètres audio

Le casque a des paramètres qui permettent de réduire le bruit de fond et d'empêcher d'autres personnes d'écouter.

- **1.** Depuis l'accueil, sélectionnez **Paramètres**.
- **2.** Sélectionnez **Général**.
- **3.** Sélectionnez **Audio** et activez ou désactivez un des paramètres suivants :

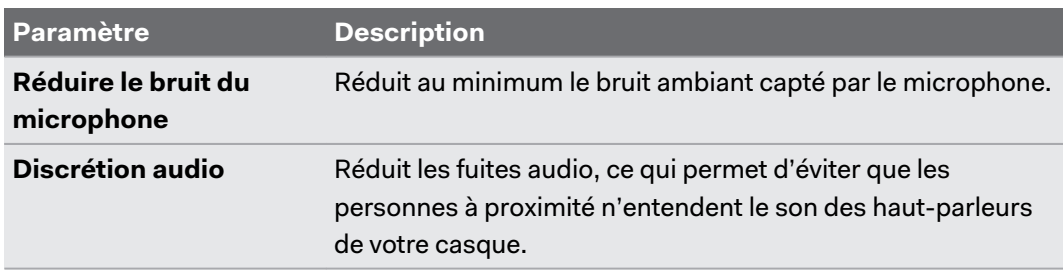

### Choisir un mode de suivi

Choisissez un mode de suivi en fonction de où et comment vous utilisez le VIVE XR Elite.

- **1.** Depuis l'accueil, sélectionnez **Paramètres**.
- **2.** Sélectionnez **Général**.
- **3.** Pour **Mode de suivi**, choisissez un des modes suivants :

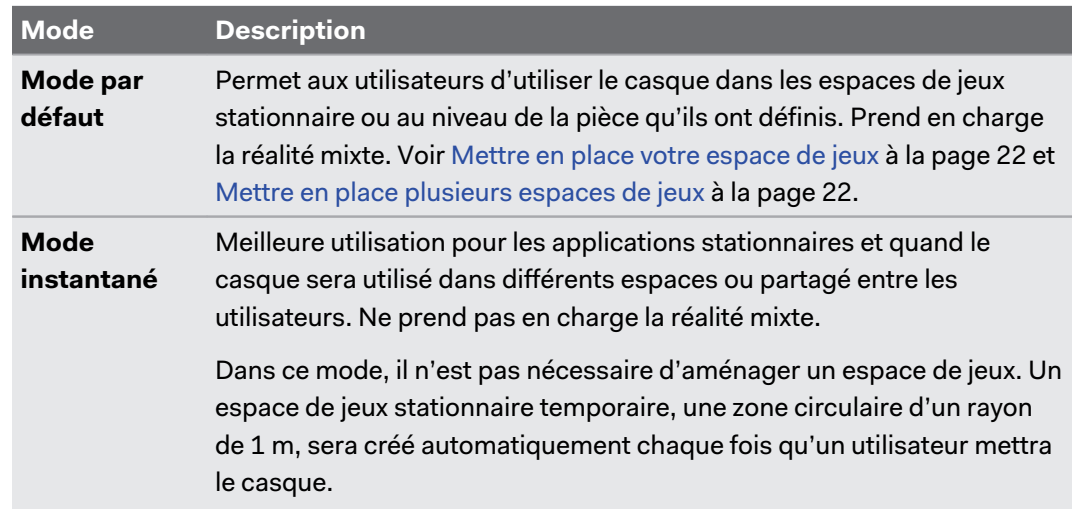

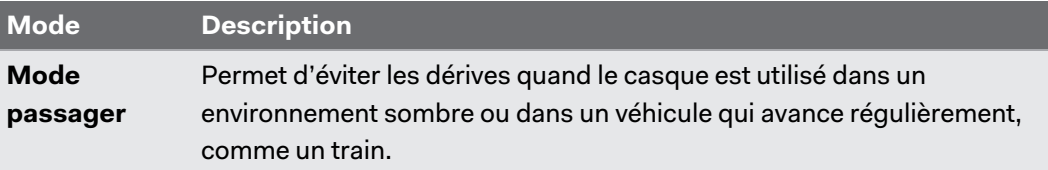

### Associer des appareils Bluetooth

Vous pouvez associer des appareils Bluetooth comme des écouteurs, des claviers et d'autres accessoires à votre casque.

Assurez-vous que votre appareil Bluetooth est à proximité et en mode association. Voici comment associer votre appareil Bluetooth au casque :

- **1.** Depuis l'accueil, sélectionnez **Paramètres**.
- **2.** Sélectionnez **Connectivité**.
- **3.** Sélectionnez **Bluetooth**.

 $\binom{M}{k}$ 

- **4.** Activez **Bluetooth**, puis sélectionnez **Associer un nouvel appareil**.
- **5.** Sélectionnez l'appareil Bluetooth que vous voulez associer à votre casque.
- **6.** Si votre appareil utilise un PIN ou un code, tapez le PIN ou vérifiez le code.

Les appareils associés seront listés sur l'écran Bluetooth.

- § Pour déconnecter un appareil, sélectionnez le nom de l'appareil, puis sélectionnez sur **Déconnecter**.
- § Pour dissocier un appareil sélectionné, sélectionnez **Oublier**.

## Configurer et utiliser le mode kiosque

Avec le mode kiosque, vous pouvez limiter l'accès des utilisateurs à certaines applis et paramètres de votre casque. Ceci est utile pour les démonstrations, la formation ou certains environnements d'entreprise où le contrôle total du casque pourrait ne pas répondre aux besoins de l'organisation.

Voici comment configurer et accéder au mode kiosque :

- **1.** Depuis l'accueil, sélectionnez **Paramètres**.
- **2.** Sélectionnez **Avancé Mode kiosque**.
- 60 Paramètres
- **3.** Définissez un code secret, choisissez des applis, et choisissez les paramètres appropriés pour la session en mode kiosque.
- **4.** Sélectionnez **Entrer en mode kiosque** pour démarrer le mode kiosque.

Pour quitter le mode kiosque, appuyez et maintenez le bouton du casque pour ouvrir le menu W) Alimentation, puis sélectionnez **Quitter le mode kiosque**. Entrez le code secret si vous en avez un.

#### Ajouter une connexion VPN

Ajoutez des réseaux privés virtuels (VPN) pour pouvoir vous connecter et accéder aux ressources d'un réseau local à distance, tel que votre réseau d'entreprise ou domestique.

Avant de pouvoir connecter votre casque à un VPN, vous pouvez être invité à :

- Installer les certificats.
- Entrer vos identifiants.
- § Télécharger et installer une appli VPN requise, par exemple pour vous connecter à un réseau d'entreprise sécurisé. Contactez votre administrateur réseau ou votre fournisseur de VPN pour plus de détails.

Voici comment ajouter une connexion VPN au casque :

- **1.** Depuis l'accueil, sélectionnez **Paramètres**.
- **2.** Sélectionnez **Connectivité**.
- **3.** Sélectionnez **VPN**.
- **4.** Sélectionnez **Ajouter un VPN**, puis entrez les paramètres VPN selon les instructions de votre organisation, de votre administrateur réseau ou de votre fournisseur VPN.
- **5.** Sélectionnez **Enregistrer**.

#### Connexion à un VPN

- **1.** Depuis l'accueil, sélectionnez **Paramètres**.
- **2.** Sélectionnez **Connectivité**.
- **3.** Sélectionnez **VPN**.
- **4.** Sélectionnez le VPN auquel vous souhaitez vous connecter.

Pour vous déconnecter d'une connexion VPN, sélectionnez la connexion VPN, puis M) sélectionnez sur **Déconnecter**.

# **VIVE XR Elite pour les entreprises**

# À propos de VIVE XR Elite pour les entreprises

Apportez la polyvalence du VIVE XR Elite à votre entreprise. Profitez des outils et des fonctionnalités de VIVE Business pour gérer votre flotte d'appareils VIVE XR Elite . Pour en savoir plus sur VIVE Business, visitez le site Web de [VIVE Business](https://business.vive.com/us/).

Voici certaines des choses que vous pouvez faire avec VIVE XR Elite pour les entreprises :

§ Bénéficier d'une assistance et de services de qualité professionnelle avec le programme **[Garantie et services VIVE Business \(BWS\)](https://business.vive.com/product/bws/)**. Contactez votre gestionnaire de compte pour en savoir plus.

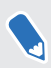

Vous pouvez acheter le pack Garantie et services VIVE Business séparément pour les appareils VIVE XR Elite qui n'ont pas été acheté auprès de VIVE Business.

- § Gérer les appareils, le contenu et les logiciels avec **VIVE Business+**. Voir [VIVE Business+](#page-61-0) [à la page 62.](#page-61-0)
- **EXTED 15 Installez le logiciel [Gestion des appareils](#page-61-0) mobiles (MDM).** Voir Gestion des appareils [mobiles \(MDM\) à la page 62.](#page-61-0)

### <span id="page-61-0"></span>VIVE Business+

 $\blacklozenge$ 

VIVE Business+ est une plateforme sécurisée basée sur le Web qui permet aux administrateurs de gérer et de contrôler votre flotte d'appareils VIVE XR Elite . VIVE Business+ vous offre efficacité et facilité, le tout en un seul endroit. Optimisez et développez vos opérations grâce à la gestion à distance des appareils et du contenu. Maximisez les capacités de VIVE XR Elite grâce aux fonctionnalités avancées de VIVE Business+.

Vous devez enregistrer vos appareils VIVE XR Elite au programme Garantie et services VIVE Business pour utiliser VIVE Business+.

## Gestion des appareils mobiles (MDM)

Utilisez la Gestion des appareils mobiles (MDM) pour surveiller et gérer en toute sécurité vos casques connectés au réseau de votre entreprise. Actuellement, le VIVE XR Elite prend en charge ces solutions MDM :

- § Microsoft Intune à la page 62
- § [VMware AirWatch à la page 68](#page-67-0)

### Microsoft Intune

#### Inscrire le VIVE XR Elite dans Microsoft Intune

Vous pouvez inscrire votre casque VIVE XR Elite dans Microsoft® Intune pour pouvoir gérer votre casque à distance.

Pour inscrire votre VIVE XR Elite dans Microsoft Intune vous devrez d'abord créer un jeton d'inscription d'appareil dans Microsoft Endpoint Manager. Après avoir créé un jeton d'inscription de l'appareil, scannez le jeton d'inscription (code QR) en utilisant VIVE XR Elite pour inscrire le casque. Voir ce qui suit pour des détails :

- Créer un jeton d'inscription d'appareil à la page 62
- § [Inscrire le casque et le configurer pour Microsoft Intune à la page 66](#page-65-0)

Après avoir inscrit votre casque, si vous créez un mot de passe ou code PIN de verrouillage de l'appareil dans Microsoft Intune, le PIN ou le mot de passe sera limité à 4-8 caractères numériques selon les exigences du code secret de verrouillage de l'appareil de VIVE XR Elite.

#### Créer un jeton d'inscription d'appareil

Avant d'inscrire votre casque VIVE XR Elite dans Microsoft Intune vous devrez créer un jeton d'inscription d'appareil dans Microsoft Endpoint Manager.

- **1.** Dans le navigateur Web de votre ordinateur, allez à<https://endpoint.microsoft.com/>. Vous devrez peut-être vous connecter avec votre compte Microsoft.
- **2.** Allez à **Appareils Android Inscription Android**.
- **3.** Sélectionnez le profil d'inscription qui correspond à vos besoins.
	- § **Appareils utilisateur entièrement gérés appartenant à l'entreprise (Aperçu)**
	- § **Appareils dédiés appartenant à l'entreprise (Aperçu)**

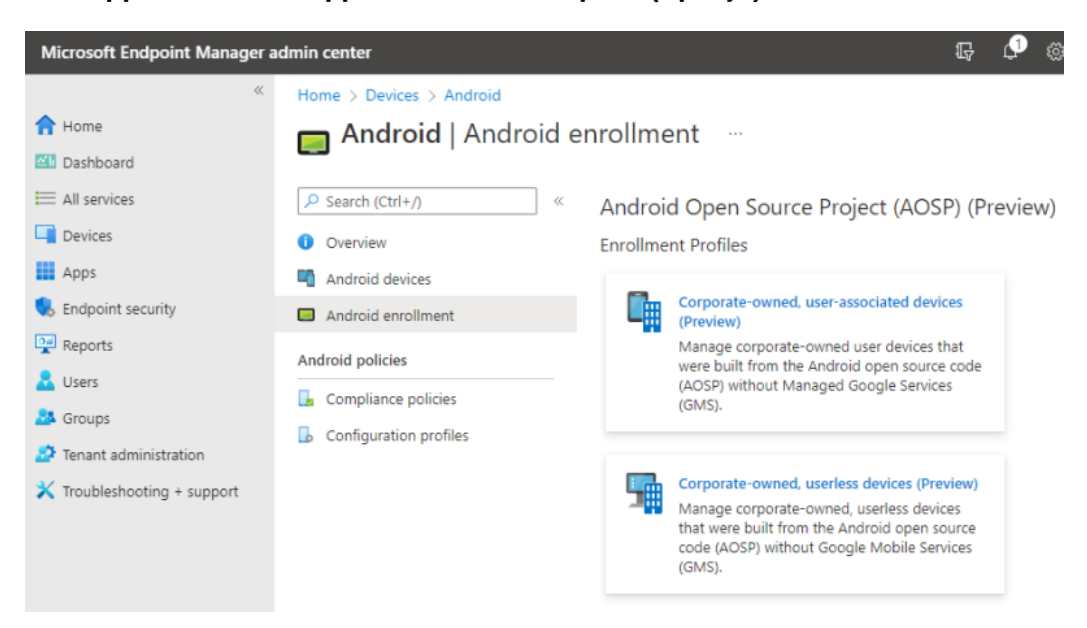

**4.** Sur la page d'inscription correspondante, cliquez sur **+ Créer un profil**.

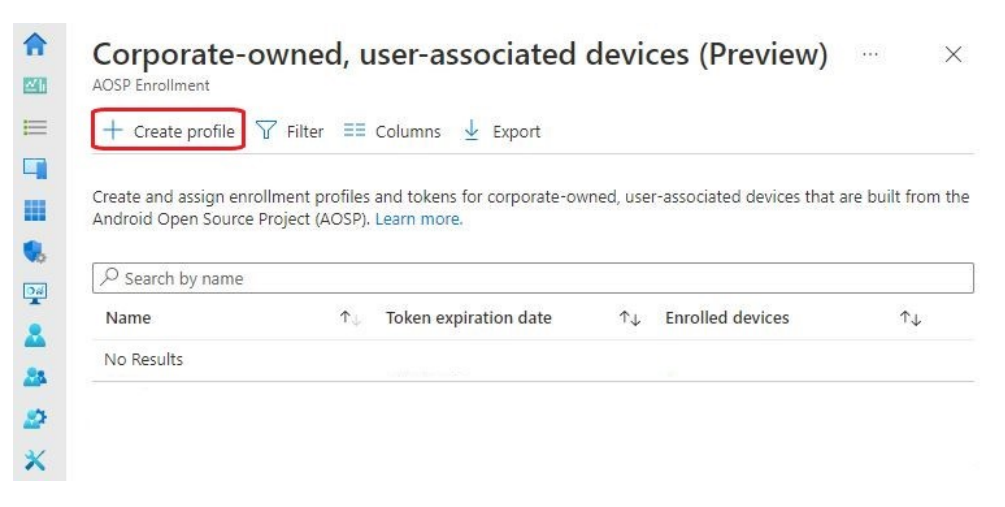

Create profile **...** 

**5.** Spécifiez les détails de votre profil et cliquez sur **Suivant**.

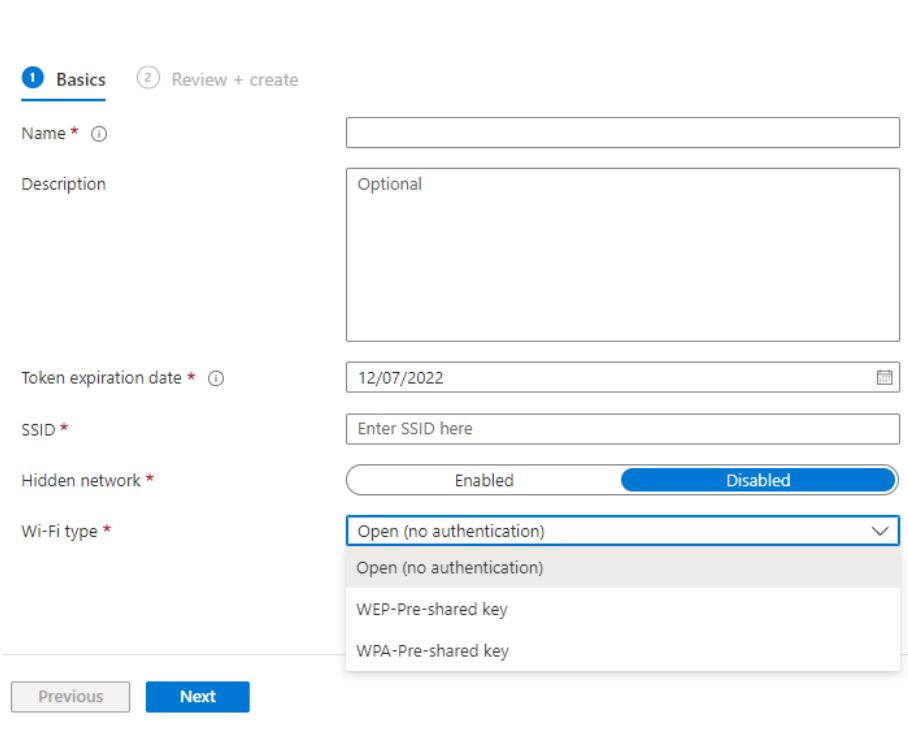

 $\times$ 

#### 65 VIVE XR Elite pour les entreprises

- **6.** Vérifiez les informations de votre profil et cliquez sur **Créer**.
- **7.** Ouvrez votre page de profil et cliquez sur **Jeton Afficher le jeton**.

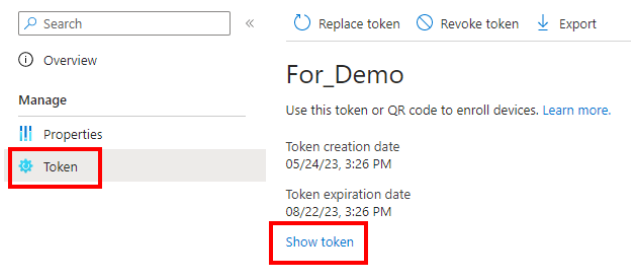

#### Le code QR du jeton d'inscription s'affiche.

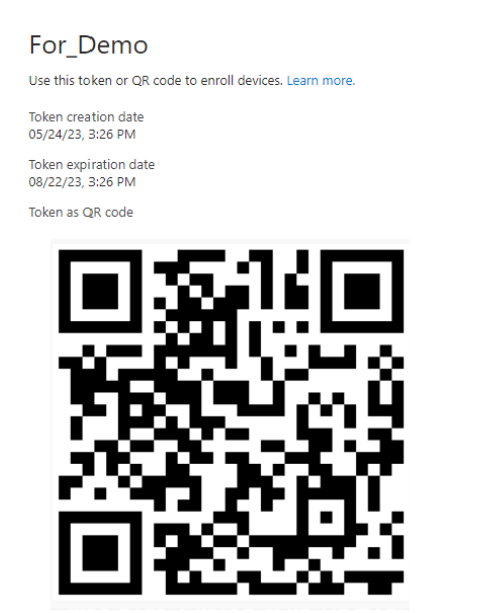

Gardez cette page ouverte car vous devrez scanner le code QR avec votre casque pour l'enregistrer et le configurer pour Microsoft Intune. Faites également un zoom avant sur la page Web pour agrandir le code QR. Voir [Inscrire le casque et le configurer pour Microsoft Intune à la](#page-65-0) [page 66](#page-65-0).

#### <span id="page-65-0"></span>Inscrire le casque et le configurer pour Microsoft Intune

Après avoir créé un jeton d'inscription de l'appareil, vous pouvez maintenant inscrire votre VIVE XR Elite et le configurer pour Microsoft Intune.

Si le casque est actuellement inscrit ou a été inscrit à une solution MDM auparavant, effectuez  $\bigoplus_{i=1}^n$ d'abord une réinitialisation d'usine. Puis configurez le casque. Voir [Réinitialiser votre casque](#page-56-0) [\(réinitialisation d'usine\) à la page 57](#page-56-0) et [Première configuration de votre casque à la page 15](#page-14-0).

- **1.** Depuis l'accueil, sélectionnez **Paramètres Avancé Configuration MDM Code QR**.
- **2.** Utilisez le scanner de code QR à l'écran pour scanner le code QR affiché sur l'écran de votre ordinateur.

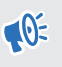

Si le réseau Wi-Fi pour lequel le jeton d'inscription est configuré n'est pas disponible, vous ne pourrez pas configurer le casque.

- **3.** Procédez à la configuration de l'appareil. Ce que vous faites ensuite dépend du profil d'inscription que vous avez sélectionné quand vous avez créé le jeton d'inscription de l'appareil.
	- § Si vous utilisez un appareil utilisateur, vous devrez d'abord vous connecter et enregistrer votre appareil.

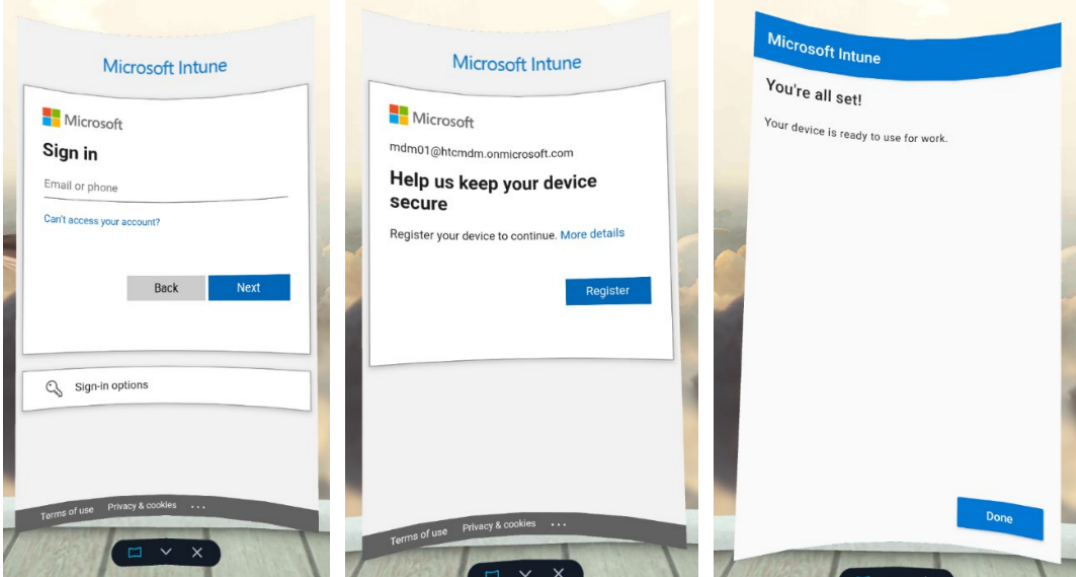

§ Si vous utilisez un appareil dédié, vous pouvez passer directement à la configuration de l'appareil. Sélectionnez simplement **Démarrer**.

#### 67 VIVE XR Elite pour les entreprises

W

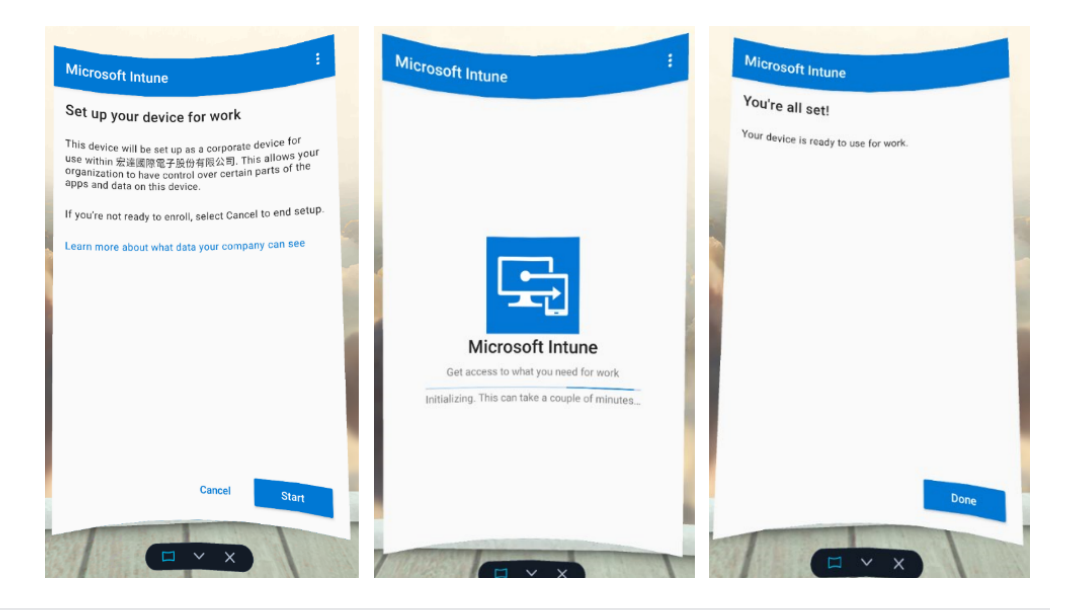

Si le casque redémarre pendant la configuration ou si la configuration est interrompue pour une autre raison, vous pouvez reprendre la configuration depuis la Bibliothèque. Allez d'abord dans la Bibliothèque, sélectionnez le bouton de filtre ; puis sélectionnez Applis 2D.

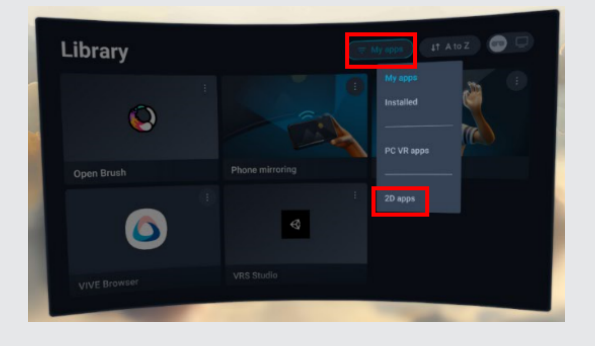

Sélectionnez **Microsoft Intune** pour reprendre la configuration de l'appareil.

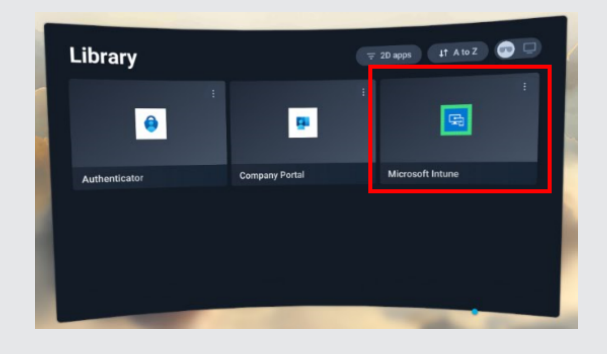

La fenêtre **Configuration MDM** s'affiche. L'agent Microsoft Intune inscrira alors automatiquement le casque. Quand l'inscription est terminée, suivez les instructions à l'écran pour finir de configurer le casque.

## <span id="page-67-0"></span>VMware AirWatch

Configurer l'agent VMware AirWatch et inscrire le VIVE XR Elite à l'aide d'un code QR

Vous pouvez créer et utiliser un code QR pour configurer automatiquement Wi-Fi, installer l'agent VMware AirWatch® depuis une URL spécifiée et inscrire le VIVE XR Elite.

Si le casque est actuellement inscrit ou a été inscrit à une solution MDM auparavant, effectuez  $\sqrt{10}$ d'abord une réinitialisation d'usine. Puis configurez le casque. Voir [Réinitialiser votre casque](#page-56-0) [\(réinitialisation d'usine\) à la page 57](#page-56-0) et [Première configuration de votre casque à la page 15](#page-14-0).

**1.** Dans le navigateur Web de votre ordinateur, allez sur un site Web qui peut générer des codes QR.

Par exemple :<https://www.the-qrcode-generator.com/>

- **2.** Configurez votre code QR avec les données suivantes :
	- § **Configuration du casque :**

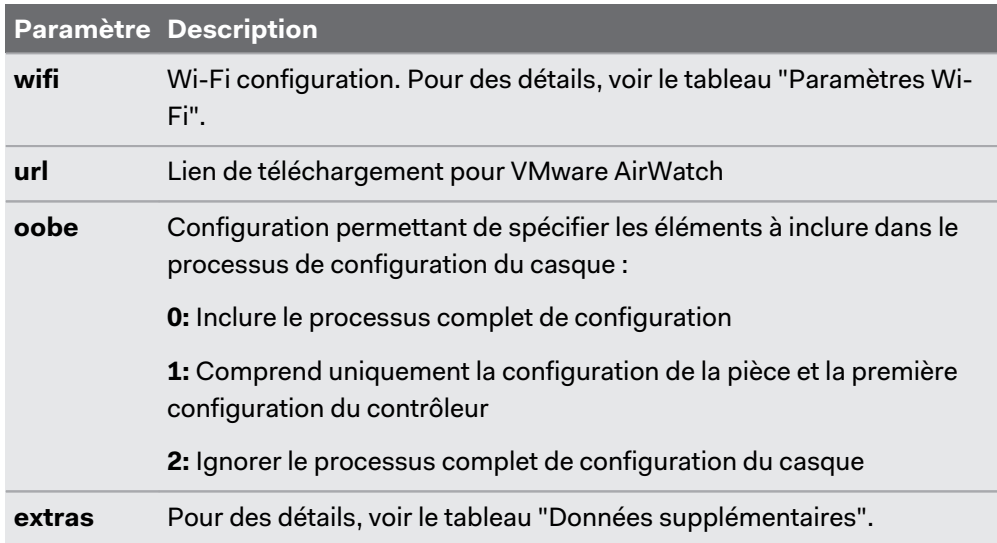

Le lien de téléchargement pour VMware AirWatch est [https://getwsone.com/](https://getwsone.com/mobileenrollment/airwatchagent.apk) [mobileenrollment/airwatchagent.apk.](https://getwsone.com/mobileenrollment/airwatchagent.apk) Assurez-vous que l'URL est accessible avant de générer votre code QR.

#### § **Wi-Fi Paramètres :**

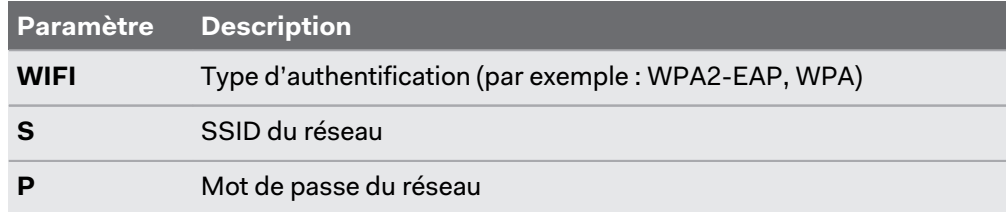

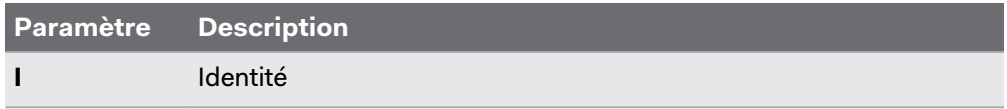

#### § **Données supplémentaires :**

Vous pouvez inclure les données suivantes selon les besoins quand vous inscrivez automatiquement le VIVE XR Elite avec l'agent VMware AirWatch :

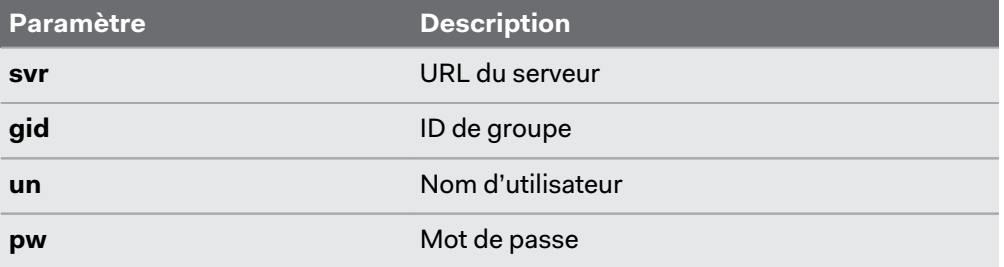

Les exemples suivants montrent comment les données peuvent être entrées manuellement quand vous configurez votre code QR.

§ **Wi-Fi avec authentification WPA2-EAP :**

```
"wifi":"WIFI:T:WPA2-EAP;S:<SSID>;P:<password>;I:<account>;;",
"url" : "https://getwsone.com/mobileenrollment/airwatchagent.apk",
"oobe" : "2",
"extras":
"svr":"<VM ware url>",
"gid":"<group ID>",
"un":"<username>"
"pw":"<password>"
P
P
```
Cliquez [ici](https://dl4.htc.com/Web_materials/Manual/Vive_Focus3/QRCodeContentSample_WPA2_EAP.txt) pour une version modifiable de l'exemple ci-dessus.

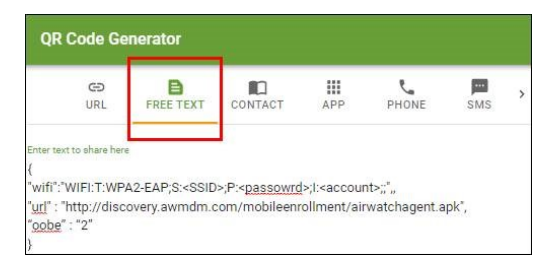

§ **Wi-Fi avec authentification WPA :**

```
"wifi":"WIFI:T:WPA;S:<SSID>;P:<password>;;",
"url" : "https://getwsone.com/mobileenrollment/airwatchagent.apk",
"oobe" : "2",
"extras":
₹
"svr":"<VM ware url>",
"gid":"<group ID>",
"un":"<username>",
"pw":"<password>"
٦
P
```
Cliquez [ici](https://dl4.htc.com/Web_materials/Manual/Vive_Focus3/QRCodeContentSample_WPA.txt) pour une version modifiable de l'exemple ci-dessus.

- **3.** Générez votre code QR, puis téléchargez-le sur votre ordinateur.
- **4.** Ouvrez le code QR sur votre ordinateur, puis mettez votre casque.
- **5.** Depuis l'accueil, sélectionnez **Paramètres Avancé Configuration MDM Code QR**.
- **6.** Utilisez le scanner de code QR à l'écran pour scanner le code QR affiché sur l'écran de votre ordinateur.

La fenêtre **Configuration MDM** s'affiche. L'agent VMware AirWatch inscrira alors automatiquement le casque. Quand l'inscription est terminée, suivez les instructions à l'écran pour finir de configurer le casque.

# **Solutions et FAQ**

## Général

Comment puis-je préparer le casque avant de le renvoyer pour réparation ?

Avant d'envoyer le casque VIVE XR Elite pour la réparation, retirez les accessoires suivants du casque :

- Coussin du visage
- § Branches
- § Socle de la batterie
- Serre-tête
- Pour retirer le coussin du visage, suivez les instructions dans [Retirer et réinstaller le](#page-18-0) [coussin du visage à la page 19](#page-18-0).
- § Pour retirer les branches, appuyez sur le bouton de libération situé à l'intérieur de chaque branche.

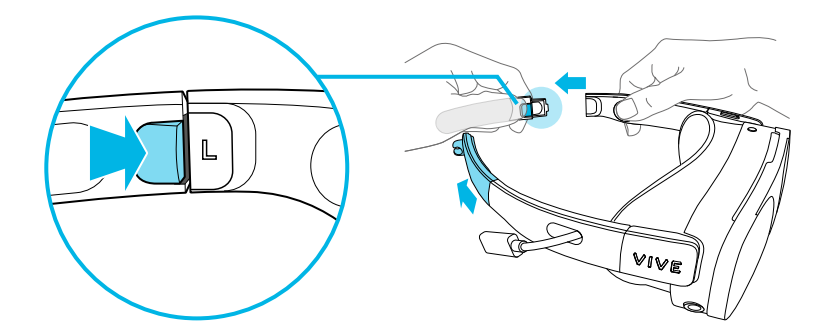

#### 72 Solutions et FAQ

§ Pour retirer le socle de la batterie, débranchez les câbles USB étendus sur le côté droit du casque et du socle de la batterie.

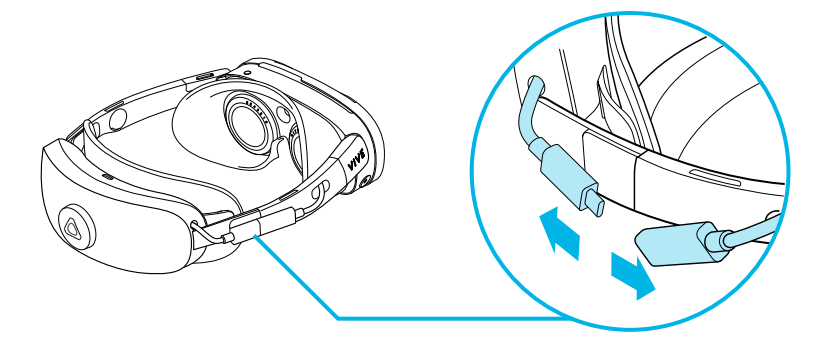

Appuyez ensuite sur le bouton de libération situé sur les côtés intérieurs gauche et droit du socle de la batterie et détachez le socle de la batterie.

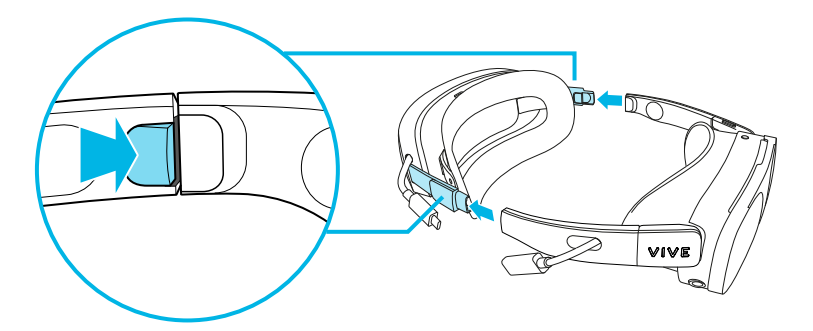

§ Pour détacher le serre-tête du casque, retirez les branches ou le socle de la batterie, puis tirez sur les extrémités en caoutchouc du serre-tête pour le détacher du casque.

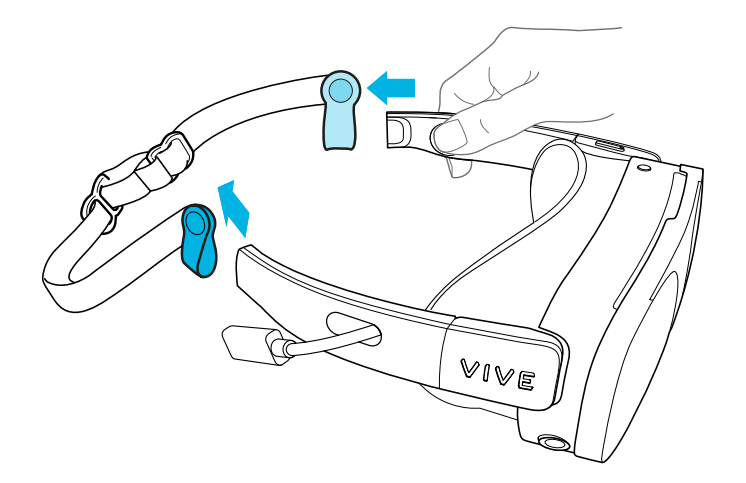

Gardez les accessoires dans un lieu sûr. Vous devrez les réassembler lorsque vous récupérerez votre casque.
#### <span id="page-72-0"></span>73 Solutions et FAQ

### Comment puis-je remonter le casque après réparation ?

Après avoir reçu votre casque réparé, réinstallez les accessoires à votre casque.

- § Pour réinstaller le coussin du visage, suivez les instructions dans [Retirer et réinstaller le](#page-18-0) [coussin du visage à la page 19](#page-18-0).
- § Pour réinstaller le serre-tête, suivez les étapes dans [Fixer et ajuster le serre-tête à la page](#page-12-0) [13.](#page-12-0)
- § Pour réinstaller les branches, insérez-les dans les fentes prévues à cet effet sur le casque.
- § Pour réinstaller le socle de la batterie, suivez les étapes dans [Fixer le socle de la batterie et](#page-9-0) [charger la batterie à la page 10](#page-9-0).

### Où puis-je trouver le numéro de série du casque ?

Vous pouvez trouver le numéro de série du casque à deux endroits :

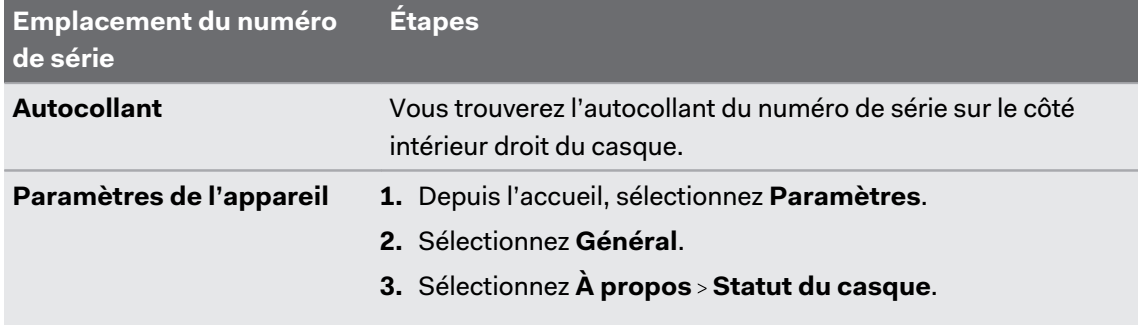

### Dans quelles régions le Wi-Fi 6E peut-il être utilisé ?

Actuellement, le VIVE XR Elite peut se connecter aux réseaux Wi-Fi 6E dans les régions suivantes :

- § Australie
- § Belgique
- § Canada
- § République tchèque
- § Danemark
- § France
- § Allemagne
- Hong Kong
- § Irlande
- § Israël
- Japon
- § Royaume d'Arabie Saoudite
- § Corée
- § Pays-Bas
- § Nouvelle-Zélande
- § Pologne
- § Espagne
- § Suède
- Suisse
- Émirats arabes unis
- § Royaume-Uni
- États-Unis

§ Assurez-vous de mettre à jour le logiciel système sur le VIVE XR Elite à la dernière version.

§ La prises en charge d'autres régions sera ajoutée dans les futures mises à jour du logiciel.

### Quelle est la plage d'IPD sur le VIVE XR Elite ?

Le VIVE XR Elite prend en charge une plage de IPD de 54 à 73 mm.

### Comment puis-je trouver mon IPD ?

Il y a plusieurs façons pour estimer votre IPD.

La façon la plus précise de déterminer votre IPD est de consulter un optométriste professionnel ou un ophtalmologue. Vous pouvez également estimer votre IPD en procédant d'une des manières suivantes :

- Utilisez une règle et un miroir. Voir ci-dessous pour des instructions détaillées.
- Par l'expérimentation. Voir ci-dessous pour des instructions détaillées.
- **En utilisant des applis ou des sites web tiers.**

Les applis ou sites web tiers peuvent recueillir des données personnelles. HTC ne peut pas garantir l'exactitude des applis ou sites web tiers dans la mesure de l'IPD.

### **Estimer votre IPD dans un miroir**

Vous pouvez estimer votre IPD à l'aide d'une règle millimétrée et d'un miroir.

**1.** Tenez-vous directement devant un miroir, puis tenez la règle au-dessus de vos yeux. Assurez-vous que la règle est de niveau. Si vous utilisez une règle flexible, veillez à ne pas la plier.

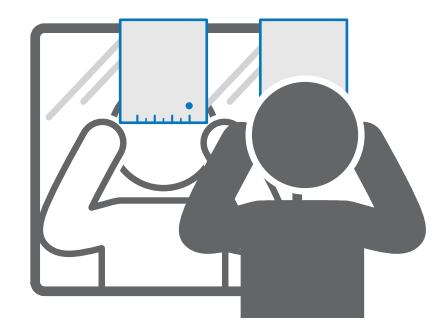

**2.** Alignez la marque du zéro avec le centre de votre pupille. Vous devrez peut-être fermer votre autre œil pour obtenir une mesure claire.

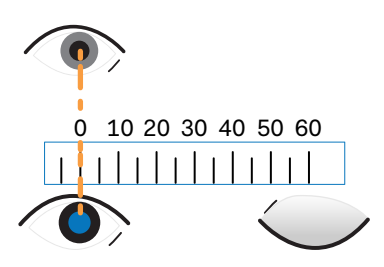

**3.** Vérifiez la marque du millimètre sur l'autre œil. Vous devrez peut-être fermer le premier œil pour obtenir une mesure claire.

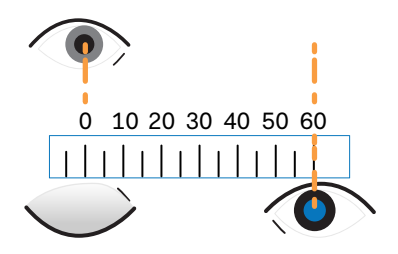

**4.** Notez votre mesure IPD. Vous voudrez peut-être revérifier plusieurs fois pour vous assurer que votre mesure est exacte.

Vous pouvez également demander à un ami de vous aider à mesurer au lieu d'utiliser un miroir. Assurez-vous de regarder droit devant vous pendant qu'il mesure.

# **Estimer votre IPD par l'expérimentation**

Vous pouvez estimer votre IPD en procédant par essais et erreurs. Cette méthode est plus facile que l'utilisation d'une règle, mais elle peut être moins précise.

- **1.** Tout en portant le casque VR, concentrez-vous sur le texte ou les lignes au centre de la vue. S'il n'y a pas de texte dans votre champ de vision, ouvrez un écran contenant du texte.
- **2.** Ajustez le curseur IPD jusqu'à ce que le texte soit net. Notez le nombre pour une référence ultérieure.
- **3.** Si l'image est plus claire pour un œil que pour l'autre, ajustez la position du casque. Répétez jusqu'à ce que l'image soit nette pour les deux yeux.

# Matériel

W)

### Que dois-je faire quand le casque ne parvient pas à détecter les contrôleurs ?

Une fois associés au casque, les contrôleurs seront automatiquement détectés quand allumés. Si vous ne voyez pas les contrôleurs lorsque vous utilisez votre casque, consultez ce qui suit :

- § Les contrôleurs peuvent être en mode veille. Secouez-les doucement pour les réveiller.
- Si vos contrôleurs sont éteints, allumez-les en appuyant le bouton VIVE sur le contrôleur droit et le bouton Menu sur le contrôleur gauche. Les diodes des contrôleurs deviendront bleues pendant qu'ils se connectent, puis vertes après qu'ils sont connectés.
- § Si les contrôleurs ne sont pas détectés après avoir mis à jour e micrologiciel, appuyez et maintenez les boutons VIVE et Menu pour redémarrer les deux contrôleurs.
- § Assurez-vous que vos contrôleurs sont chargés. Une diode rouge clignotante indique une faible batterie. Si le niveau de batterie des contrôleurs est faible ou s'ils ne répondent pas, essayez de les charger. Pour des détails, voir [Contrôleur VIVE pour gamme XR à la page 7.](#page-6-0)
- Si vos contrôleurs sont allumés mais ne sont toujours pas détectés, vous devrez peut-être les associer à nouveau. Voir [Associer les contrôleurs à la page 21.](#page-20-0)

### Comment puis-je vérifier le niveau de la batterie du casque et des contrôleurs ?

Vous pouvez vérifier le niveau de la batterie dans le casque ou dans l'appli VIVE Manager. Voici comment :

### **Dans le casque**

Depuis l'accueil, visez les icônes d'état dans le coin supérieur droit du tableau de bord. Vous verrez alors le niveau de la batterie et le statut de connexion de votre casque et de vos contrôleurs.

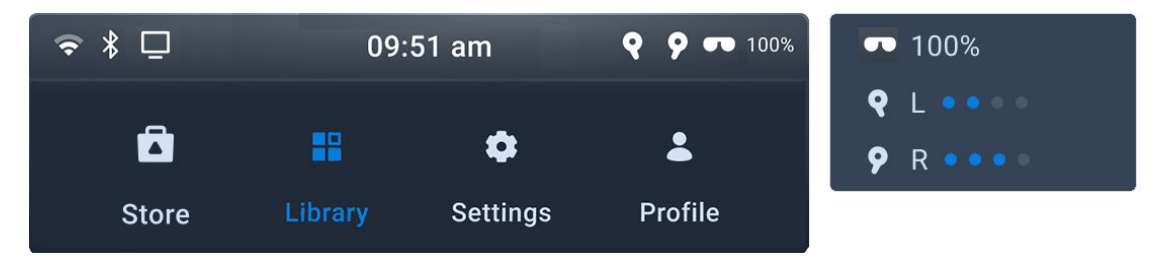

### **Dans VIVE Manager**

- **1.** Lancez VIVE Manager sur votre téléphone.
- **2.** Appuyez sur l'onglet **Appareils**.
- 77 Solutions et FAQ
	- **3.** Si vous avez déjà associé des casques, appuyez sur la flèche vers le bas pour ouvrir le menu déroulant **Appareils** et sélectionnez le casque que vous voulez vérifier.

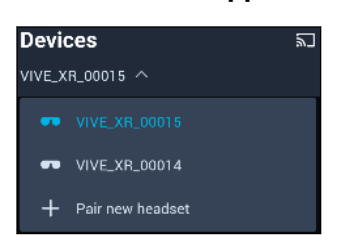

**4.** Appuyez sur **Connecter**. Vous verrez alors le niveau de la batterie et le statut de connexion de votre casque et de vos contrôleurs.

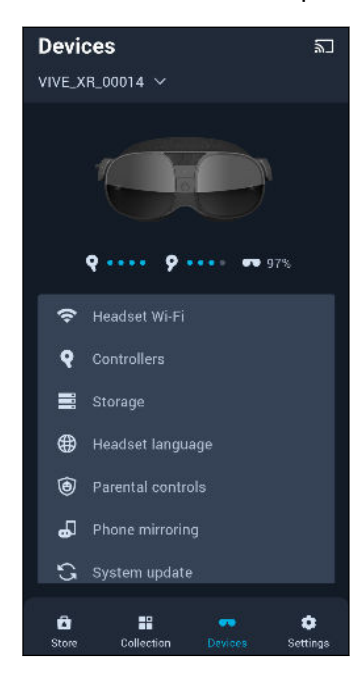

Dans le casque, vous pouvez également aller dans Paramètres et sélectionner **Entrées** W) **Contrôleurs** pour vérifier le niveau de la batterie et le statut de connexion de vos contrôleurs.

### Quelle est la longueur du câble USB-C à USB-C fourni avec le casque ?

Le câble USB-C à USB-C fourni dans la boîte mesure 1,2 m de long. Si vous avez besoin d'un câble plus long, nous vous recommandons d'utiliser le Câble de VIVE Streaming, qui est conçu pour la diffusion sur PC VR.

Vous pouvez acheter un Câble de VIVE Streaming sur la page [Accessoires](https://www.vive.com/accessory/) du site Web VIVE.

### Puis-je connecter un appareil audio USB-C filaire au casque ?

Oui, vous pouvez connecter un appareil audio USB filaire au casque. Assurez-vous que votre appareil audio possède un convertisseur numérique-analogique (CNA) intégré.

Connectez votre appareil audio USB-C au port USB du socle de la batterie.

# Applis et contenu

## Pourquoi la mise en miroir du téléphone ne fonctionne-t-elle pas sur mon casque ?

Vérifiez d'abord si votre téléphone prend en charge Miracast et s'il est compatible avec VIVE XR Elite. Voir [Téléphones compatibles avec le VIVE XR Elite à la page 51](#page-50-0).

Si votre téléphone est compatible avec le VIVE XR Elite mais qu'une connexion de mise en miroir du téléphone ne peut pas être établie, essayez de connecter le casque à votre téléphone manuellement. Voici comment :

- **1.** Quand la boîte de dialogue **Connexion de mise en miroir du téléphone perdue** s'affiche dans le casque, sélectionnez **Se connecter manuellement**.
- **2.** Enlevez votre casque.
- **3.** Sur votre téléphone, allez dans Paramètres.
- **4.** Recherchez le paramètre qui permet la mise en miroir de l'écran.

La fonction de miroir d'écran est appelée différemment selon les téléphones. Voici quelques-uns des noms utilisés dans les téléphones compatibles :

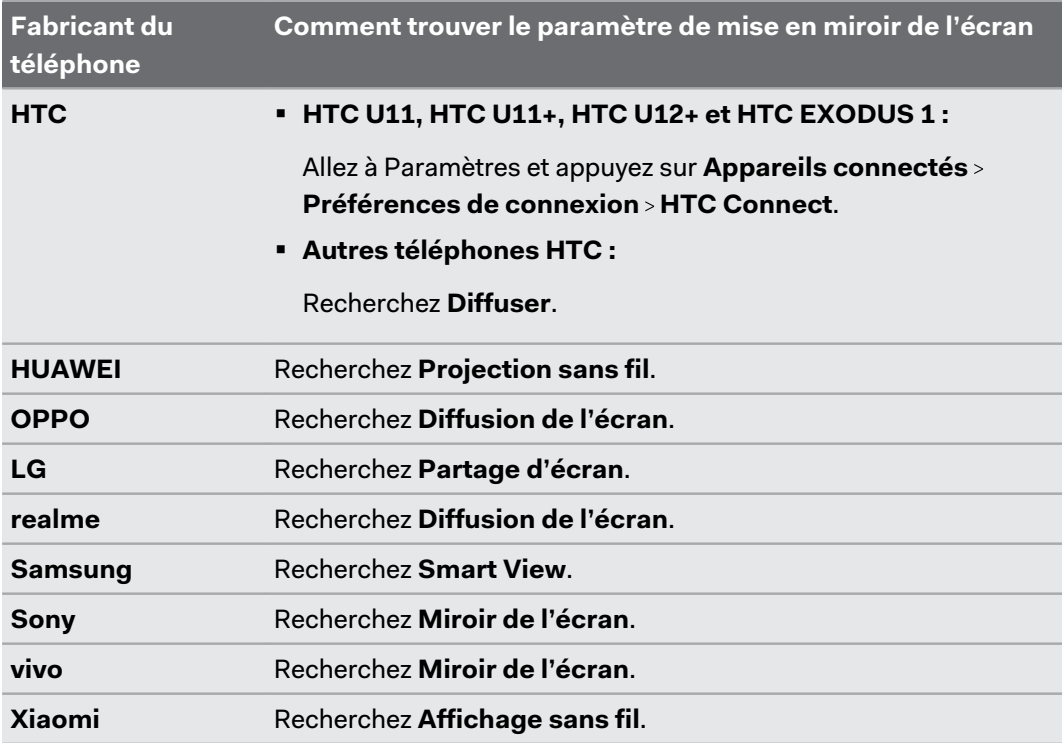

### **5.** Appuyez sur **VIVE XR\_[4 derniers chiffres de l'adresse Bluetooth]**.

**6.** Remettez votre casque.

Pour des détails sur la mise en miroir du téléphone, voir [Diffuser votre téléphone en miroir sur le](#page-47-0) [VIVE XR Elite à la page 48](#page-47-0).

#### 79 Solutions et FAQ

### Pourquoi la diffusion s'arrête-t-elle lorsque je passe en mode kiosque ?

La diffusion s'arrête quand la connexion Wi-Fi ou Bluetooth du casque est déconnectée.

Si la diffusion s'arrête quand vous accédez au mode kiosque, vérifiez les paramètres du mode kiosque pour voir si les connexions Wi-Fi et Bluetooth sont activées.

- **1.** Appuyez et maintenez le bouton casque jusqu'à ce qu'un menu apparaisse, puis sélectionnez **Quitter le mode kiosque**. Entrez votre code secret si vous en avez un.
- **2.** Depuis l'accueil, sélectionnez **Paramètres**.
- **3.** Sélectionnez **Avancé Mode kiosque**.
- **4.** Pour **Autorisation du réseau**, sélectionnez **Tout réseau** ou **Réseaux prédéfinis seulement**.
- **5.** Pour permettre une diffusion ininterrompue vers un téléphone, assurez-vous que les **connexions Bluetooth** sont activées.
- **6.** Démarrez la diffusion et accédez à nouveau au mode kiosque.

### Où puis-je trouver mes captures d'écran et mes enregistrements d'écran ?

Les captures d'écran et les enregistrements d'écran sont sauvegardés dans le stockage interne. Voici comment y accéder et les afficher :

- **1.** Depuis l'accueil, sélectionnez **Paramètres**.
- **2.** Sélectionnez **Stockage**.
- **3.** Sélectionnez **Navigateur de fichiers**.
- **4.** Ouvrez le dossier **Captures**.
- **5.** Sélectionnez la capture d'écran ou l'enregistrement d'écran que vous voulez afficher.

# Système

### Que dois-je faire si le casque ne reçoit pas les mises à jour du système ?

Suivez les étapes des [Installer les mises à jour du système et du micrologiciel à la page 56](#page-55-0) pour rechercher et installer les mises à jour du système.

Pour que le casque puisse recevoir les mises à jour du système, il doit être réglé à la date et l'heure actuelles.

- **1.** Connectez votre casque à un réseau sans fil. Pour savoir comment, voir [Connexion à un](#page-54-0) [réseau Wi-Fi à la page 55.](#page-54-0)
- **2.** Allez dans **Paramètres Général** et sélectionnez **Date et heure**.
- **3.** Activez **Utiliser l'heure fournie par le réseau**.
- **4.** Recherchez des mises à jour du système à nouveau.

Si votre casque ne reçoit toujours pas les mises à jour du système, contactez le support pour obtenir de l'aide.

## Qu'est-ce que le programme bêta VIVE XR Elite et comment y participer ?

Le programme bêta offre un accès anticipé aux fonctionnalités à venir pour VIVE XR Elite. Quand vous rejoindrez le programme, vous pourrez tester des fonctionnalités nouvelles ou expérimentales et aider HTC à améliorer le VIVE XR Elite en nous faisant part de vos commentaires.

Avant de participer au programme bêta, veuillez prendre note des points suivants :

- § Après avoir adhéré au programme, vous recevrez le logiciel bêta sous la forme d'une mise à jour du système dès qu'il sera disponible.
- § Vous pouvez quitter le programme bêta à tout moment. Le logiciel du système sera retourné à une version officiellement publiée.
- Passer à la version bêta ou retourner à la version officielle du logiciel effacera toutes les données du stockage interne, y compris les fichiers personnels et les paramètres du système. Assurez-vous de sauvegarder vos fichiers, tels que les captures et les enregistrements d'écran, avant d'installer la version bêta ou officielle du logiciel.

# **Comment puis-je participer au programme bêta ?**

**1.** Enregistrez votre casque au programme bêta VIVE XR Elite .

Pour enregistrer, contactez-nous à [vive\\_beta@htc.com](mailto:vive_beta@htc.com) et fournissez-nous les informations suivantes :

- § Votre nom complet
- Votre adresse e-mail
- § Le numéro de série de votre appareil (voir [Où puis-je trouver le numéro de série du](#page-72-0) [casque ? à la page 73](#page-72-0))

Vous recevrez un e-mail confirmant votre inscription au programme bêta.

- **2.** Mettez votre casque.
- **3.** Depuis l'accueil, sélectionnez **Paramètres**.
- **4.** Sélectionnez **Avancé**.
- **5.** Sélectionnez **Fonctions bêta**, puis sélectionnez **Rejoindre**.

Quand le logiciel bêta est disponible, sélectionnez **Mettre à jour maintenant** dans la boîte de dialogue **Mises à jour du système disponibles** qui s'affiche.

## **Comment puis-je me retirer du programme bêta ?**

- **1.** Mettez votre casque.
- **2.** Depuis l'accueil, sélectionnez **Paramètres**.
- **3.** Sélectionnez **Avancé**.
- **4.** Sélectionnez **Fonctions bêta**, puis sélectionnez **Quitter le programme bêta**.

### 81 Solutions et FAQ

- **5.** Dans la boîte de dialogue qui apparaît, sélectionnez **Quitter**.
- **6.** Pour retourner à une version officielle du logiciel, sélectionnez **Mettre à jour maintenant** dans la boîte de dialogue **Mises à jour du système disponibles** qui s'affiche.

# **Marques commerciales et droits d'auteur**

#### ©2023 HTC Corporation. Tous droits réservés.

VIVE, le logo VIVE, HTC, le logo HTC, VIVEPORT, et tous les autres noms de produit et services HTC sont des marques commerciales et/ou des marques déposées de HTC Corporation et ses sociétés affiliées aux États-Unis et d'autres pays.

Toutes les autres marques commerciales et marques de service mentionnées dans ce document, y compris les noms de compagnies, noms de produits, noms de service et logos sont la propriété de leurs détenteurs respectifs, et leur utilisation dans ce document n'indique aucune affiliation ou association avec ceux-ci, ni l'approbation de ou par HTC Corporation. Certaines des marques listées ci-dessus n'apparaissent pas dans ce manuel de l'utilisateur.

Les captures d'écran comprises dans ce document sont le produit de simulations. HTC ne sera pas responsable d'erreurs ou omissions techniques ou éditoriales contenues dans ce document, ni de dommages accessoires ou directs résultant de la mise à disposition de ce document. Les informations sont fournies « en l'état » sans aucune garantie et peuvent être modifiées sans préavis. HTC se réserve le droit de réviser le contenu de ce document à tout moment sans préavis.

Toute reproduction ou transmission de ce document, par quelque procédé que ce soit, notamment, électronique, y compris la photocopie, l'enregistrement ou la mémoire dans un système de récupération, ainsi que toute traduction vers une autre langue, sont interdites sans l'autorisation écrite préalable de HTC.